# **Inspiron 5593**

Onderhoudshandleiding

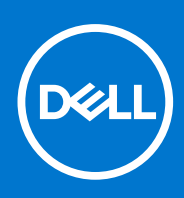

**Regelgevingsmodel: P90F Regelgevingstype: P90F002 Augustus 2021 Ver. A01**

#### Opmerkingen, voorzorgsmaatregelen,en waarschuwingen

**OPMERKING:** Een OPMERKING duidt belangrijke informatie aan voor een beter gebruik van het product.

**WAARSCHUWING: WAARSCHUWINGEN duiden potentiële schade aan hardware of potentieel gegevensverlies aan en vertellen u hoe het probleem kan worden vermeden.**

**GEVAAR: LET OP duidt het risico van schade aan eigendommen, lichamelijk letsel of overlijden aan.**

© 2019-2021 Dell Inc. of zijn dochtermaatschappijen. Alle rechten voorbehouden. Dell, EMC, en andere handelsmerken zijn handelsmerken van Dell Inc. of zijn dochterondernemingen. Andere handelsmerken zijn mogelijk handelsmerken van hun respectieve eigenaren.

# Inhoudsopgave

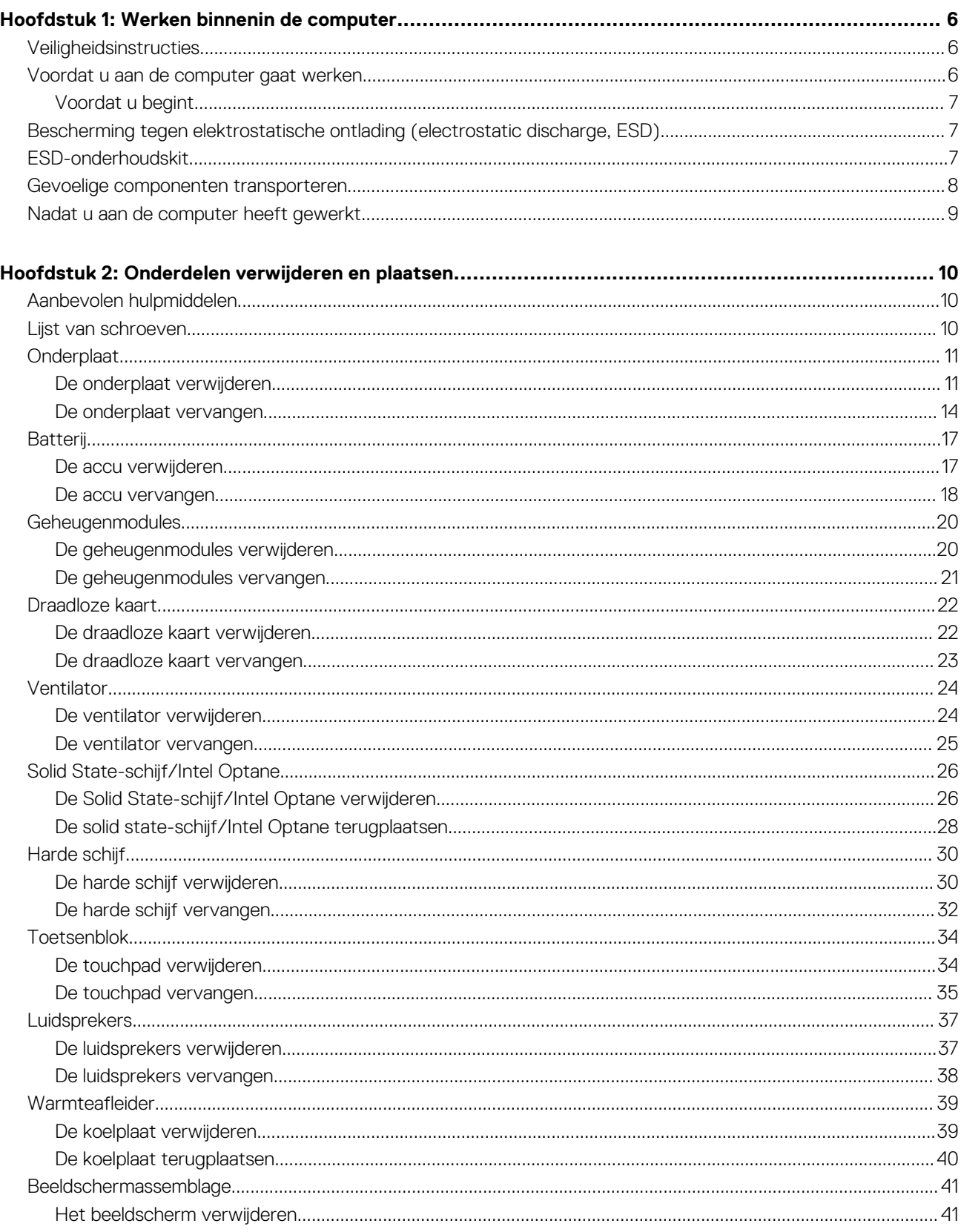

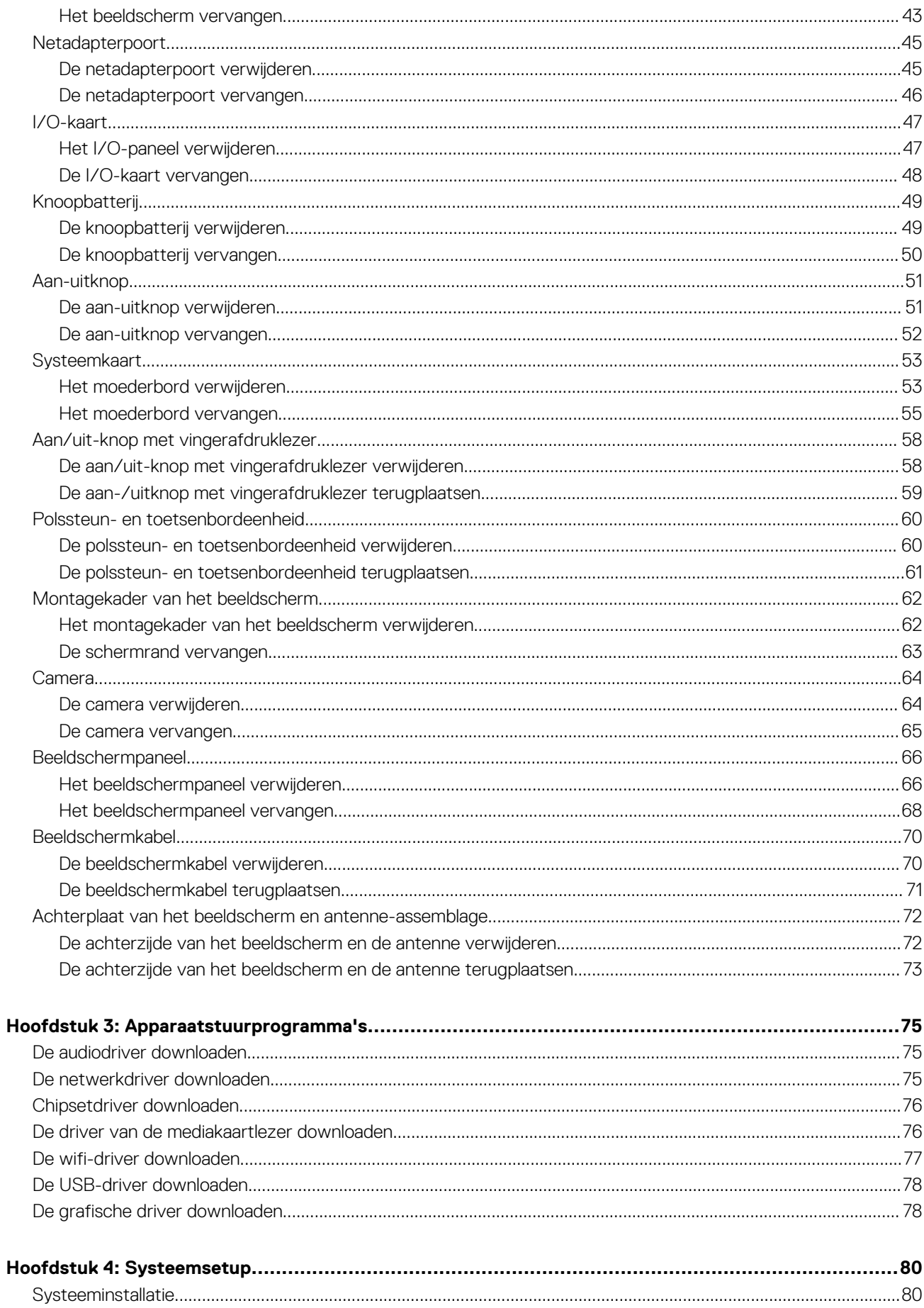

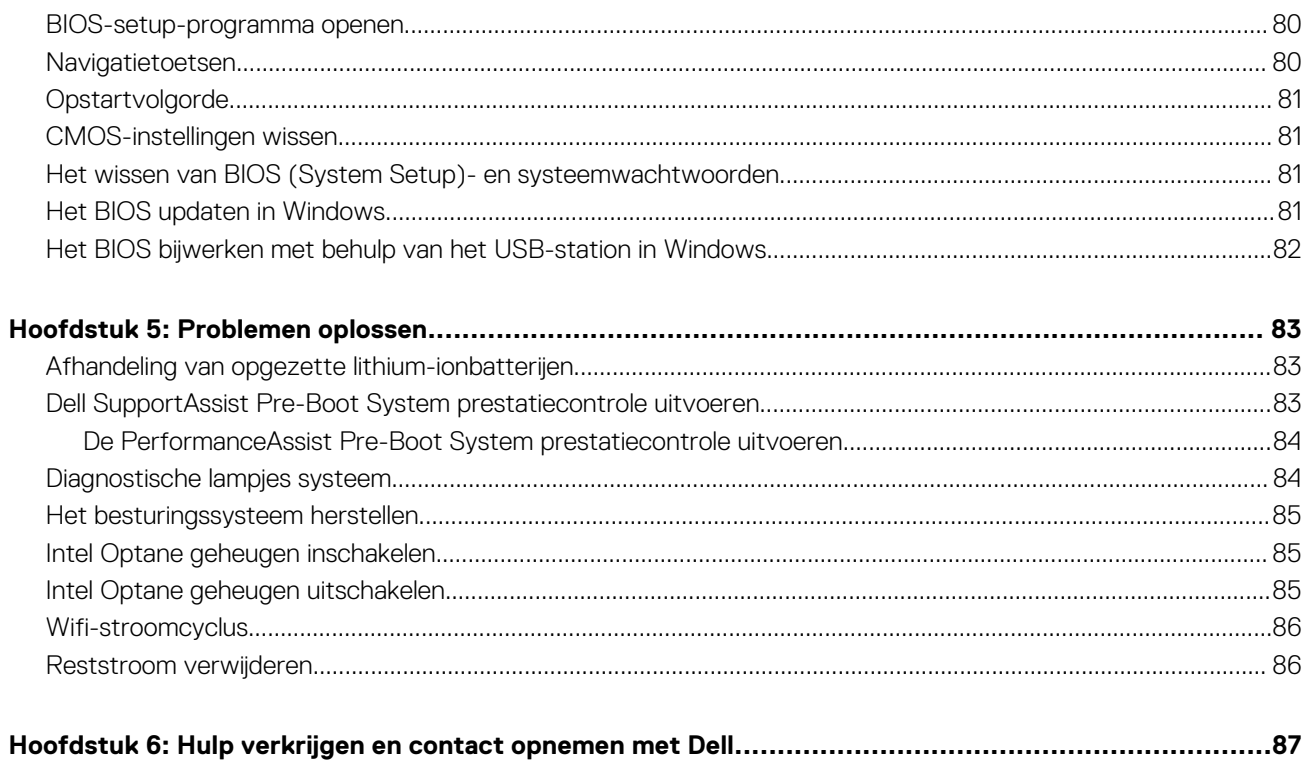

# **Werken binnenin de computer**

# <span id="page-5-0"></span>**Veiligheidsinstructies**

Volg de onderstaande veiligheidsrichtlijnen om uw persoonlijke veiligheid te garanderen en de computer te beschermen tegen mogelijke schade. Tenzij anders aangegeven, wordt er bij elke procedure in dit document van uitgegaan dat u de veiligheidsinformatie hebt gelezen die bij uw computer is geleverd.

- **GEVAAR: Lees de veiligheidsinformatie die bij uw computer is geleverd voordat u aan de onderdelen in de computer gaat werken. Raadpleeg voor meer informatie over aanbevolen procedures op het gebied van veiligheid onze website over de naleving van wet- en regelgeving op [www.dell.com/regulatory\\_compliance.](https://www.dell.com/regulatory_compliance)**
- **GEVAAR: Ontkoppel uw computer van alle voedingsbronnen voordat u de computerbehuizing of -panelen opent. Zodra** ∧ **u klaar bent met de werkzaamheden binnen de computer, plaatst u de behuizing en alle panelen en schroeven terug voordat u uw computer weer aansluit op een stopcontact.**
- **WAARSCHUWING: Zorg ervoor dat het werkoppervlak plat, droog en schoon is om schade aan de computer te voorkomen.**
- **WAARSCHUWING: Pak de componenten en kaarten bij de rand vast en kom niet aan de pinnetjes en de contactpunten om beschadigingen te voorkomen.**
- **WAARSCHUWING: U mag alleen probleemoplossing en reparaties laten uitvoeren door technische supportteams die door Dell erkend of geïnstrueerd worden. Schade als gevolg van onderhoudswerkzaamheden die niet door Dell zijn goedgekeurd, valt niet onder de garantie. Zie de veiligheidsinstructies die bij het product worden geleverd of kijk op [www.dell.com/regulatory\\_compliance](https://www.dell.com/regulatory_compliance).**
- **WAARSCHUWING: Raak een component pas aan nadat u zich hebt geaard door een ongeverfd metalen oppervlak van het chassis aan te raken, zoals het metaal rondom de openingen voor de kaarten aan de achterkant van de computer. Raak tijdens het werk ook regelmatig een ongeverfd metalen oppervlak aan om statische elektriciteit weg te leiden die de interne componenten kan beschadigen.**
- **WAARSCHUWING: Verwijder kabels door aan de connector of het treklipje te trekken, niet aan de kabel zelf. Sommige kabels hebben aansluitingen met vergrendelingslipjes of duimschroeven die u moet ontgrendelen voordat u de kabel loskoppelt. Houd kabels bij het loskoppelen uitgelijnd om te voorkomen dat de connectorpinnetjes verbuigen. Zorg er bij het aansluiten van kabels voor dat de poorten en de connectoren de juiste richting hebben en correct zijn uitgelijnd.**
- **WAARSCHUWING: Druk op eventueel geïnstalleerde kaarten in de optionele mediakaartlezer om ze uit te werpen.**
- **WAARSCHUWING: Wees voorzichtig bij het omgaan met lithium-ionbatterijen in laptops. Opgezwollen batterijen dienen niet gebruikt te worden en dienen te worden vervangen en op juiste wijze weg te worden gegooid.**
- $\bigcirc$ **OPMERKING:** De kleur van uw computer en bepaalde componenten kunnen verschillen van de kleur die in dit document is afgebeeld.

## **Voordat u aan de computer gaat werken**

**OPMERKING:** De afbeeldingen in dit document kunnen verschillen van uw computer; dit is afhankelijk van de configuratie die u hebt ⋒ besteld.

### <span id="page-6-0"></span>**Voordat u begint**

- 1. Sla alle geopende bestanden op en sluit deze, en sluit alle geopende applicaties af.
- 2. Sluit de computer af. Klik op **Start** > **Aan/uit** > **Afsluiten**.
	- **C<sub>D</sub>** OPMERKING: Wanneer u een ander besturingssysteem gebruikt, raadpleegt u de documentatie van uw besturingssysteem voor instructies voor het afsluiten hiervan.
- 3. Haal de stekker van de computer en van alle aangesloten apparaten uit het stopcontact.
- 4. Koppel alle aangesloten apparaten en randapparatuur, zoals het toetsenbord, de muis, de monitor enz. los van uw computer.
- 5. Verwijder eventueel aanwezige mediakaarten en optische stations uit uw computer, indien van toepassing.

# **Bescherming tegen elektrostatische ontlading (electrostatic discharge, ESD)**

ESD is een belangrijk aandachtspunt bij het werken met elektronische onderdelen, vooral gevoelige onderdelen zoals uitbreidingskaarten, processoren, geheugen-DIMM's, en moederborden. Zeer geringe ladingen kunnen schade aan circuits veroorzaken op manieren die mogelijk niet vanzelfsprekend zijn, zoals onregelmatige problemen of een verkorte levensduur. Hoe meer de industrie lagere energievereisten en hogere dichtheid promoot, des te belangrijker wordt ESD-bescherming.

Vanwege de hogere dichtheid van halfgeleiders in recente Dell producten, is de gevoeligheid voor schade door statische elektriciteit nu hoger dan in eerdere Dell producten. Daarom zijn sommige eerder goedgekeurde methoden van het omgaan met onderdelen niet langer van toepassing.

Twee erkende soorten ESD-schade zijn fatale en onregelmatige storingen.

- **Fataal:** Fatale storingen vertegenwoordigen ongeveer 20 procent van de aan ESD gerelateerde storingen. De schade veroorzaakt een onmiddellijk en volledig verlies van functionaliteit van het apparaat. Een voorbeeld van een fatale fout is een geheugen-DIMM die een statische schok heeft ontvangen en onmiddellijk een 'No POST/No Video'-symptoom genereert, waarbij een pieptoon wordt uitgezonden voor ontbrekend of niet-functioneel geheugen.
- **Onregelmatig** Onregelmatige storingen vertegenwoordigen ongeveer 80 procent van de aan ESD gerelateerde storingen. De hoge frequentie van onregelmatige fouten betekent dat wanneer schade plaatsvindt, dit meestal niet onmiddellijk wordt herkend. De DIMM ontvangt een statische schok, maar hierdoor wordt de tracing alleen verzwakt en worden geen onmiddellijk externe symptomen van de schade veroorzaakt. Het kan weken of maanden duren voordat de verzwakte tracing smelt. In de tussentijd kan dit leiden tot verslechtering van geheugenintegriteit, onregelmatige geheugenstoringen, enz.

De soort schade die moeilijker te herkennen en op te lossen is, is de onregelmatige storing (ook wel latente storing of` 'walking wounded' genoemd).

Voer de volgende stappen uit om ESD-schade te voorkomen:

- Gebruik een bedrade ESD-polsband die goed is geaard. Het gebruik van draadloze antistatische banden is niet meer toegestaan; deze bieden onvoldoende bescherming. Het aanraken van het chassis alvorens onderdelen te hanteren zorgt niet voor adequate bescherming tegen ESD op onderdelen met verhoogde gevoeligheid voor ESD-schade.
- Werk met alle elektrostatisch gevoelige onderdelen in een ruimte die vrij is van statische elektriciteit. Gebruik indien mogelijk antistatische vloer- en werkbankmatten.
- Wanneer u een voor statische elektriciteit gevoelig onderdeel uit de verzenddoos haalt, verwijdert u het onderdeel pas uit de antistatische verpakking op het moment dat u het gaat installeren. Voordat u het onderdeel uit de antistatische verpakking verwijdert, zorgt u ervoor dat u de statische elektriciteit van uw lichaam ontlaadt.
- Plaats een gevoelig onderdeel voor transport eerst in een antistatische doos of andere verpakking.

# **ESD-onderhoudskit**

De onbewaakte onderhoudskit is de meest gebruikte servicekit. Elke onderhoudskit bestaat uit drie hoofdcomponenten: antistatische mat, polsbandje en aardingssnoer.

### Componenten van een ESD-onderhoudskit

De componenten van een ESD-onderhoudskit zijn:

- <span id="page-7-0"></span>● **Antistatische mat** - De antistatische mat is dissipatief en tijdens serviceprocedures kunnen er onderdelen op worden geplaatst. Uw polsband moet nauwsluitend zitten en het aardingssnoer moet aan de mat en aan onbewerkt metaal van het systeem waaraan u werkt zijn bevestigd wanneer u de antistatische mat gebruikt. Wanneer u het bovenstaande goed hebt uitgevoerd, kunt u serviceonderdelen uit de ESD-tas halen en die direct op de mat plaatsen. ESD-gevoelige items zijn veilig in uw hand, op de ESD-mat, in het systeem of in een zak.
- Polsband en aardingssnoer De polsband en het aardingssnoer kunnen ofwel direct tussen uw pols en blank metaal op de hardware worden bevestigd als de ESD-mat niet vereist is, of worden verbonden met de antistatische mat om hardware te beschermen die tijdelijk op de mat is geplaatst. De fysieke verbinding van de polsband en het aardingssnoer tussen uw huid, de ESD-mat en de hardware staat bekend als hechting. Gebruik alleen onderhoudskits met een polsband, mat en aardingssnoer. Gebruik nooit draadloze polsbanden. Houd er altijd rekening mee dat de interne draden van een polsband gevoelig zijn voor schade door slijtage en dat die dus regelmatig gecontroleerd moeten worden met een polsbandtester om mogelijke ESD-hardwareschade te voorkomen. Het wordt aanbevolen om de polsband en het aardingssnoer ten minste eenmaal per week te testen.
- **ESD-polsbandtester** De draden in een ESD-polsbandje kunnen na verloop van tijd beschadigd raken. Bij gebruik van een onbewaakte kit wordt het aanbevolen om de band regelmatig voor elke servicebeurt of minimaal eenmaal per week te testen. Een polsbandtester is de beste methode voor het uitvoeren van deze test. Als u zelf geen polsbandtester hebt, kunt u kijken of uw regionale kantoor er wel een heeft. Voor het uitvoeren van de test sluit u het aardingssnoer van de polsband aan op de tester terwijl die aan uw pols is bevestigd en drukt u vervolgens op de knop om de test uit te voeren. Een groene LED geeft aan dat de test succesvol is; een rode LED geeft aan dat de test is mislukt.
- **Isolatorelementen**  Het is belangrijk om ESD-gevoelige apparaten, zoals plastic warmteafleiderbehuizingen uit de buurt te houden van interne onderdelen zoals isolatoren omdat die vaak geladen zijn.
- Werkomgeving Voor het gebruik van de ESD-onderhoudskit dient u de situatie op de klantlocatie te beoordelen. Het implementeren van de kit voor een serveromgeving is anders dan voor een desktop- of draagbare omgeving. Servers zijn doorgaans geïnstalleerd in een patchkast in een datacenter; desktops of laptops worden doorgaans geplaatst op kantoorbureaus of in kantoorhokjes. Zoek altijd een grote, open en vlakke ruimte zonder rommel die groot genoeg is om de ESD-kit te gebruiken waarbij er genoeg ruimte is voor het systeem dat moet worden gerepareerd. Er mogen geen geleiders in de werkruimte liggen die voor ESD kunnen zorgen. Op de werkplek moeten isolators zoals piepschuim en andere kunststofmaterialen altijd minstens 30 centimeter van gevoelige onderdelen worden geplaatst voordat u fysiek omgaat met hardwarecomponenten.
- **ESD-verpakking** Alle ESD-gevoelige apparaten moeten worden verzonden en ontvangen in statisch-veilige verpakking. Metalen, statisch afgeschermde zakken krijgen de voorkeur. U moet het beschadigde onderdeel echter altijd in dezelfde ESD-tas en -verpakking doen als waarin het nieuwe onderdeel arriveerde. De ESD-tas moet om worden gevouwen en worden afgeplakt en hetzelfde schuimverpakkingsmateriaal moet worden gebruikt met de originele doos van het nieuwe onderdeel. ESD-gevoelige apparaten dienen alleen op ESD-beschermde ondergrond te worden geplaatst en onderdelen mogen nooit op de ESD-tas worden geplaatst omdat alleen de binnenkant daarvan is beschermd. Plaats onderdelen altijd in uw hand, op de ESD-mat, in het systeem of in een antistatische zak.
- **Het transporteren van gevoelige componenten** Bij het transporteren van ESD-gevoelige componenten zoals vervangende onderdelen of onderdelen die naar Dell teruggestuurd moeten worden, is het zeer belangrijk om deze onderdelen voor veilig transport in de antistatische tassen te plaatsen.

### Overzicht van ESD-bescherming

Het wordt onderhoudstechnici aanbevolen om de traditionele bedraade ESD-aardingspolsband en beschermende antistatische mat te allen tijde te gebruiken wanneer service wordt verleend voor Dell producten. Daarnaast is het van essentieel belang dat technici de gevoelige onderdelen apart houden van alle isolatoronderdelen wanneer service wordt verleend en dat ze antistatische tassen gebruiken voor het transport van gevoelige onderdelen.

## **Gevoelige componenten transporteren**

Bij het transport van ESD-gevoelige componenten, zoals vervangende onderdelen of onderdelen die moeten worden teruggestuurd naar Dell, is het van kritiek belang om deze onderdelen in antistatische tassen te plaatsen voor veilig transport.

### Apparatuur optillen

Houd u aan de volgende richtlijnen bij het optillen van zware apparatuur:

#### **WAARSCHUWING: Til nooit meer dan 22,5 kg op. Zorg altijd dat u assistentie hebt of gebruik een mechanische hefinrichting.**

- 1. Neem een stevige en evenwichtige positie in. Houd uw voeten uit elkaar voor een stabiele basis en wijs uw tenen naar buiten.
- 2. Span de buikspieren aan. Buikspieren ondersteunen uw wervelkolom wanneer u optilt, waardoor de kracht van de belasting wordt gecompenseerd.
- 3. Til met uw benen, niet met uw rug.
- <span id="page-8-0"></span>4. Houd de last dichtbij. Hoe dichter bij uw ruggengraat, hoe minder kracht het op uw rug uitoefent.
- 5. Houd uw rug recht, of u de last nu optilt of neerzet. Voeg het gewicht van uw lichaam niet toe aan de last. Vermijd het draaien van uw lichaam en rug.
- 6. Volg dezelfde technieken in omgekeerde volgorde om de last neer te zetten.

# **Nadat u aan de computer heeft gewerkt**

#### **WAARSCHUWING: Uw computer kan beschadigd raken als u er losse schroeven in achterlaat.**

- 1. Breng alle schroeven opnieuw aan en zorg ervoor dat er geen losse schroeven in uw computer achterblijven.
- 2. Sluit alle externe apparaten, randapparaten of kabels die u eerder had losgekoppeld, weer aan voordat u aan uw computer werkt.
- 3. Plaats alle mediakaarten, schijven of andere onderdelen die u had verwijderd, weer terug voordat u aan uw computer werkt.
- 4. Sluit uw computer en alle aangesloten apparaten aan op het stopcontact.
- 5. Zet de computer aan.

# **Onderdelen verwijderen en plaatsen**

<span id="page-9-0"></span>**OPMERKING:** De afbeeldingen in dit document kunnen verschillen van uw computer; dit is afhankelijk van de configuratie die u hebt besteld.

# **Aanbevolen hulpmiddelen**

Bij de procedures in dit document heeft u mogelijk de volgende hulpmiddelen nodig:

- Kruiskopschroevendraaier nr. 1
- Platte schroevendraaier
- Plastic gereedschap

# **Lijst van schroeven**

- **OPMERKING:** Bij het verwijderen van de schroeven van een component is het raadzaam om het schroeftype en de hoeveelheid schroeven te noteren en deze dan in de schroefopbergdoos te plaatsen. Dit is om ervoor te zorgen dat het juiste aantal schroeven en juiste schroeftype wordt gebruikt wanneer het component wordt teruggeplaatst.
- **C**iloPMERKING: Sommige computers hebben magnetische oppervlakken. Zorg ervoor dat de schroeven niet vast blijven zitten aan zo'n oppervlak wanneer u een onderdeel terugplaatst.
- **OPMERKING:** De schroefkleur kan verschillen afhankelijk van de bestelde configuratie.

#### **Tabel 1. Lijst van schroeven**

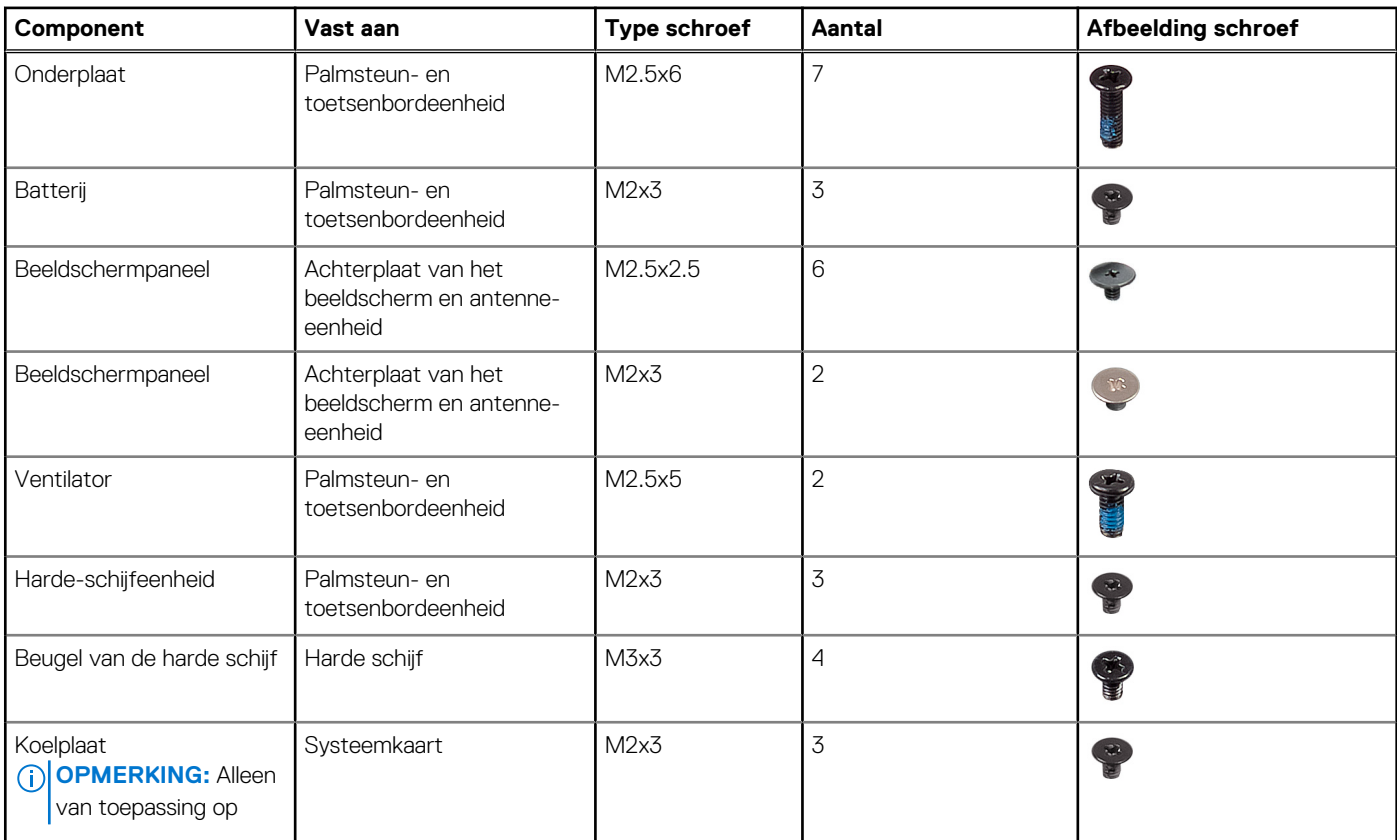

#### <span id="page-10-0"></span>**Tabel 1. Lijst van schroeven (vervolg)**

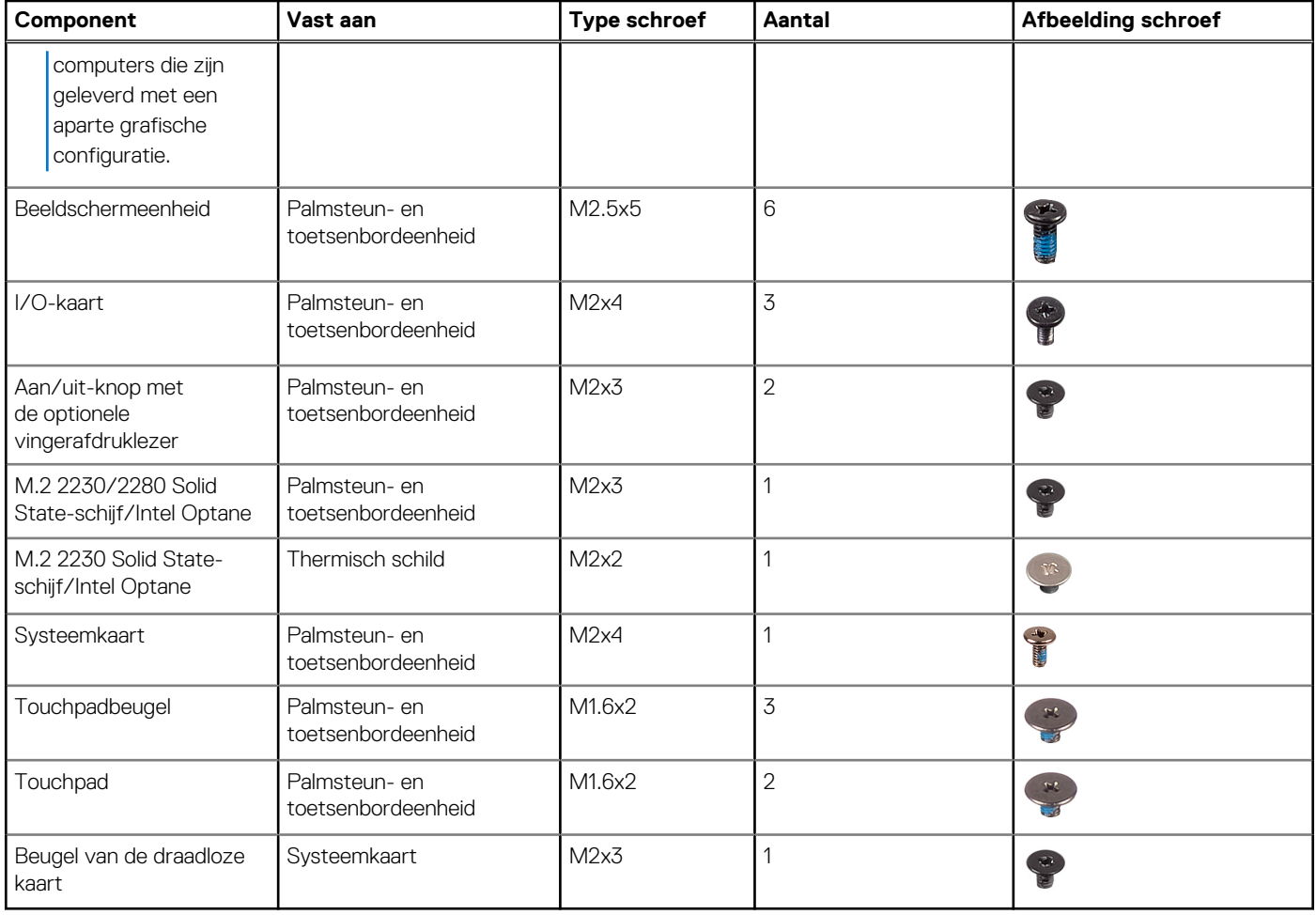

# **Onderplaat**

### **De onderplaat verwijderen**

**OPMERKING:** Volg de veiligheidsinstructies die bij de computer werden geleverd alvorens u werkzaamheden binnen de computer uitvoert en volg de stappen in [Voordat u in de computer gaat werken.](#page-5-0) Na het werken binnen uw computer volgt u de instructies in [nadat u in uw computer heeft gewerkt.](#page-8-0) Raadpleeg voor meer informatie over aanbevolen procedures op het gebied van veiligheid onze website over de naleving van wet- en regelgeving op [www.dell.com/regulatory\\_compliance](https://www.dell.com/regulatory_compliance).

- 1. Draai de twee geborgde schroeven op de onderplaat los.
- 2. Plaats de zeven schroeven (M2.5x6) terug waarmee de onderplaat aan de polssteun- en toetsenbordeenheid is bevestigd.

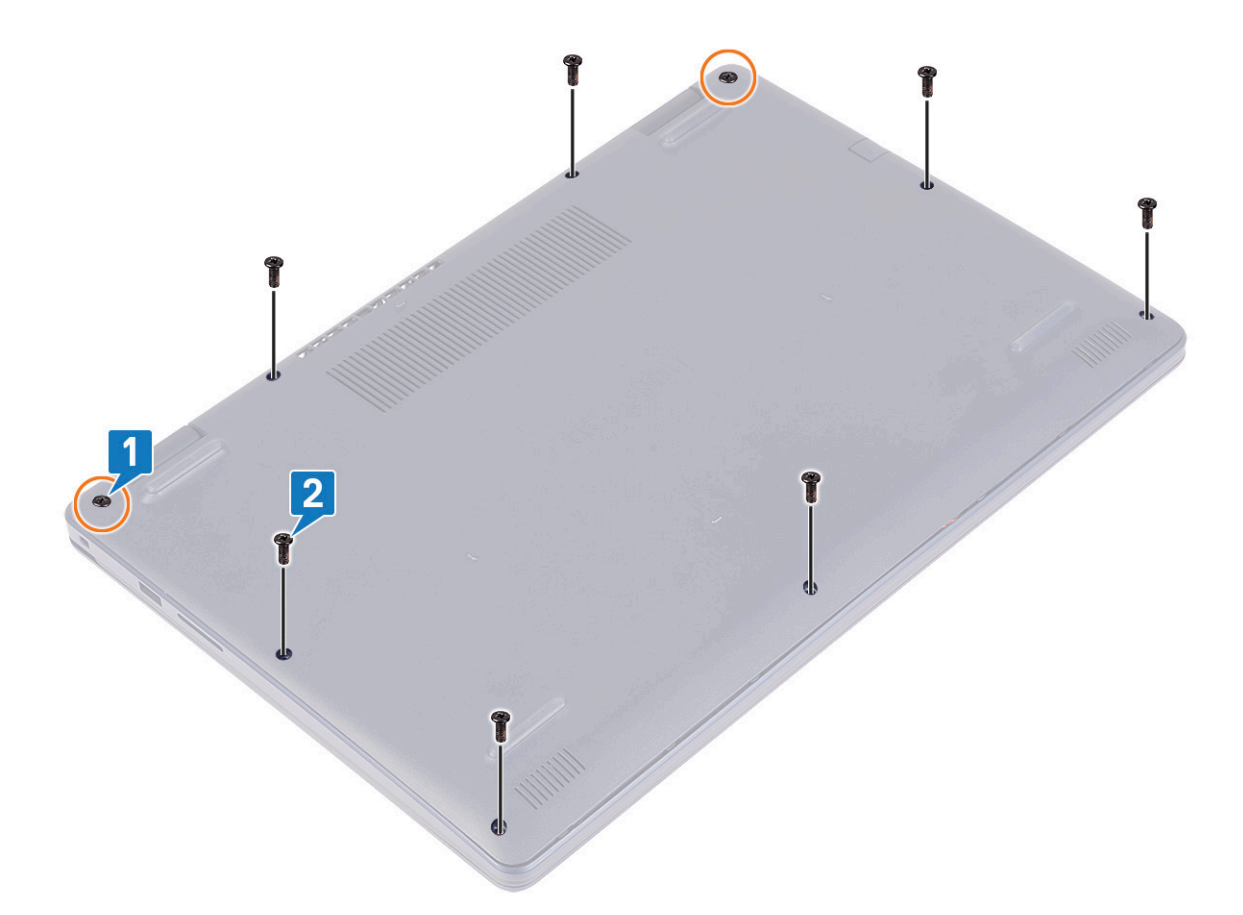

- 3. Haal de onderplaat los van de inkepingen op de beeldschermscharnieren bij de linker- en rechterbovenhoek van de onderzijde van de computer.
- 4. Til de onderplaat weg van de polssteun- en toetsenbordeenheid.

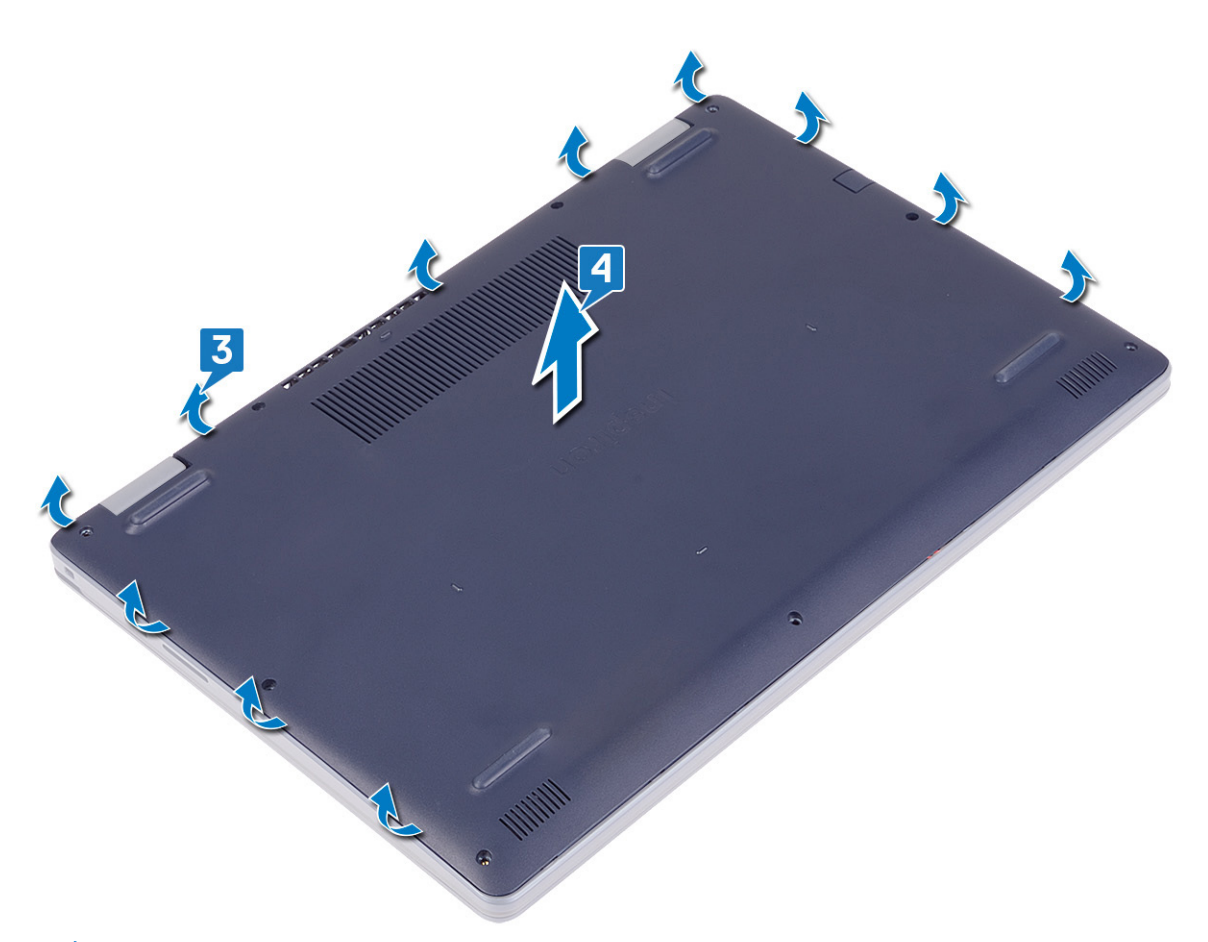

- **OPMERKING:** De volgende stappen zijn alleen van toepassing als u eventuele andere onderdelen van uw computer wilt verwijderen.
- 5. Trek de tape waarmee de luidsprekerkabel aan de connector is bevestigd los en verwijder vervolgens de luidsprekerkabel van de systeemkaart.

<span id="page-13-0"></span>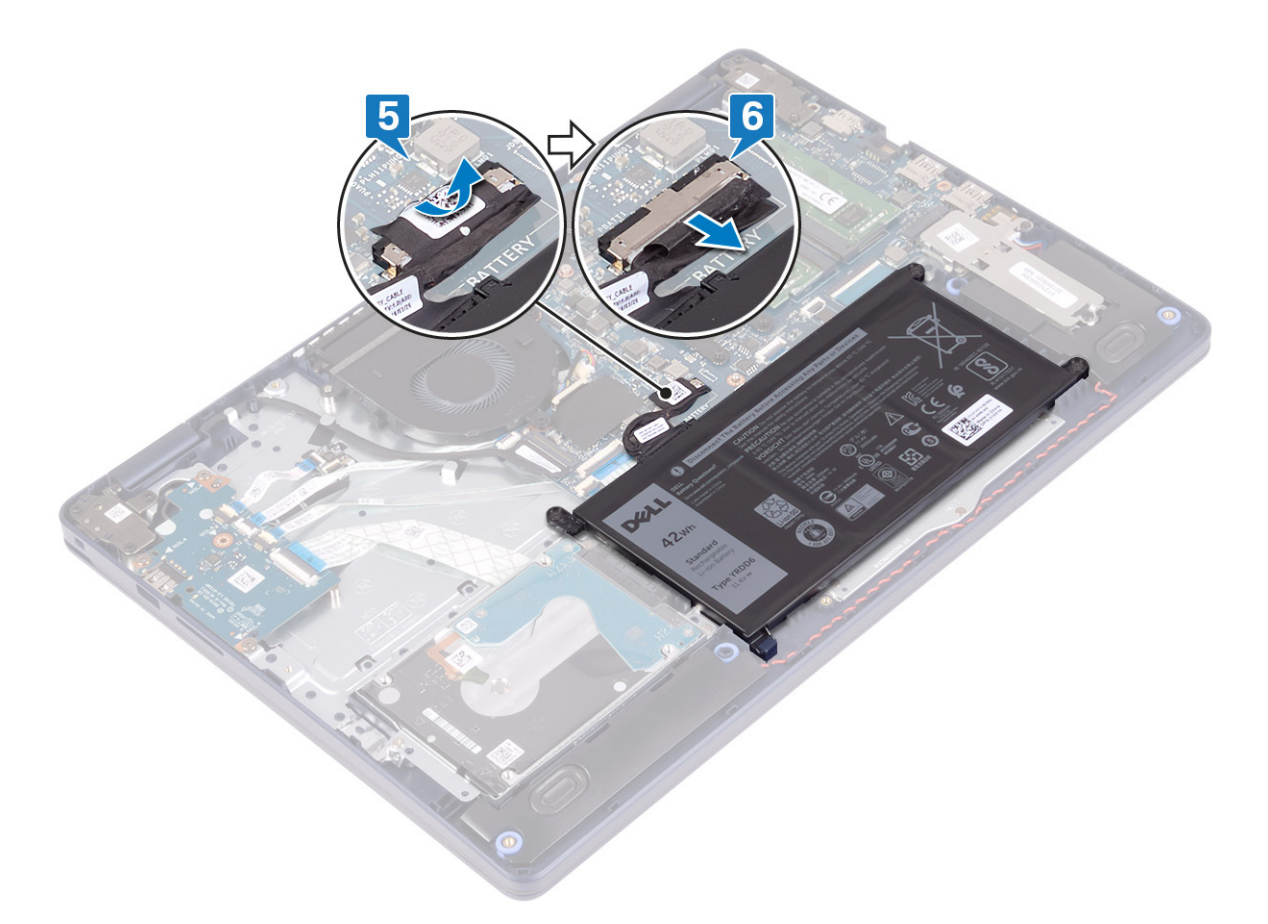

6. Houd de aan/uit-knop vijf seconden lang ingedrukt om de computer te aarden en de reststroom af te voeren.

### **De onderplaat vervangen**

**OPMERKING:** Volg de veiligheidsinstructies die bij de computer werden geleverd alvorens u werkzaamheden binnen de computer uitvoert en volg de stappen in [Voordat u in de computer gaat werken.](#page-5-0) Na het werken binnen uw computer volgt u de instructies in [nadat u in uw computer heeft gewerkt.](#page-8-0) Raadpleeg voor meer informatie over aanbevolen procedures op het gebied van veiligheid onze website over de naleving van wet- en regelgeving op [www.dell.com/regulatory\\_compliance](https://www.dell.com/regulatory_compliance).

- 1. Sluit de batterijkabel aan op het moederbord.
- 2. Bevestig de tape waarmee de batterijkabel aan de connector op de systeemkaart wordt bevestigd, indien van toepassing.

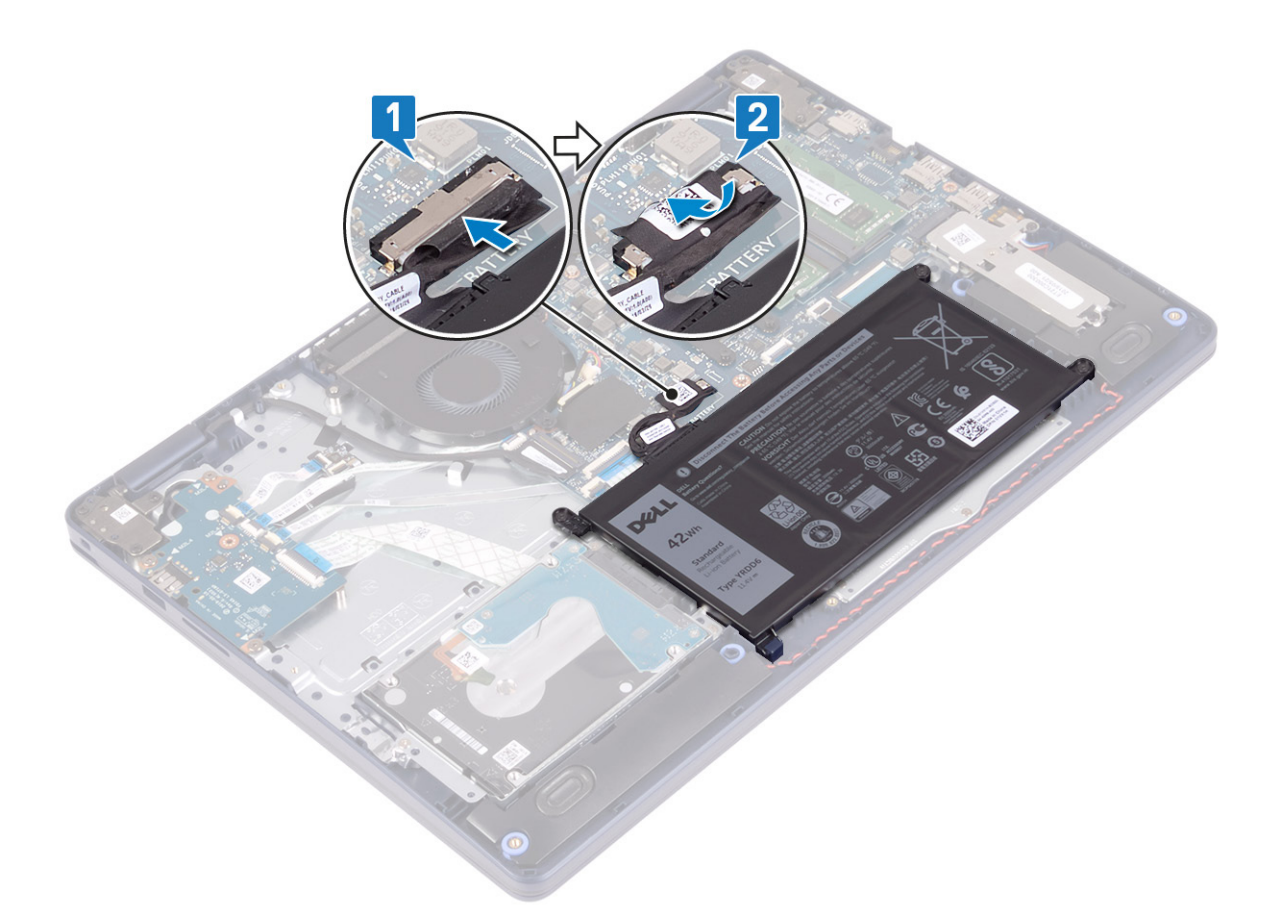

3. Lijn de onderplaat uit op de polssteun- en toetsenbordeenheid en klik de onderplaat vast op zijn plaats vanaf de netadapterpoort. **WAARSCHUWING: Druk de onderplaat niet tegen de netadapterpoort wanneer u de onderplaat aan de onderkant van de computer vastklikt om eventuele schade te voorkomen.**

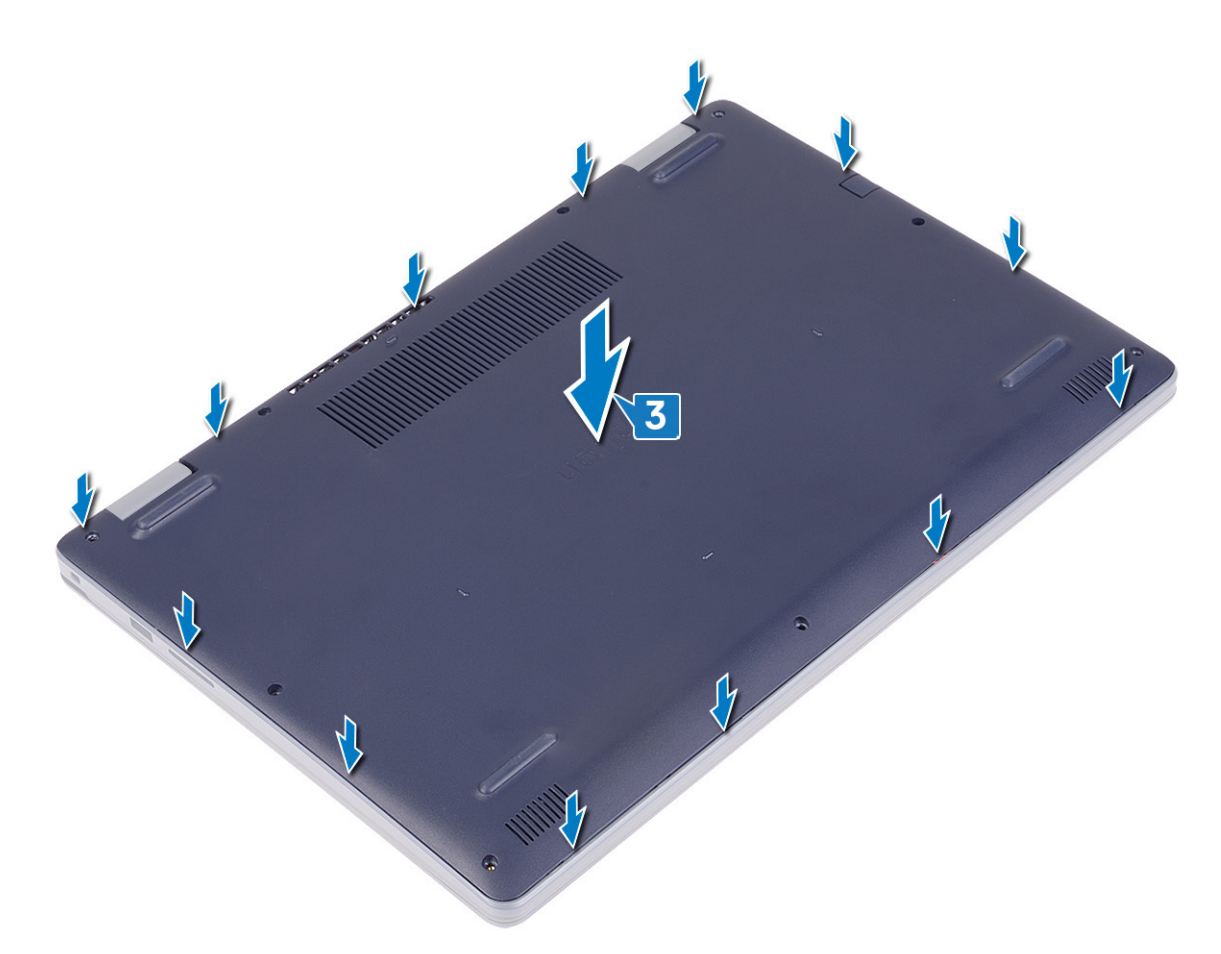

- 4. Plaats de zeven schroeven (M2.5x6) terug waarmee de onderplaat aan de polssteun- en toetsenbordeenheid wordt bevestigd.
- 5. Draai de twee geborgde schroeven vast waarmee de onderplaat aan de polssteun- en toetsenbordeenheid wordt bevestigd.

<span id="page-16-0"></span>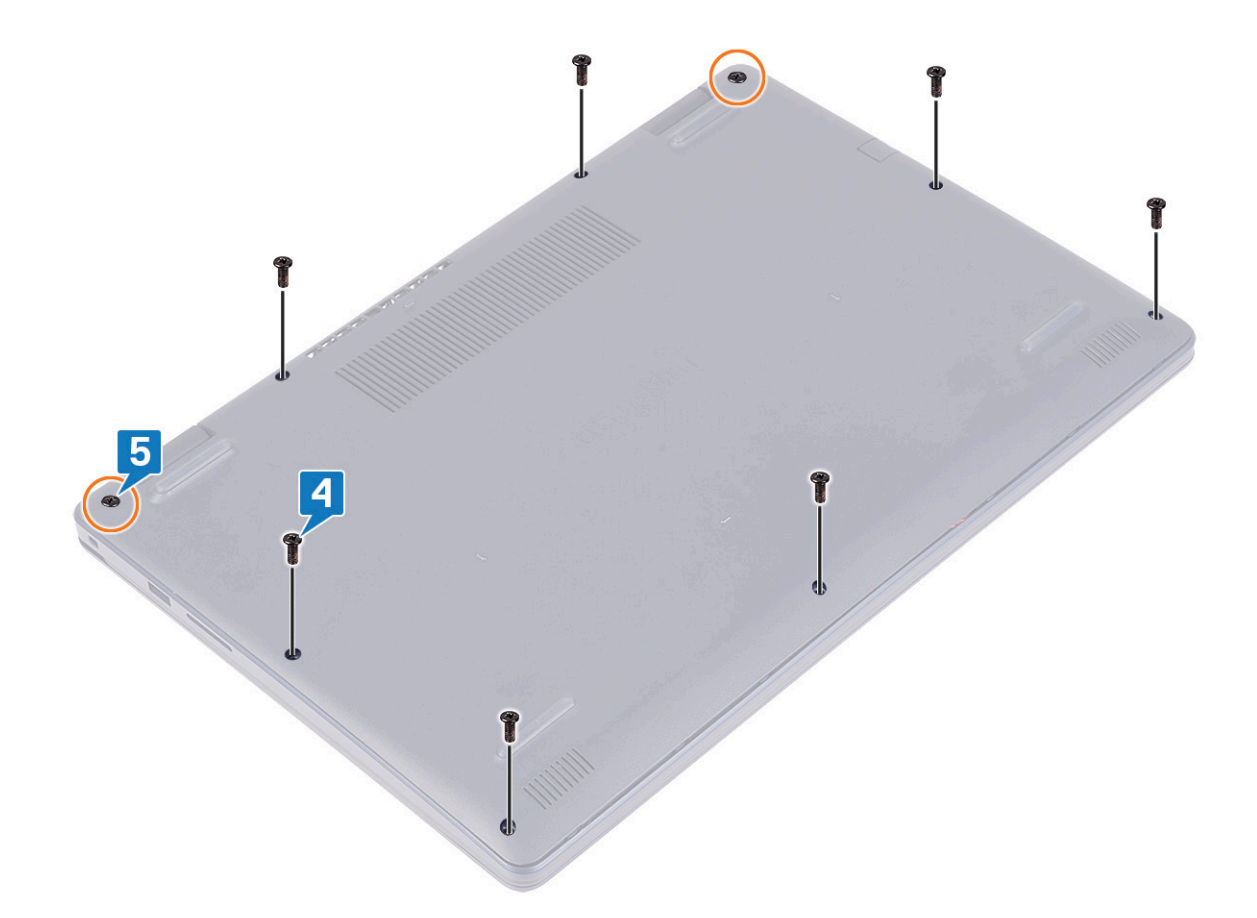

## **Batterij**

### **De accu verwijderen**

**OPMERKING:** Volg de veiligheidsinstructies die bij de computer werden geleverd alvorens u werkzaamheden binnen de computer uitvoert en volg de stappen in [Voordat u in de computer gaat werken.](#page-5-0) Na het werken binnen uw computer volgt u de instructies in [nadat u in uw computer heeft gewerkt.](#page-8-0) Raadpleeg voor meer informatie over aanbevolen procedures op het gebied van veiligheid onze website over de naleving van wet- en regelgeving op [www.dell.com/regulatory\\_compliance](https://www.dell.com/regulatory_compliance).

### **Voorzorgsmaatregelen voor de lithium-ionbatterij**

#### **WAARSCHUWING:**

- **● Wees voorzichtig bij het omgaan met lithium-ionbatterijen.**
- **● Ontlaad de batterij volledig voordat u deze verwijdert. Koppel de netvoedingsadapter los van het systeem en gebruik de computer uitsluitend op batterijstroom: de batterij is volledig ontladen als de computer niet meer wordt ingeschakeld wanneer de aan-/uitknop wordt ingedrukt.**
- **● U moet de batterij niet pletten, laten vallen, beschadigen of doorboren met vreemde voorwerpen.**
- **● Stel de batterij niet bloot aan hoge temperaturen en haal batterijpacks cellen niet uit elkaar.**
- **● Oefen geen druk uit op het oppervlak van de batterij.**
- **● Buig de batterij niet.**
- **● Gebruik geen gereedschap om te wrikken op of langs de batterij.**
- <span id="page-17-0"></span>**● Zorg dat er tijdens het onderhoud van dit product geen schroeven zoekraken of verloren gaan om te voorkomen dat de batterij en andere systeemonderdelen per ongeluk worden doorboord of schade oplopen.**
- **● Als de batterij vast komt te zitten in de computer als resultaat van zwellen, moet u niet proberen deze los te maken omdat het doorboren, buigen of pletten van een lithium-ionbatterij gevaarlijk kan zijn. Neem in een dergelijk geval contact op met de technische support van Dell voor hulp. Ga naar [www.dell.com/contactdell](https://www.dell.com/support).**
- **● Schaf altijd originele batterijen aan op [www.dell.com](https://www.dell.com) of bij geautoriseerde Dell partners en verkopers.**
- **● Opgezwollen batterijen dienen niet gebruikt te worden en dienen te worden vervangen en op juiste wijze weg te worden gegooid. Zie [Afhandeling van opgezette lithium-ionbatterijen](#page-82-0) voor richtlijnen voor het omgaan met en vervangen van opgezette lithium-ionbatterijen.**

#### **Vereisten**

Verwijder de [onderplaat](#page-10-0).

### **Procedure**

- 1. Verwijder de tape waarmee de batterijkabel op de connector van de batterij is bevestigd.
- 2. Trek de batterijkabel los van het moederbord.
- 3. Verwijder de drie schroeven (M2x3) waarmee de batterij op de polssteun- en toetsenbordeenheid is bevestigd.
- 4. Schuif en til de batterij weg van de polssteun- en toetsenbordeenheid.

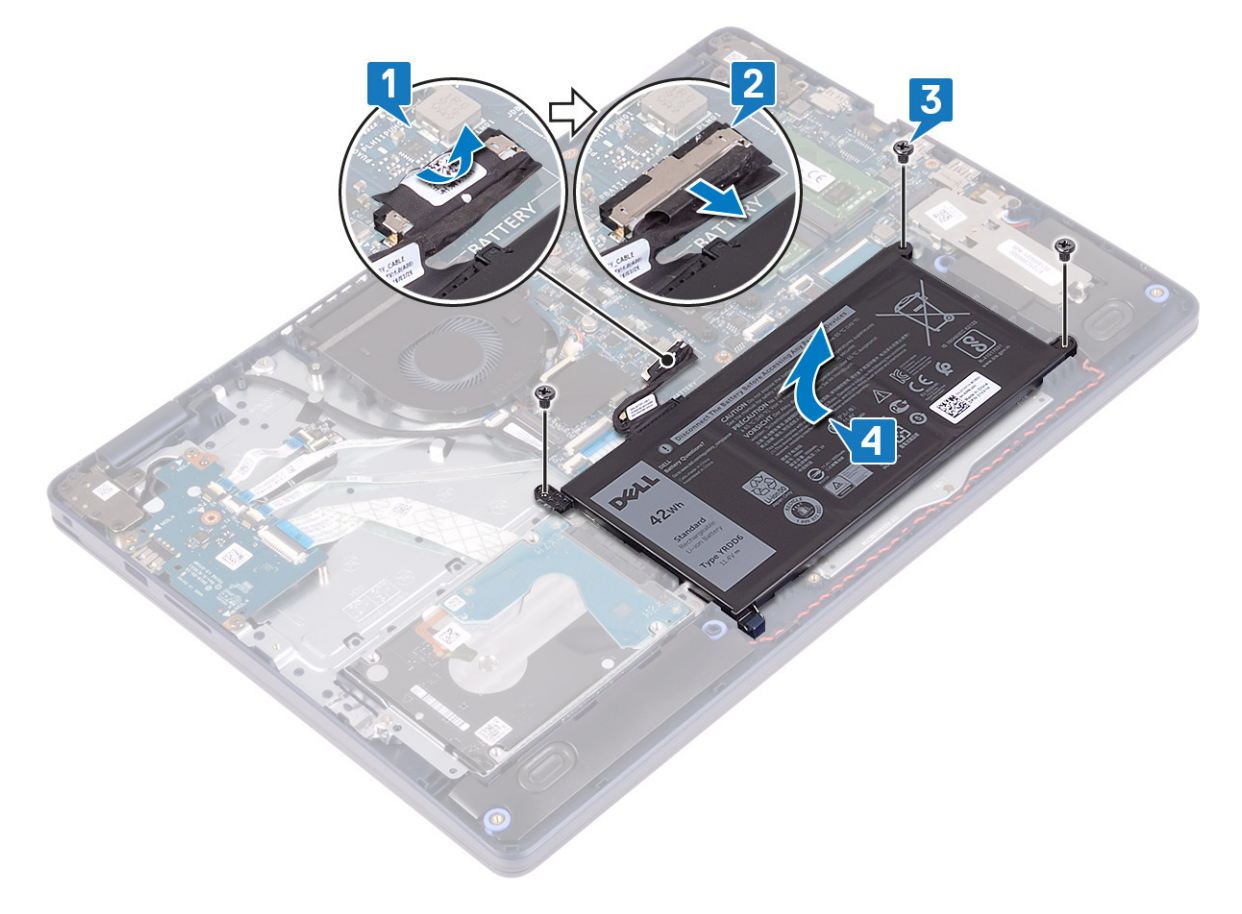

### **De accu vervangen**

**C**iloPMERKING: Volg de veiligheidsinstructies die bij de computer werden geleverd alvorens u werkzaamheden binnen de computer uitvoert en volg de stappen in [Voordat u in de computer gaat werken.](#page-5-0) Na het werken binnen uw computer volgt u de instructies in [nadat u in uw computer heeft gewerkt.](#page-8-0) Raadpleeg voor meer informatie over aanbevolen procedures op het gebied van veiligheid onze website over de naleving van wet- en regelgeving op [www.dell.com/regulatory\\_compliance](https://www.dell.com/regulatory_compliance).

### **Voorzorgsmaatregelen voor de lithium-ionbatterij**

#### **WAARSCHUWING:**

- **● Wees voorzichtig bij het omgaan met lithium-ionbatterijen.**
- **● Ontlaad de batterij volledig voordat u deze verwijdert. Koppel de netvoedingsadapter los van het systeem en gebruik de computer uitsluitend op batterijstroom: de batterij is volledig ontladen als de computer niet meer wordt ingeschakeld wanneer de aan-/uitknop wordt ingedrukt.**
- **● U moet de batterij niet pletten, laten vallen, beschadigen of doorboren met vreemde voorwerpen.**
- **● Stel de batterij niet bloot aan hoge temperaturen en haal batterijpacks cellen niet uit elkaar.**
- **● Oefen geen druk uit op het oppervlak van de batterij.**
- **● Buig de batterij niet.**
- **● Gebruik geen gereedschap om te wrikken op of langs de batterij.**
- **● Zorg dat er tijdens het onderhoud van dit product geen schroeven zoekraken of verloren gaan om te voorkomen dat de batterij en andere systeemonderdelen per ongeluk worden doorboord of schade oplopen.**
- **● Als de batterij vast komt te zitten in de computer als resultaat van zwellen, moet u niet proberen deze los te maken omdat het doorboren, buigen of pletten van een lithium-ionbatterij gevaarlijk kan zijn. Neem in een dergelijk geval contact op met de technische support van Dell voor hulp. Ga naar [www.dell.com/contactdell](https://www.dell.com/support).**
- **● Schaf altijd originele batterijen aan op [www.dell.com](https://www.dell.com) of bij geautoriseerde Dell partners en verkopers.**
- **● Opgezwollen batterijen dienen niet gebruikt te worden en dienen te worden vervangen en op juiste wijze weg te worden gegooid. Zie [Afhandeling van opgezette lithium-ionbatterijen](#page-82-0) voor richtlijnen voor het omgaan met en vervangen van opgezette lithium-ionbatterijen.**

- 1. Lijn de schroefgaten op de batterij uit met de schroefgaten op de polssteun en het toetsenbord.
- 2. Zorg dat het lipje in de linkerbenedenhoek van de batterij in de sleuf is geplaatst.
- 3. Plaats de drie schroeven (M2x3) terug waarmee de batterij op de polssteun- en toetsenbordeenheid wordt bevestigd.
- 4. Sluit de batterijkabel aan op het moederbord.
- 5. Bevestig de tape om de batterijkabel aan de batterijconnector te bevestigen.

<span id="page-19-0"></span>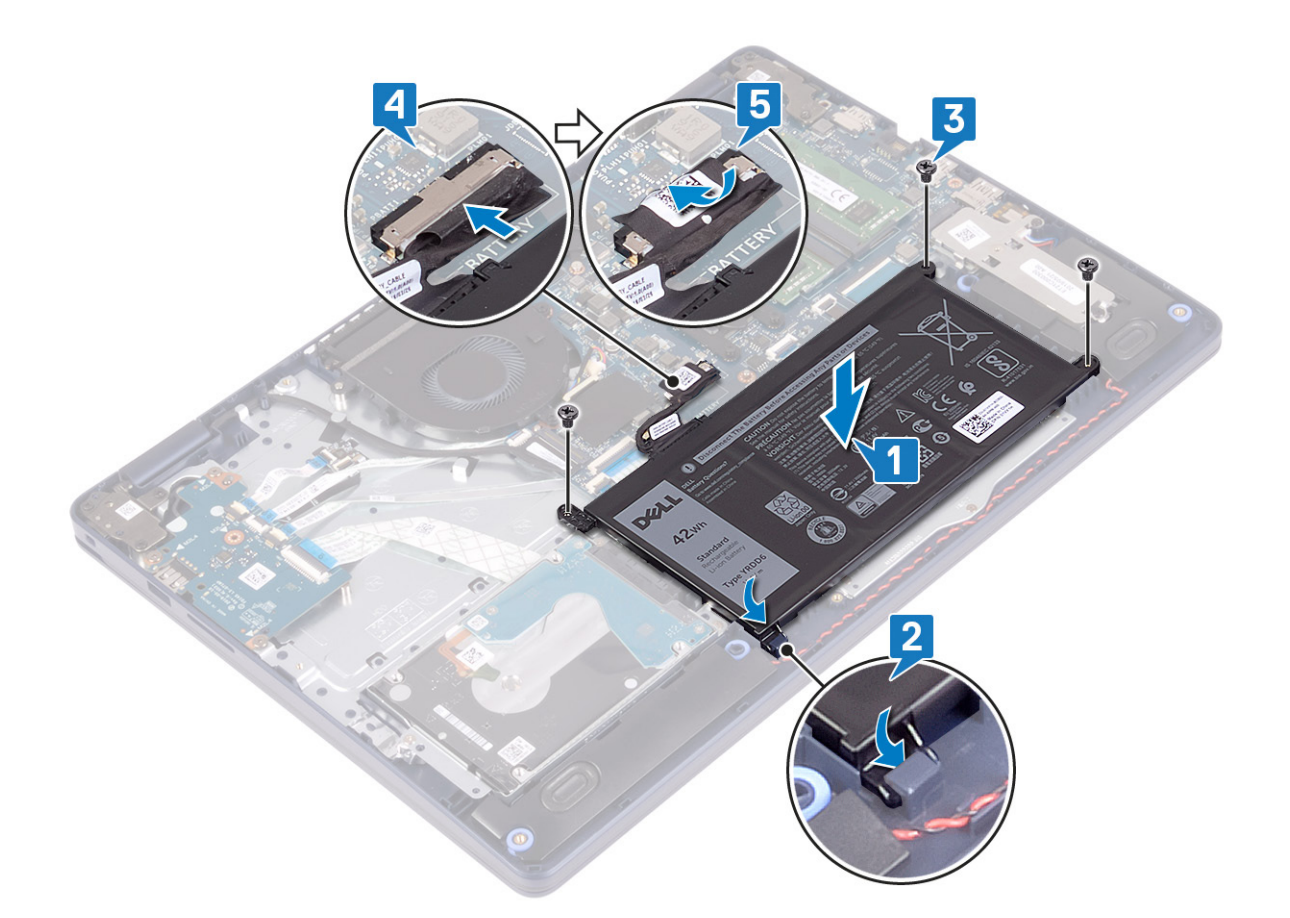

### **Vereisten achteraf**

Plaats de [onderplaat](#page-13-0) terug.

# **Geheugenmodules**

### **De geheugenmodules verwijderen**

**OPMERKING:** Volg de veiligheidsinstructies die bij de computer werden geleverd alvorens u werkzaamheden binnen de computer uitvoert en volg de stappen in [Voordat u in de computer gaat werken.](#page-5-0) Na het werken binnen uw computer volgt u de instructies in [nadat u in uw computer heeft gewerkt.](#page-8-0) Raadpleeg voor meer informatie over aanbevolen procedures op het gebied van veiligheid onze website over de naleving van wet- en regelgeving op [www.dell.com/regulatory\\_compliance](https://www.dell.com/regulatory_compliance).

### **Vereisten**

Verwijder de [onderplaat](#page-10-0).

### **Procedure**

1. Zoek de geheugenmodule op uw computer.

<span id="page-20-0"></span>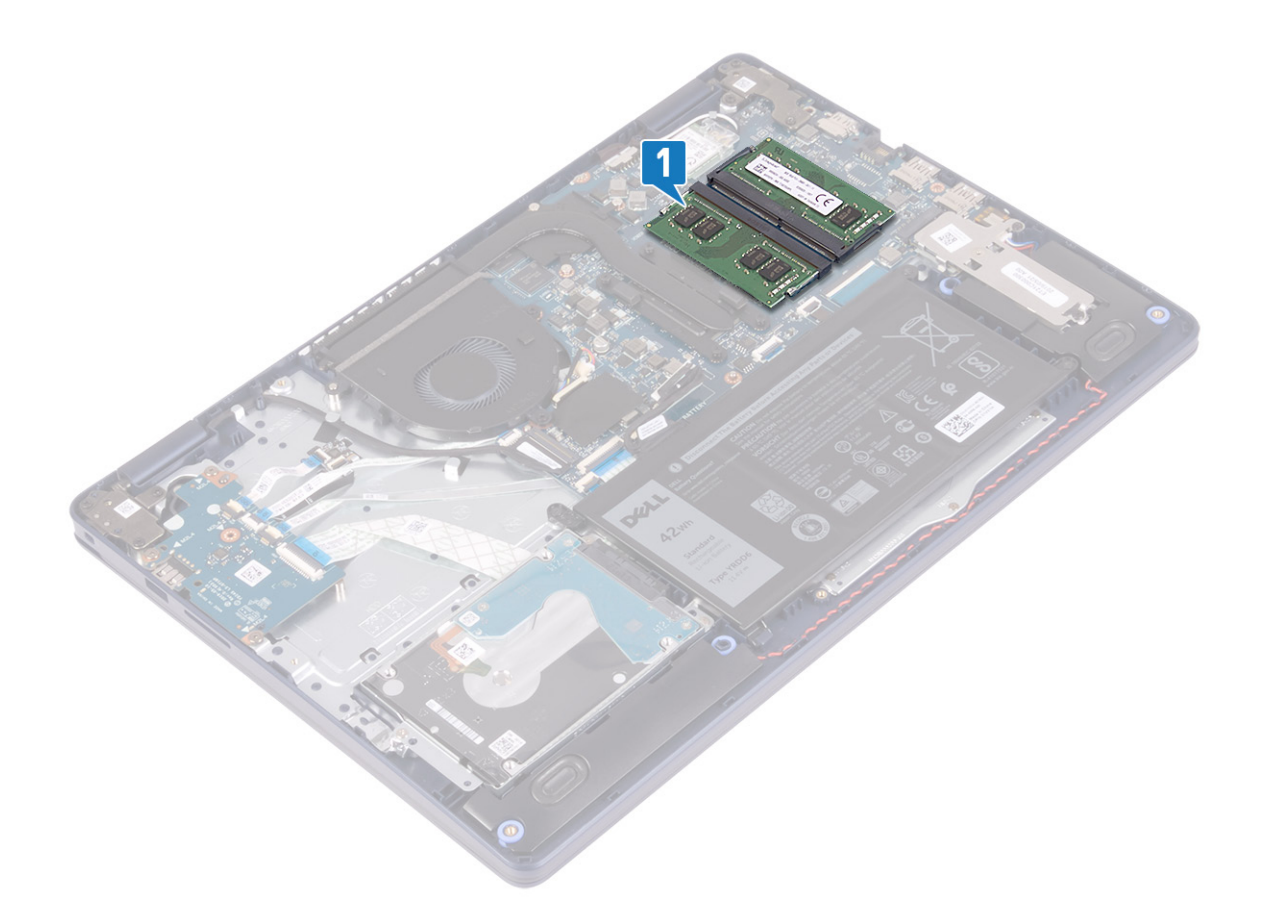

- 2. Gebruik uw vingertoppen om de bevestigingsklemmetjes aan weerszijden van de sleuf van de geheugenmodule voorzichtig uit elkaar te duwen totdat de module omhoog komt.
- 3. Verwijder de geheugenmodule uit de sleuf.

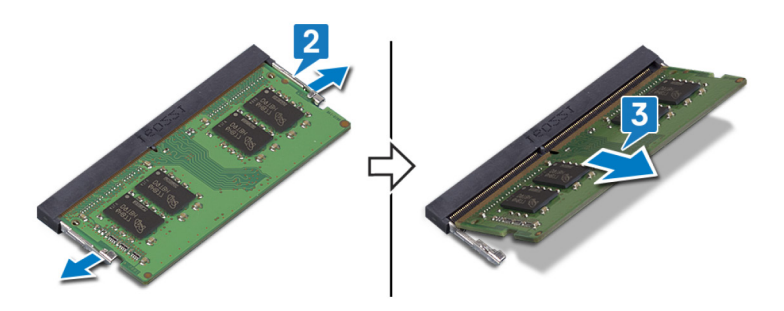

### **De geheugenmodules vervangen**

**C**i) **OPMERKING:** Volg de veiligheidsinstructies die bij de computer werden geleverd alvorens u werkzaamheden binnen de computer uitvoert en volg de stappen in [Voordat u in de computer gaat werken.](#page-5-0) Na het werken binnen uw computer volgt u de instructies in [nadat u in uw computer heeft gewerkt.](#page-8-0) Raadpleeg voor meer informatie over aanbevolen procedures op het gebied van veiligheid onze website over de naleving van wet- en regelgeving op [www.dell.com/regulatory\\_compliance](https://www.dell.com/regulatory_compliance).

### **Procedure**

- 1. Lijn de inkeping in de geheugenmodule uit met het lipje op de sleuf van de geheugenmodule.
- 2. Schuif stevig de geheugenmodule schuin in het slot.
- 3. Druk de geheugenmodule naar beneden totdat deze vastklikt.

**OPMERKING:** Als u geen klik hoort, verwijdert u de geheugenmodule en plaatst u deze nogmaals.

<span id="page-21-0"></span>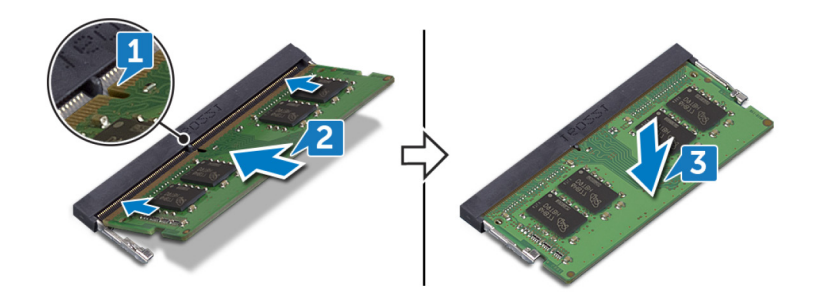

### **Vereisten achteraf**

Plaats de [onderplaat](#page-13-0) terug.

# **Draadloze kaart**

### **De draadloze kaart verwijderen**

**OPMERKING:** Volg de veiligheidsinstructies die bij de computer werden geleverd alvorens u werkzaamheden binnen de computer uitvoert en volg de stappen in [Voordat u in de computer gaat werken.](#page-5-0) Na het werken binnen uw computer volgt u de instructies in [nadat u in uw computer heeft gewerkt.](#page-8-0) Raadpleeg voor meer informatie over aanbevolen procedures op het gebied van veiligheid onze website over de naleving van wet- en regelgeving op [www.dell.com/regulatory\\_compliance](https://www.dell.com/regulatory_compliance).

### **Vereisten**

Verwijder de [onderplaat](#page-10-0).

### **Procedure**

1. Zoek de draadloze kaart op uw computer.

<span id="page-22-0"></span>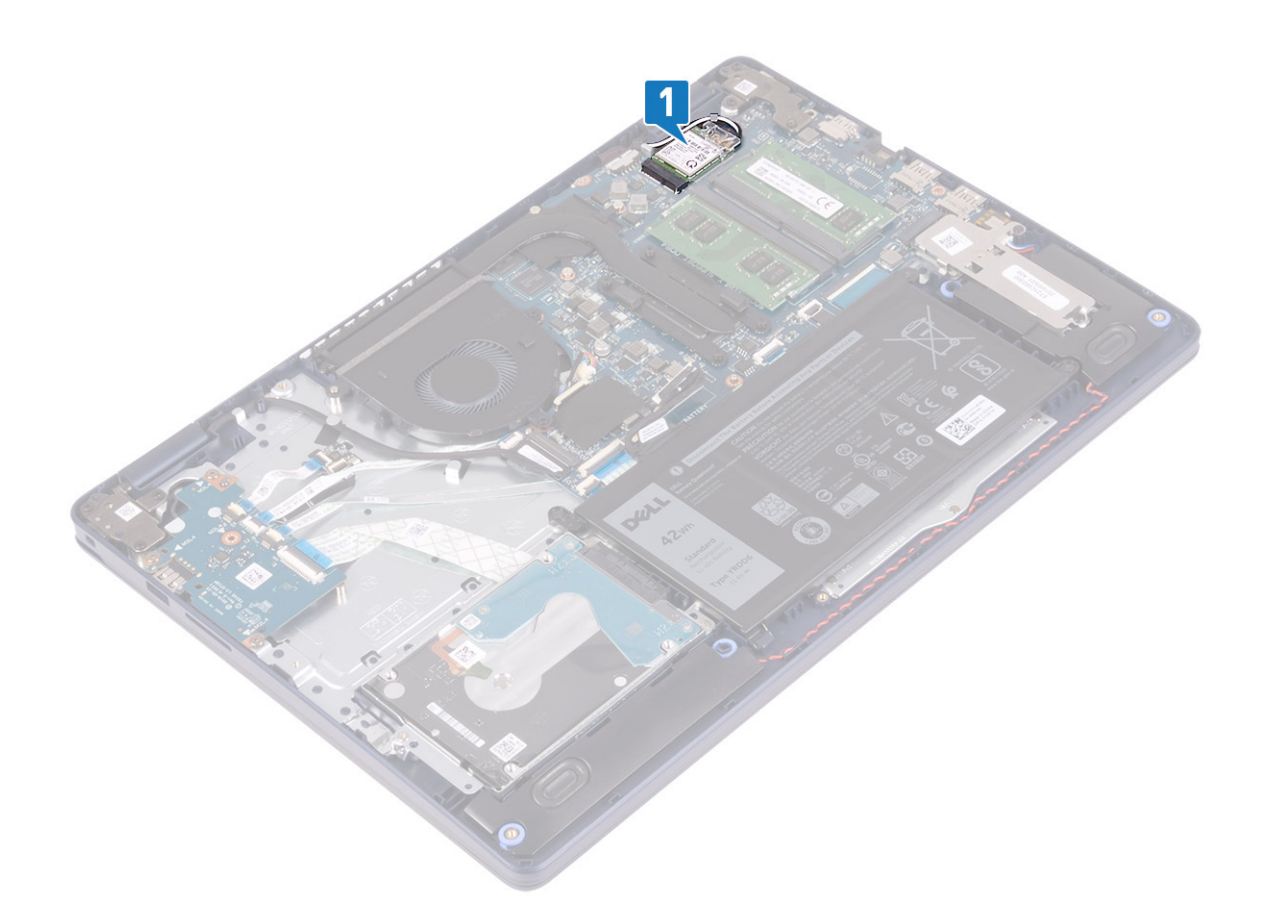

- 2. Verwijder de schroef (M2x3) waarmee de beugel van de draadloze kaart aan het moederbord vastzit.
- 3. Verwijder de beugel van de draadloze kaart door deze van de draadloze kaart af te schuiven.
- 4. Gebruik een plastic pennetje en koppel de antennekabels los van de draadloze kaart.
- 5. Verwijder de draadloze kaart door deze uit de sleuf van de draadloze kaart te schuiven.

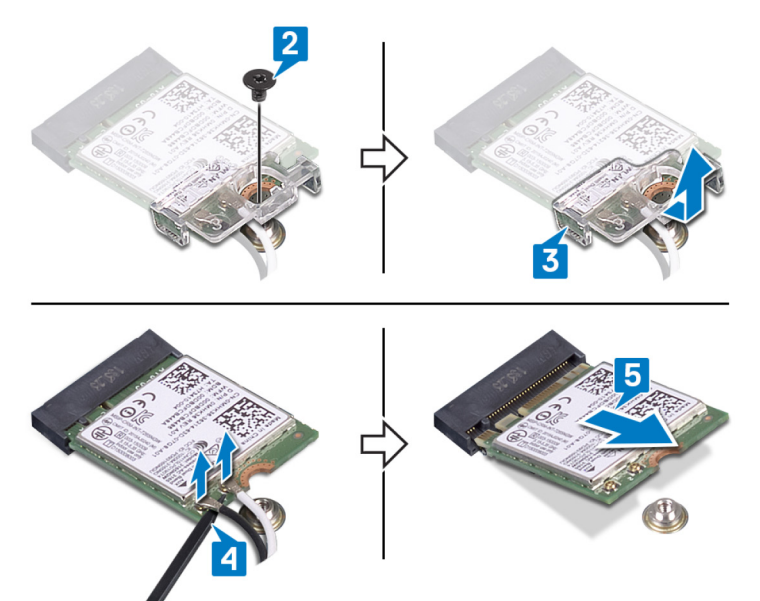

### **De draadloze kaart vervangen**

**OPMERKING:** Volg de veiligheidsinstructies die bij de computer werden geleverd alvorens u werkzaamheden binnen de computer uitvoert en volg de stappen in [Voordat u in de computer gaat werken.](#page-5-0) Na het werken binnen uw computer volgt u de instructies in

<span id="page-23-0"></span>[nadat u in uw computer heeft gewerkt.](#page-8-0) Raadpleeg voor meer informatie over aanbevolen procedures op het gebied van veiligheid onze website over de naleving van wet- en regelgeving op [www.dell.com/regulatory\\_compliance](https://www.dell.com/regulatory_compliance).

### **Procedure**

#### **WAARSCHUWING: Plaats geen kabels onder de draadloze kaart om beschadigingen aan de kaart te voorkomen.**

1. Sluit de antennekabels aan op de draadloze kaart.

In de volgende tabel ziet u het kleurenschema van de antennekabels voor de draadloze kaart die door uw computer wordt ondersteund.

#### **Tabel 2. Kleurschema antennekabels**

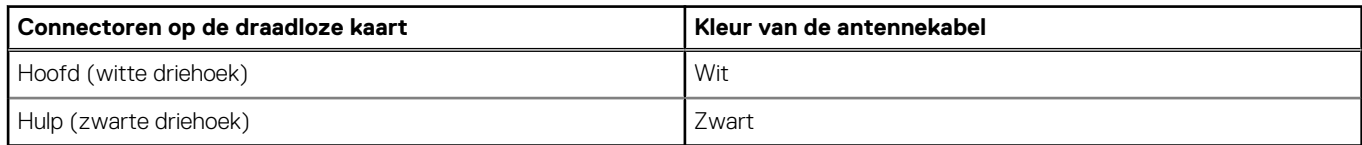

- 2. Schuif en plaats de beugel van de draadloze kaart terug op de draadloze kaart.
- 3. Lijn de inkeping op de draadloze kaart uit met het lipje op de sleuf voor de draadloze kaart en plaats de draadloze kaart onder een hoek in de sleuf.
- 4. Plaats de schroef (M2x3) terug waarmee de beugel van de draadloze kaart op de systeemkaart wordt bevestigd.

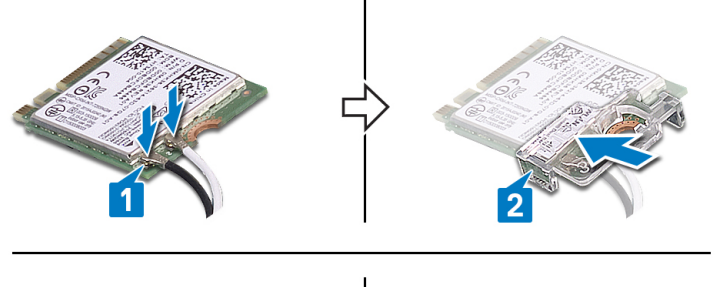

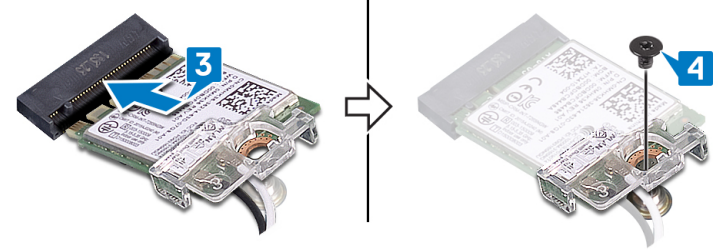

### **Vereisten achteraf**

Plaats de [onderplaat](#page-13-0) terug.

# **Ventilator**

### **De ventilator verwijderen**

**OPMERKING:** Volg de veiligheidsinstructies die bij de computer werden geleverd alvorens u werkzaamheden binnen de computer uitvoert en volg de stappen in [Voordat u in de computer gaat werken.](#page-5-0) Na het werken binnen uw computer volgt u de instructies in [nadat u in uw computer heeft gewerkt.](#page-8-0) Raadpleeg voor meer informatie over aanbevolen procedures op het gebied van veiligheid onze website over de naleving van wet- en regelgeving op [www.dell.com/regulatory\\_compliance](https://www.dell.com/regulatory_compliance).

### <span id="page-24-0"></span>**Vereisten**

Verwijder de [onderplaat](#page-10-0).

### **Procedure**

- 1. Koppel de ventilatorkabel los van het moederbord.
- 2. Verwijder de twee schroeven (M2.5x5) waarmee de ventilator op de polssteun- en toetsenbordeenheid is bevestigd.
- 3. Schuif en verwijder de ventilator van de polssteun- en toetsenbordeenheid.

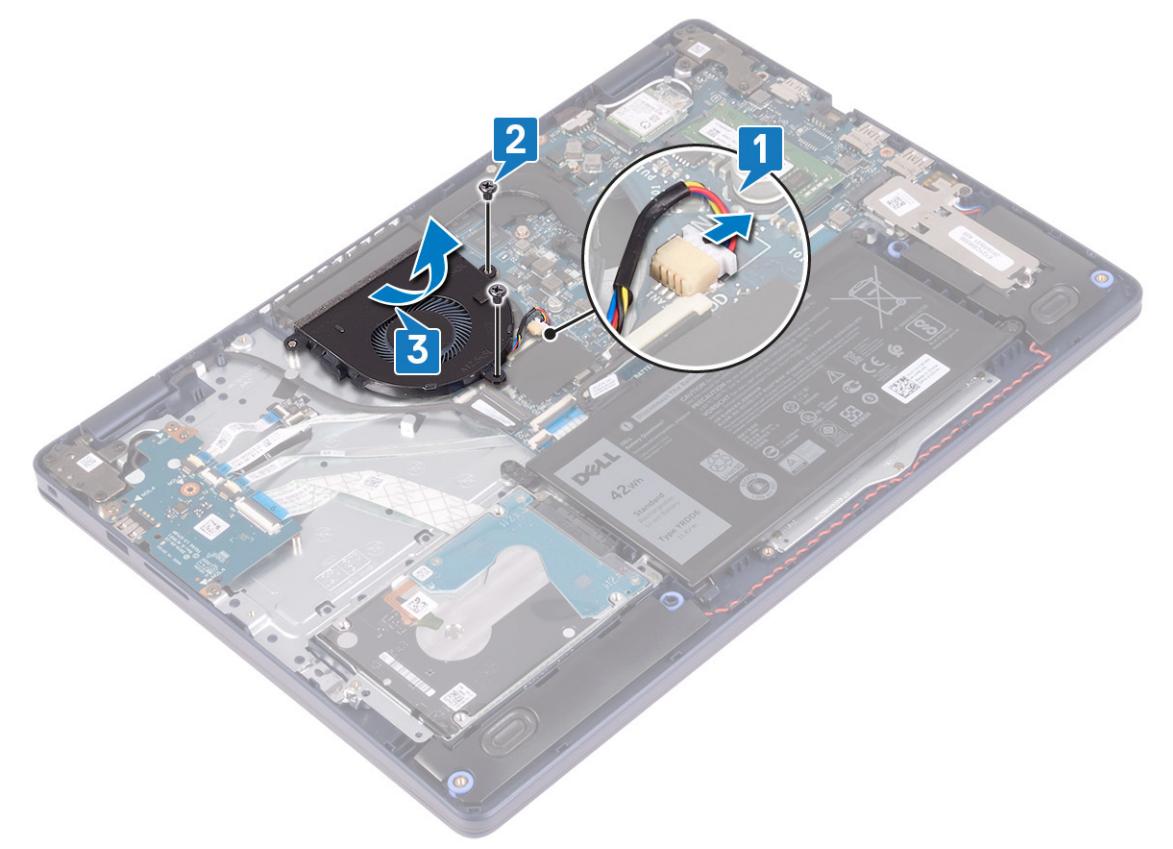

### **De ventilator vervangen**

**(i) OPMERKING:** Volg de veiligheidsinstructies die bij de computer werden geleverd alvorens u werkzaamheden binnen de computer uitvoert en volg de stappen in [Voordat u in de computer gaat werken.](#page-5-0) Na het werken binnen uw computer volgt u de instructies in [nadat u in uw computer heeft gewerkt.](#page-8-0) Raadpleeg voor meer informatie over aanbevolen procedures op het gebied van veiligheid onze website over de naleving van wet- en regelgeving op [www.dell.com/regulatory\\_compliance](https://www.dell.com/regulatory_compliance).

- 1. Lijn met behulp van het uitlijnpunt de schroefgaten op de ventilator uit met de schroefgaten op de polssteun- en toetsenbordeenheid.
- 2. Plaats de twee schroeven (M2.5x5) terug waarmee de ventilator op de polssteun- en toetsenbordeenheid wordt bevestigd.
- 3. Sluit de kabel van de ventilator aan op het moederbord.

<span id="page-25-0"></span>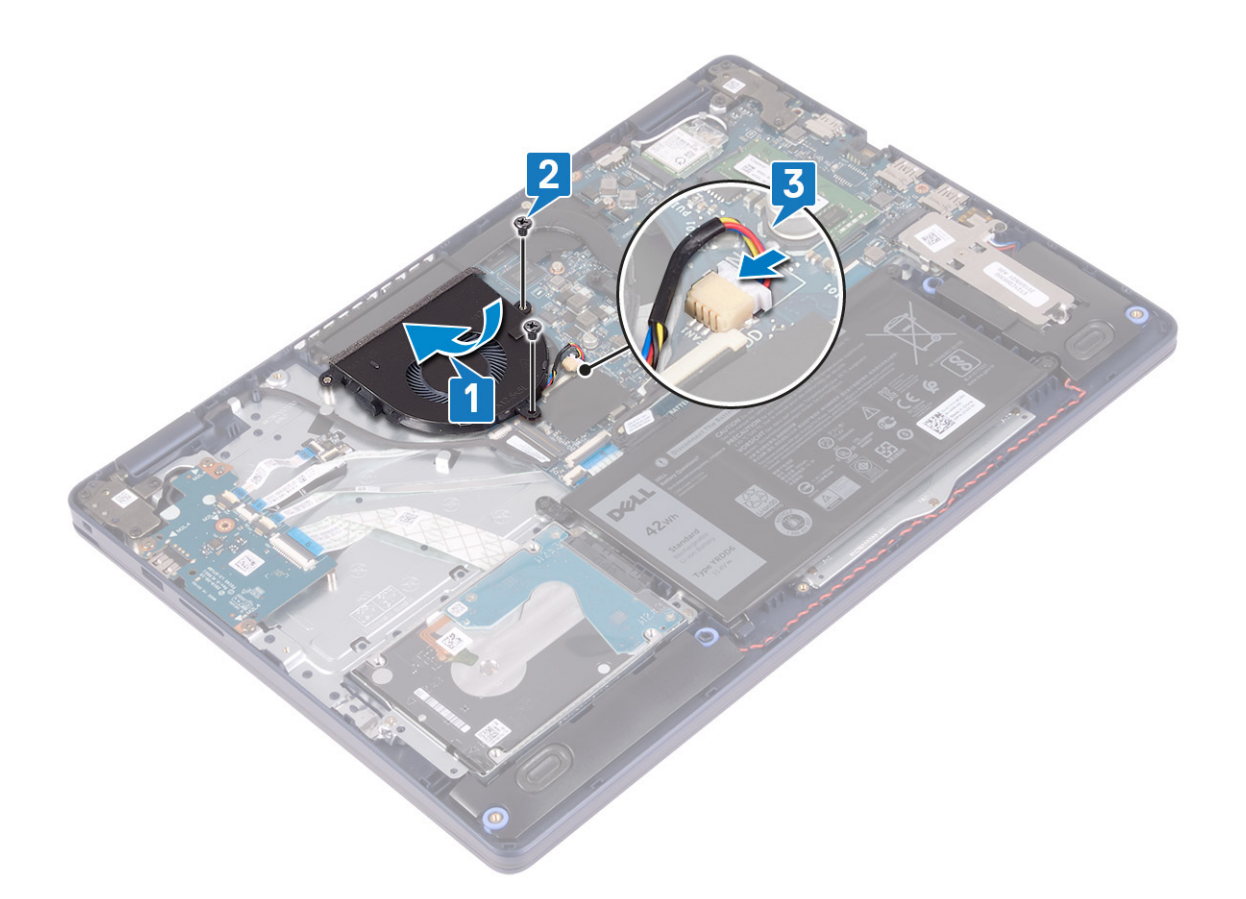

### **Vereisten achteraf**

Plaats de [onderplaat](#page-13-0) terug.

# **Solid State-schijf/Intel Optane**

### **De Solid State-schijf/Intel Optane verwijderen**

U moet het Intel Optane apparaat uitschakelen voordat u dit uit de computer verwijdert. Zie voor meer informatie over het uitschakelen van het Intel Optane apparaat [Intel Optane geheugen uitschakelen](#page-84-0).

**OPMERKING:** Volg de veiligheidsinstructies die bij de computer werden geleverd alvorens u werkzaamheden binnen de computer  $\bigcirc$ uitvoert en volg de stappen in [Voordat u in de computer gaat werken.](#page-5-0) Na het werken binnen uw computer volgt u de instructies in [nadat u in uw computer heeft gewerkt.](#page-8-0) Raadpleeg voor meer informatie over aanbevolen procedures op het gebied van veiligheid onze website over de naleving van wet- en regelgeving op [www.dell.com/regulatory\\_compliance](https://www.dell.com/regulatory_compliance).

### **Vereisten**

Verwijder de [onderplaat](#page-10-0).

### **Procedure voor het verwijderen van de M.2 2230 solid state-schijf**

- 1. Draai de borgschroef los waarmee het M.2 2230-schild aan de polssteun- en toetsenbordeenheid is bevestigd.
- 2. Verwijder de schroef (M2x3) waarmee het M.2 2230-schild aan de polssteun- en toetsenbordeenheid is bevestigd.
- 3. Schuif en verwijder het lipje van het thermische M.2 2230-schild van de sleuf op de polssteun- en toetsenbordeenheid.

4. Til de Solid-State schijf en het thermische M.2 2230-schild onder een hoek omhoog en verwijder deze uit de M.2-sleuf op de systeemkaart.

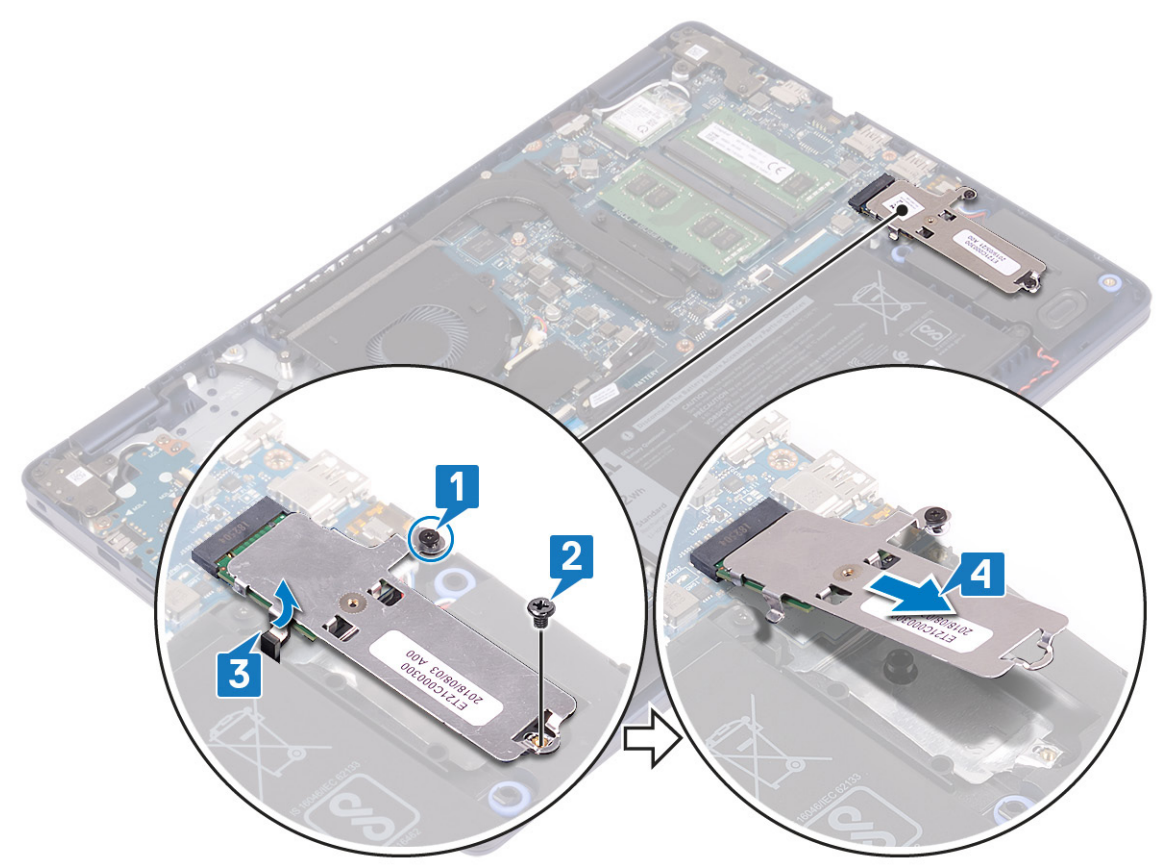

- 5. Draai het thermische M.2 2230-schild om.
- 6. Verwijder de schroef (M2x2) waarmee de Solid State-schijf aan het thermische M.2 2230-schild is bevestigd.
- 7. Til de Solid State-schijf van het thermische M.2 2230-schild af.

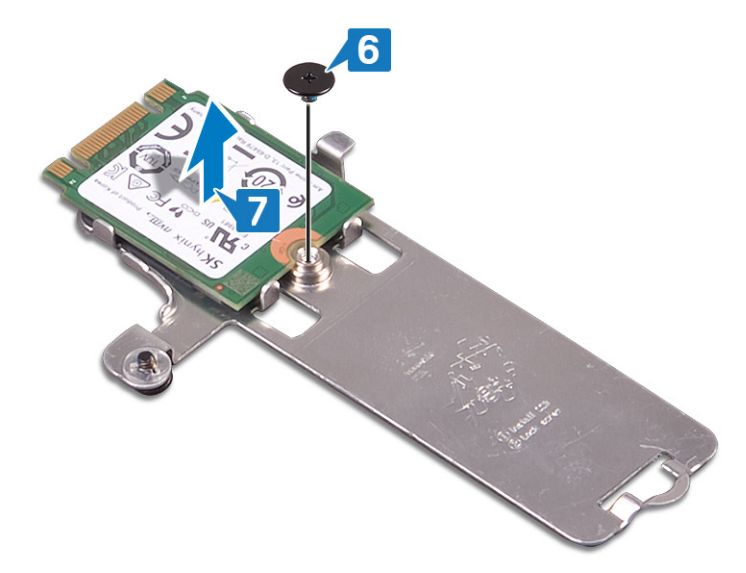

#### **Procedure voor het verwijderen van de M.2 2280 solid state-schijf**

- 1. Draai de borgschroef los waarmee het thermische M.2 2280-schild aan de polssteun- en toetsenbordeenheid is bevestigd.
- 2. Verwijder de schroef (M2x3) waarmee het thermische M.2 2280-schild en de Solid State-schijf aan de polssteun- en toetsenbordeenheid worden bevestigd.
- 3. Schuif en verwijder het thermische M.2 2280-schild uit de sleuf op de polssteun- en toetsenbordeenheid.

<span id="page-27-0"></span>4. Til de Solid-State schijf onder een hoek omhoog en verwijder deze uit de M.2-sleuf op de systeemkaart.

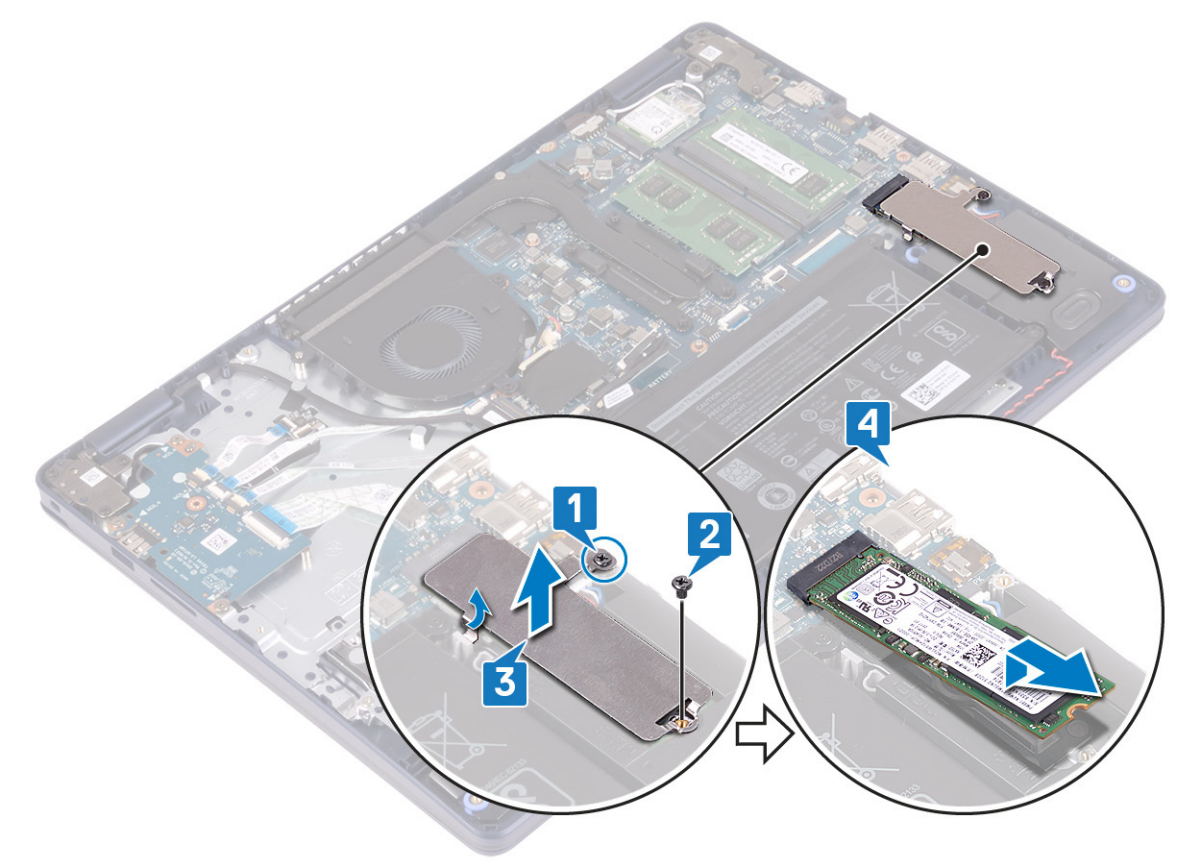

### **De solid state-schijf/Intel Optane terugplaatsen**

Schakel het Intel Optane apparaat in nadat u het hebt vervangen. Zie voor meer informatie over het inschakelen van het Intel Optane apparaat [Intel Optane geheugen inschakelen.](#page-84-0)

**(i) OPMERKING:** Volg de veiligheidsinstructies die bij de computer werden geleverd alvorens u werkzaamheden binnen de computer uitvoert en volg de stappen in [Voordat u in de computer gaat werken.](#page-5-0) Na het werken binnen uw computer volgt u de instructies in [nadat u in uw computer heeft gewerkt.](#page-8-0) Raadpleeg voor meer informatie over aanbevolen procedures op het gebied van veiligheid onze website over de naleving van wet- en regelgeving op [www.dell.com/regulatory\\_compliance](https://www.dell.com/regulatory_compliance).

**WAARSCHUWING: Solid-state schijven zijn kwetsbaar. Wees voorzichtig wanneer u met een solid-state schijf werkt.**

### **Procedure voor het verwijderen van de M.2 2230 Solid State-schijf**

- 1. Plaats de Solid State-schijf in de bijbehorende sleuf op de achterkant van het thermische M.2 2230-schild.
- 2. Plaats de schroef (M2x2) terug waarmee de Solid State-schijf aan het thermische M.2 2230-schild wordt bevestigd.

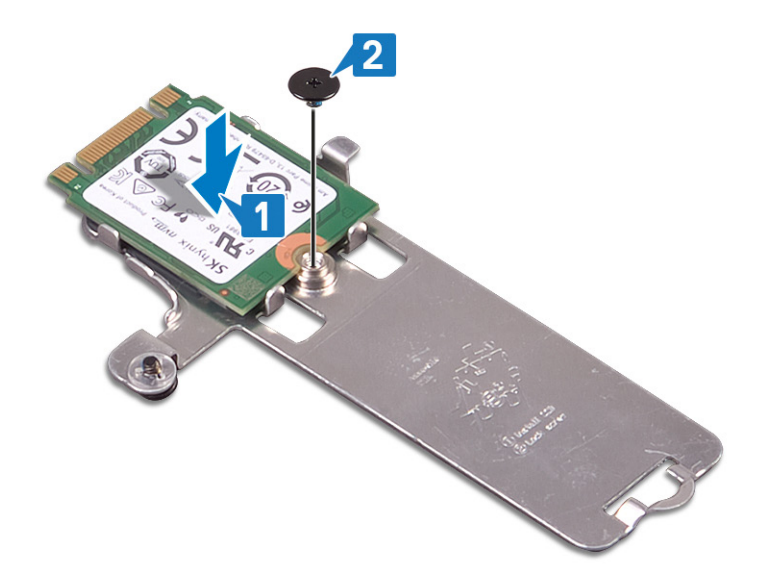

- 3. Draai de Solid State-schijf en het thermische M. 2 2230-schild om.
- 4. Lijn de inkeping op de Solid State-schijf uit met het lipje op de sleuf van de M.2 en schuif de Solid State-schijf op zijn plaats.
- 5. Plaats het lipje van het thermische M.2 2230-schild in de sleuf op de polssteun- en toetsenbordeenheid.
- 6. Draai de borgschroef vast waarmee het thermische M.2 2230-schild aan de polssteun- en toetsenbordeenheid wordt bevestigd.
- 7. Plaats de schroef (M2x3) terug waarmee het thermische M.2 2230-schild aan de polssteun- en toetsenbordeenheid wordt bevestigd.

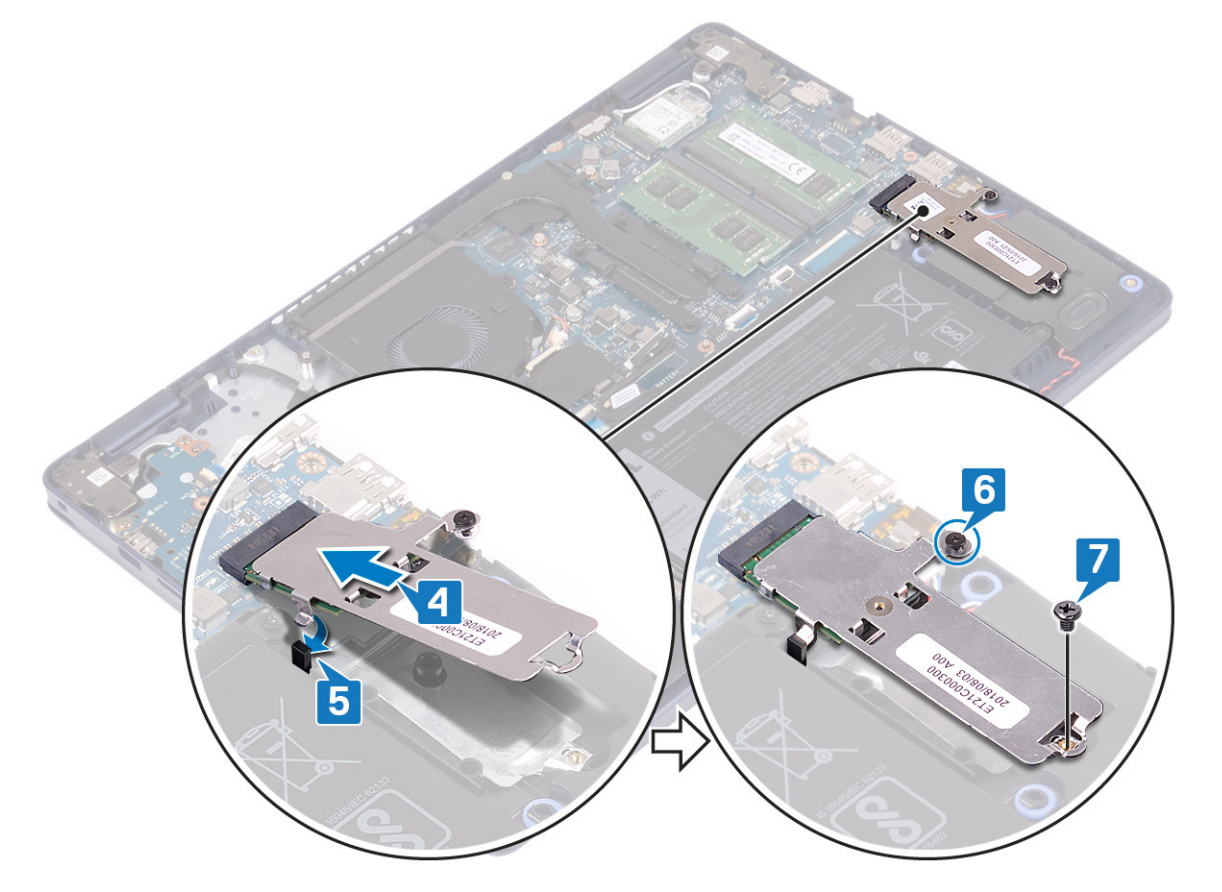

### **Procedure voor het terugplaatsen van de M.2 2280 solid state-schijf**

- 1. Lijn de inkeping op de Solid State-schijf uit met het lipje op de sleuf van de M.2 en schuif de Solid State-schijf op zijn plaats.
- 2. Plaats het lipje van het thermische M.2 2280-schild in de sleuf op de polssteun- en toetsenbordeenheid.
- <span id="page-29-0"></span>3. Plaats de schroef (M2x3) terug waarmee het thermische M.2 2280-schild en de Solid State-schijf aan de polssteun- en toetsenbordeenheid worden bevestigd.
- 4. Draai de borgschroef vast waarmee het thermische M.2 2280-schild aan de polssteun- en toetsenbordeenheid wordt bevestigd.

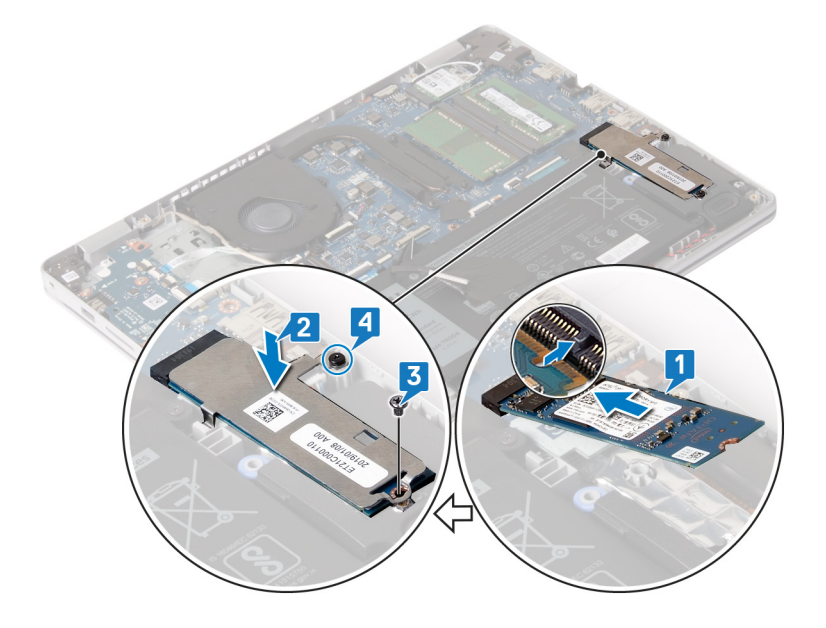

### **Vereisten achteraf**

Plaats de [onderplaat](#page-13-0) terug.

# **Harde schijf**

### **De harde schijf verwijderen**

Als uw computer gebruikmaakt van een SATA-storageapparaat met versnelling via Intel Optane-geheugen, schakelt u Intel Optane uit voordat u het SATA-storageapparaat verwijdert. Zie [Intel Optane uitschakelen](#page-84-0) voor meer informatie over het uitschakelen van de Intel Optane.

**OPMERKING:** Volg de veiligheidsinstructies die bij de computer werden geleverd alvorens u werkzaamheden binnen de computer uitvoert en volg de stappen in [Voordat u in de computer gaat werken.](#page-5-0) Na het werken binnen uw computer volgt u de instructies in [nadat u in uw computer heeft gewerkt.](#page-8-0) Raadpleeg voor meer informatie over aanbevolen procedures op het gebied van veiligheid onze website over de naleving van wet- en regelgeving op [www.dell.com/regulatory\\_compliance](https://www.dell.com/regulatory_compliance).

**WAARSCHUWING: Harde schijven zijn kwetsbaar. Wees voorzichtig met de vaste schijf.**

**WAARSCHUWING: Om geen gegevens te verliezen, mag de harde schijf niet worden verwijderd als de computer aan staat of in slaapmodus is.**

### **Vereisten**

- Verwijder de [onderplaat](#page-10-0).
- 2. Verwijder de [batterij.](#page-16-0)

- 1. Til de vergrendeling omhoog en koppel de kabel van de harde schijf los van het moederbord.
- 2. Verwijder de drie schroeven (M2x3) waarmee de harde schijf aan de polssteun- en toetsenbordeenheid is bevestigd.

3. Til de harde schijf samen met zijn kabel weg van de polssteun- en toetsenbordeenheid.

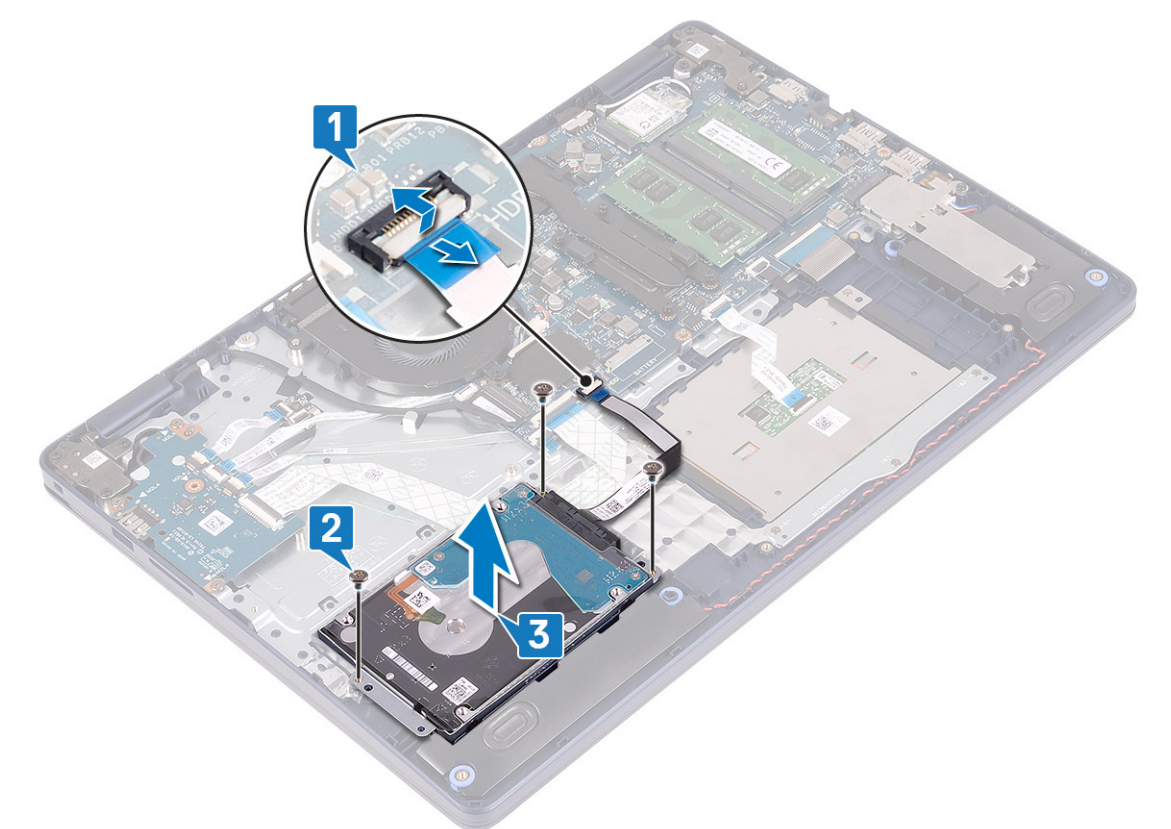

4. Koppel de interposer los van de harde schijf.

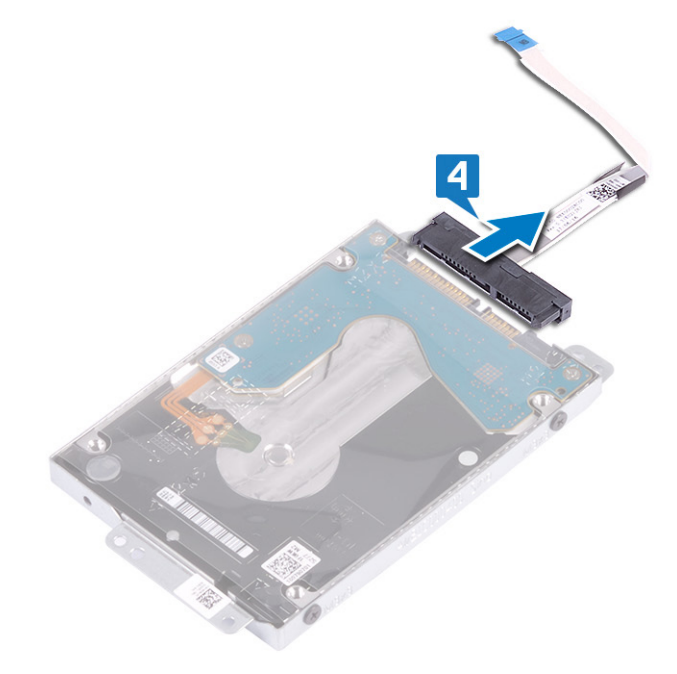

- 5. Verwijder de vier schroeven (M3x3) waarmee de bracket aan de harde schijf is bevestigd.
- 6. Til de harde schijf van de bracket.

<span id="page-31-0"></span>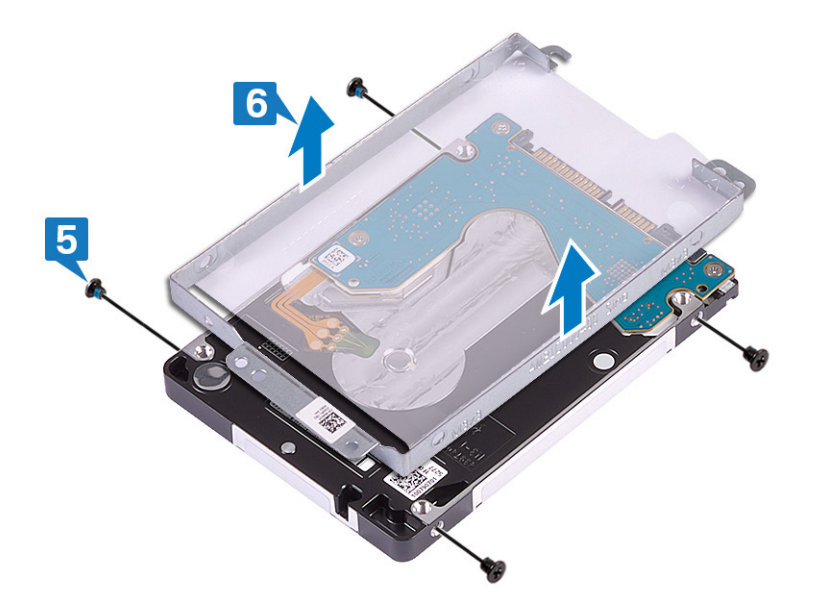

### **De harde schijf vervangen**

Schakel Intel Optane in na het vervangen van het SATA-opslagapparaat. Zie [Intel Optane inschakelen](#page-84-0) voor meer informatie over het inschakelen van de Intel Optane.

**OPMERKING:** Volg de veiligheidsinstructies die bij de computer werden geleverd alvorens u werkzaamheden binnen de computer uitvoert en volg de stappen in [Voordat u in de computer gaat werken.](#page-5-0) Na het werken binnen uw computer volgt u de instructies in [nadat u in uw computer heeft gewerkt.](#page-8-0) Raadpleeg voor meer informatie over aanbevolen procedures op het gebied van veiligheid onze website over de naleving van wet- en regelgeving op [www.dell.com/regulatory\\_compliance](https://www.dell.com/regulatory_compliance).

**WAARSCHUWING: Harde schijven zijn kwetsbaar. Wees voorzichtig met de vaste schijf.**

### **Procedure**

- 1. Lijn de schroefgaten in de bracket van de harde schijf uit met de schroefgaten in de harde schijf.
- 2. Plaats de vier schroeven (M3x3) terug waarmee de bracket aan de harde schijf wordt bevestigd.

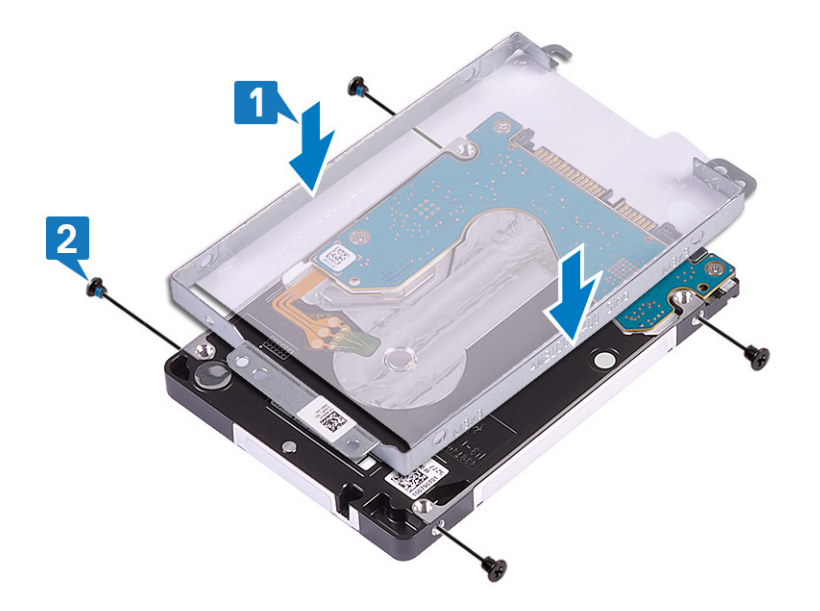

3. Sluit de interposer aan op de harde schijf-eenheid.

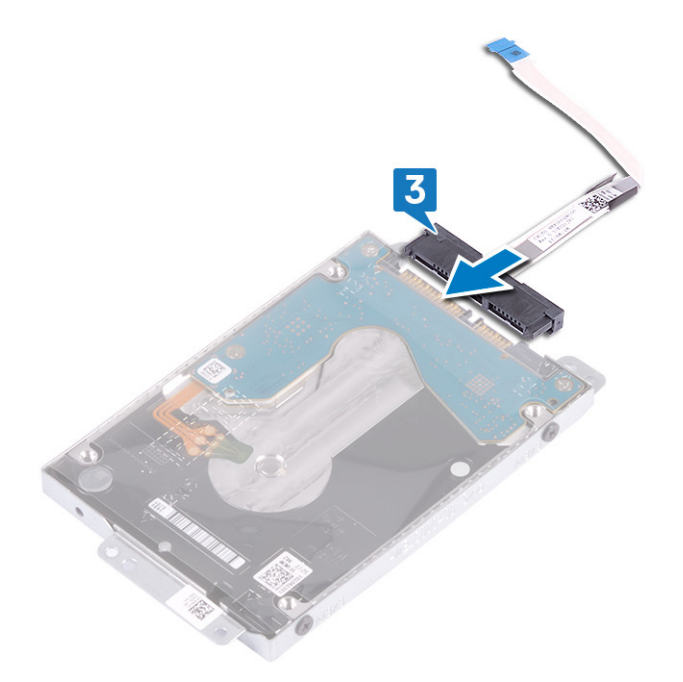

- 4. Gebruik de uitlijnpunten om de harde schijf op de polssteun- en toetsenbordeenheid te plaatsen.
- 5. Plaats de drie schroeven (M2x3) terug waarmee de harde schijf aan de polssteun- en toetsenbordeenheid wordt bevestigd.
- 6. Sluit de kabel van de harde schijf aan op het moederbord en sluit de vergrendeling om de kabel te vergrendelen.

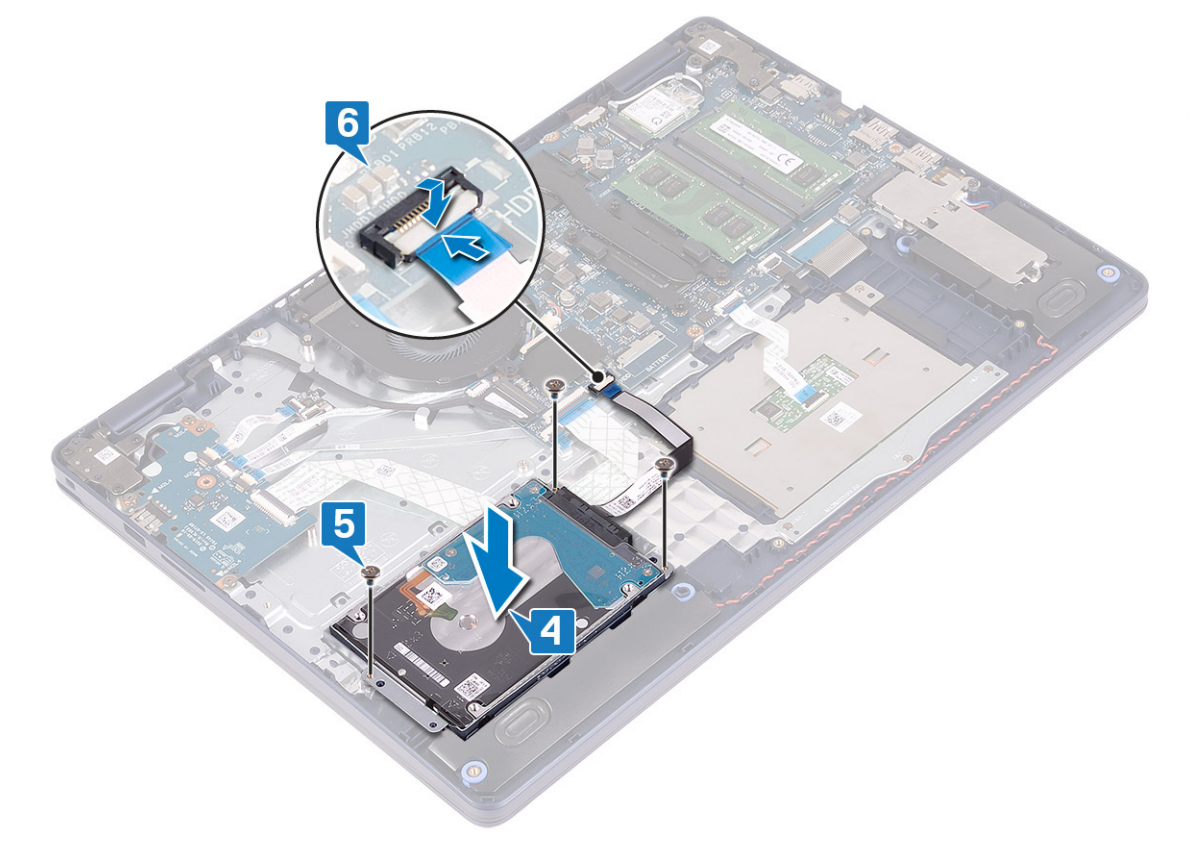

### **Vereisten achteraf**

- 1. Plaats de [batterij](#page-17-0) terug.
- 2. Plaats de [onderplaat](#page-13-0) terug.

# <span id="page-33-0"></span>**Toetsenblok**

### **De touchpad verwijderen**

**C**i) **OPMERKING:** Volg de veiligheidsinstructies die bij de computer werden geleverd alvorens u werkzaamheden binnen de computer uitvoert en volg de stappen in [Voordat u in de computer gaat werken.](#page-5-0) Na het werken binnen uw computer volgt u de instructies in [nadat u in uw computer heeft gewerkt.](#page-8-0) Raadpleeg voor meer informatie over aanbevolen procedures op het gebied van veiligheid onze website over de naleving van wet- en regelgeving op [www.dell.com/regulatory\\_compliance](https://www.dell.com/regulatory_compliance).

#### **Vereisten**

- 1. Verwijder de [onderplaat](#page-10-0).
- 2. Verwijder de [batterij.](#page-16-0)

- 1. Open de vergrendeling en koppel de touchpadkabel los van de systeemkaart.
- 2. Verwijder de drie schroeven (M1.6x2) waarmee de bracket van de touchpad aan de polssteun- en toetsenbordeenheid is bevestigd.
- 3. Til de touchpadbeugel weg van de polssteun- en toetsenbordeenheid.

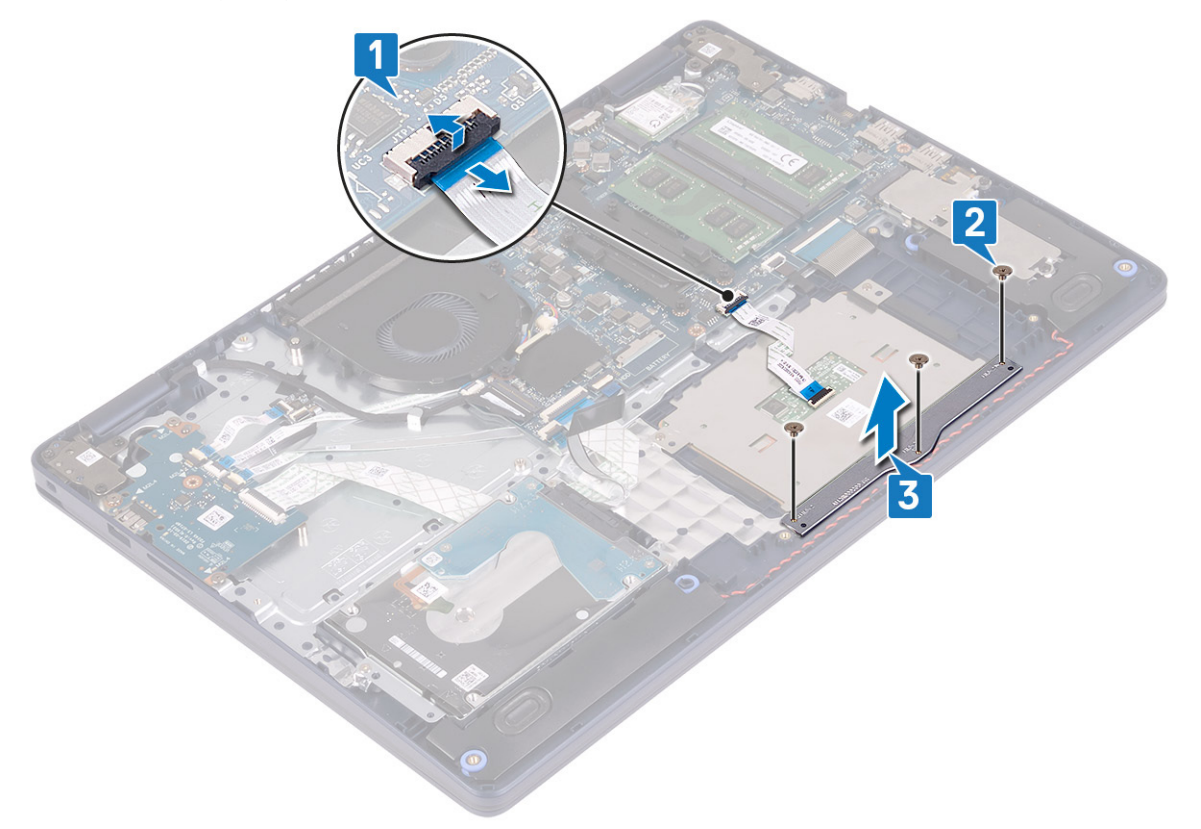

- 4. Verwijder de twee schroeven (M1.6x2) waarmee de touchpad aan de polssteun- en toetsenbordeenheid is bevestigd.
- 5. Schuif en verwijder de touchpad uit de polssteun- en toetsenbordeenheid.

<span id="page-34-0"></span>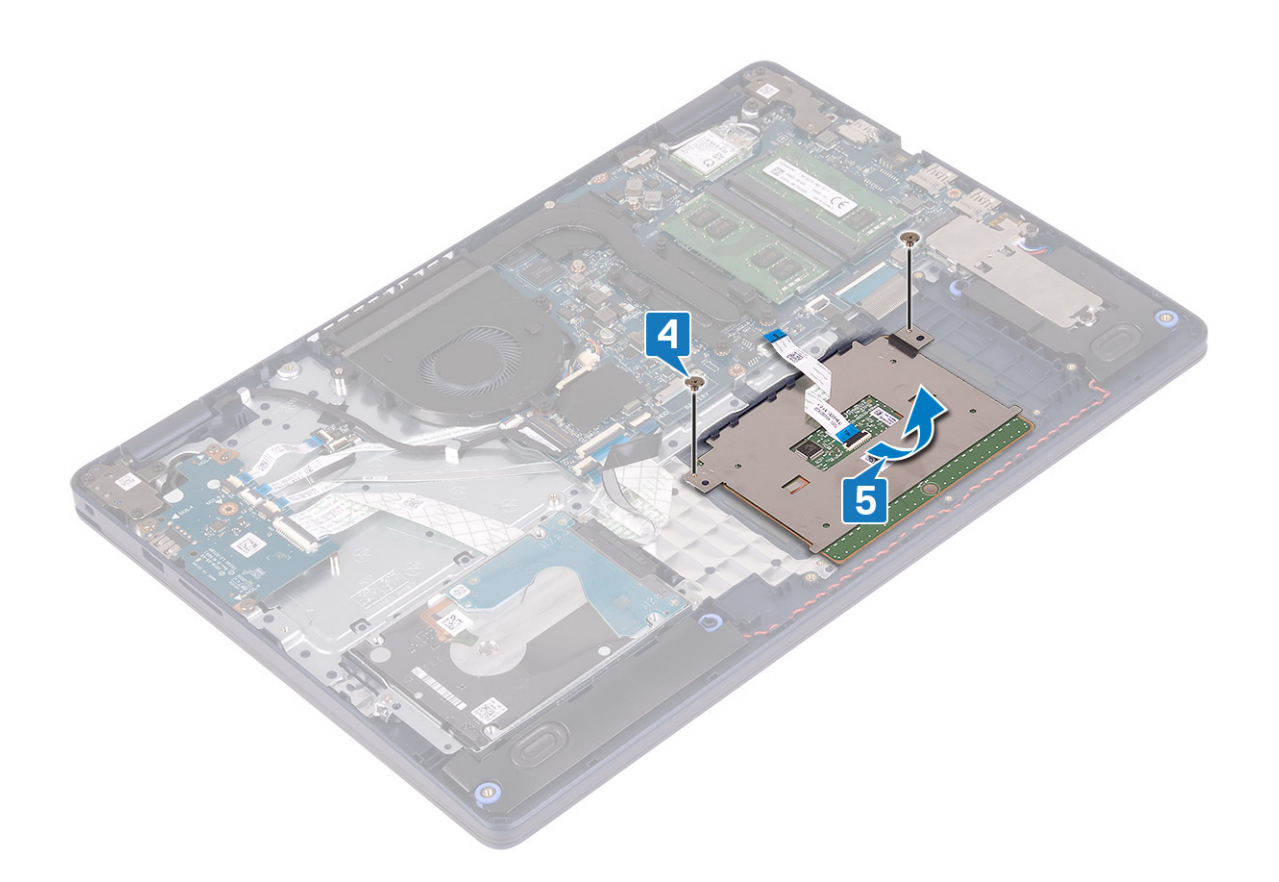

### **De touchpad vervangen**

**OPMERKING:** Volg de veiligheidsinstructies die bij de computer werden geleverd alvorens u werkzaamheden binnen de computer uitvoert en volg de stappen in [Voordat u in de computer gaat werken.](#page-5-0) Na het werken binnen uw computer volgt u de instructies in [nadat u in uw computer heeft gewerkt.](#page-8-0) Raadpleeg voor meer informatie over aanbevolen procedures op het gebied van veiligheid onze website over de naleving van wet- en regelgeving op [www.dell.com/regulatory\\_compliance](https://www.dell.com/regulatory_compliance).

- **OPMERKING:** Zorg ervoor dat de touchpad is uitgelijnd met de geleiders op de polssteun- en toetsenbordeenheid en dat de speling aan beide zijden van de touchpad gelijk is.
- 1. Schuif en plaats met behulp van het uitlijningspunt de touchpad in de sleuf op de polssteun- en toetsenbordeenheid.
- 2. Plaats de twee schroeven (M1.6x2) terug waarmee de touchpad aan de polssteun- en toetsenbordeenheid wordt bevestigd.

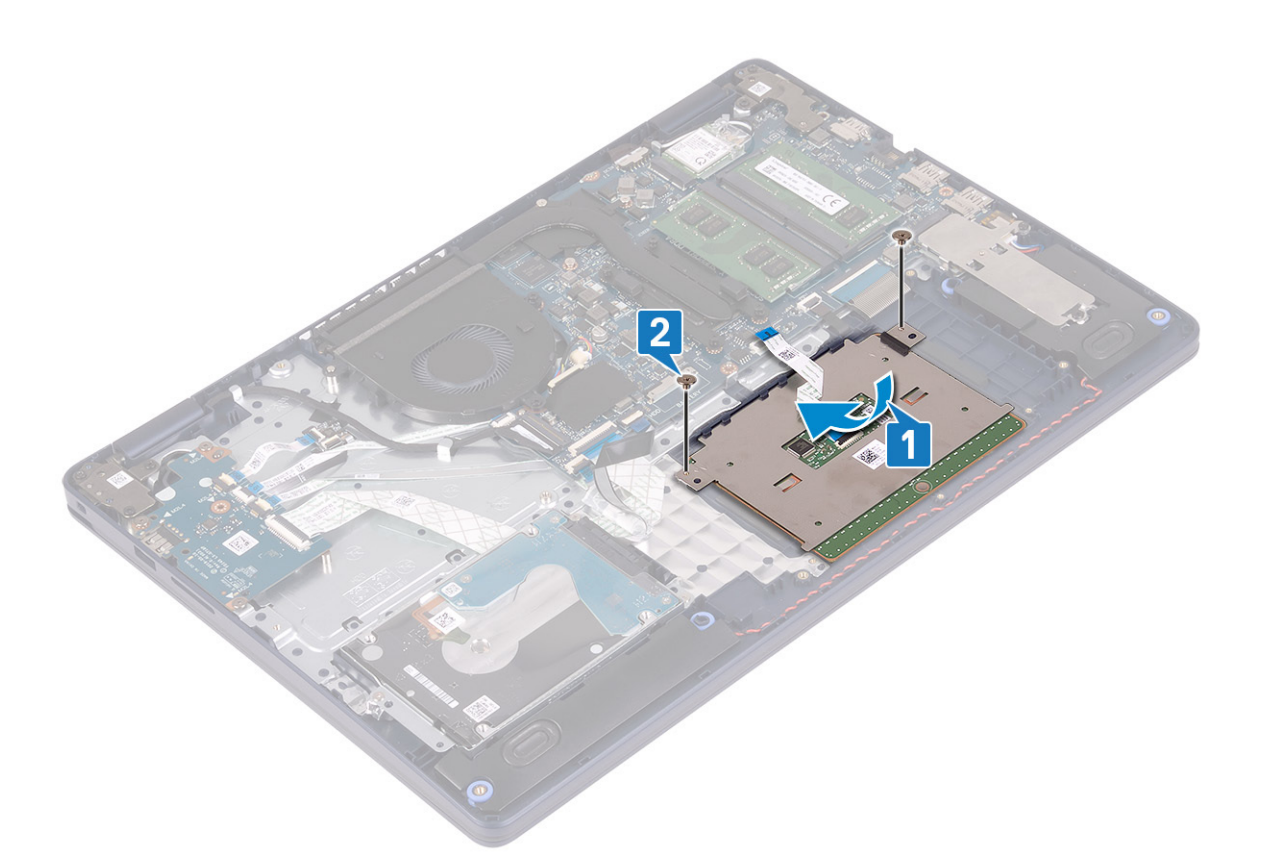

- 3. Plaats de touchpadbeugel op de polssteun- en toetsenbordeenheid.
- 4. Plaats de drie schroeven (M1.6x2) terug waarmee de touchpad aan de polssteun- en toetsenbordeenheid wordt bevestigd.
- 5. Schuif de touchpadkabel in de connector op de systeemkaart en sluit de vergrendeling om de kabel vast te zetten.

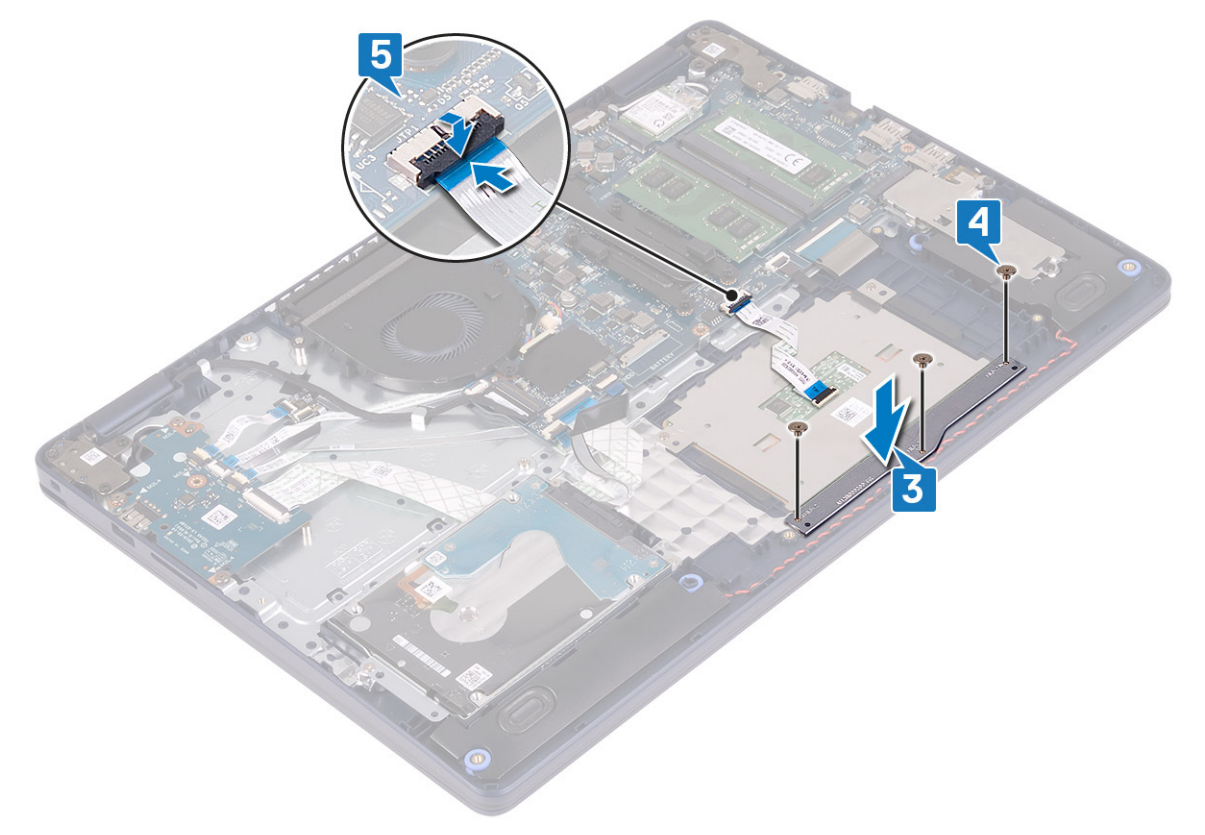
- <span id="page-36-0"></span>1. Plaats de [batterij](#page-17-0) terug.
- 2. Plaats de [onderplaat](#page-13-0) terug.

# **Luidsprekers**

# **De luidsprekers verwijderen**

**OPMERKING:** Volg de veiligheidsinstructies die bij de computer werden geleverd alvorens u werkzaamheden binnen de computer uitvoert en volg de stappen in [Voordat u in de computer gaat werken.](#page-5-0) Na het werken binnen uw computer volgt u de instructies in [nadat u in uw computer heeft gewerkt.](#page-8-0) Raadpleeg voor meer informatie over aanbevolen procedures op het gebied van veiligheid onze website over de naleving van wet- en regelgeving op [www.dell.com/regulatory\\_compliance](https://www.dell.com/regulatory_compliance).

#### **Vereisten**

- 1. Verwijder de [onderplaat](#page-10-0).
- 2. Verwijder de Solid State-schij[fSolid State-schijf/Intel Optane](#page-25-0).

- 1. Maak de luidsprekerkabel los van het moederbord.
- 2. Noteer hoe de luidsprekerkabel loopt en verwijder deze uit de routeringsgeleiders op de polssteun- en toetsenbordeenheid.
- 3. Til de luidsprekers samen met de kabel uit de polssteun- en toetsenbordeenheid.

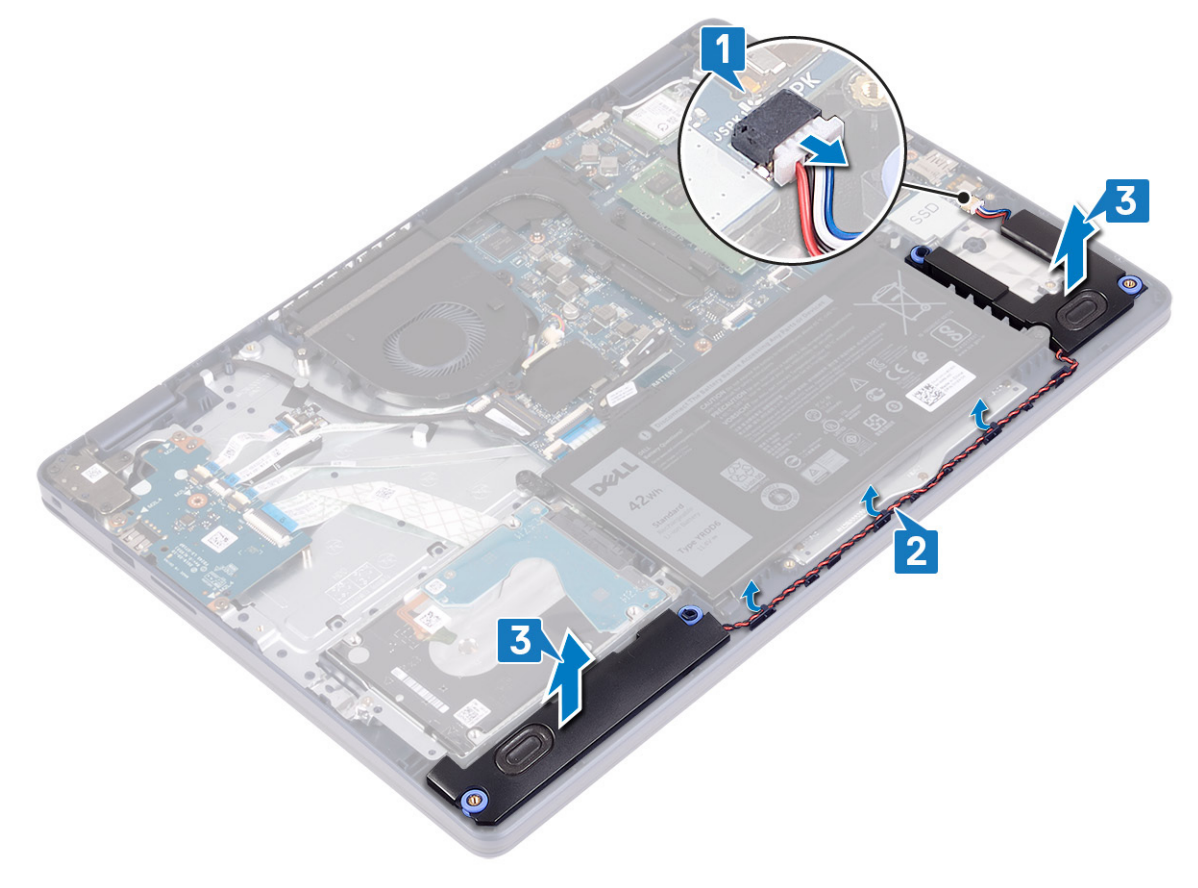

# <span id="page-37-0"></span>**De luidsprekers vervangen**

**Ci) OPMERKING:** Volg de veiligheidsinstructies die bij de computer werden geleverd alvorens u werkzaamheden binnen de computer uitvoert en volg de stappen in [Voordat u in de computer gaat werken.](#page-5-0) Na het werken binnen uw computer volgt u de instructies in [nadat u in uw computer heeft gewerkt.](#page-8-0) Raadpleeg voor meer informatie over aanbevolen procedures op het gebied van veiligheid onze website over de naleving van wet- en regelgeving op [www.dell.com/regulatory\\_compliance](https://www.dell.com/regulatory_compliance).

## **Procedure**

- **(i) OPMERKING:** Als de rubberen dichtingsringen loskomen bij het verwijderen van de luidsprekers, dient u ze terug te duwen voordat u de luidsprekers terugplaatst.
- 1. Sluit de luidsprekerkabel aan op het moederbord.
- 2. Gebruik de uitlijningspunten en rubberen dichtingsringen om de luidsprekers in de sleuven op de polssteun- en toetsenbordeenheid te plaatsen en leid de luidsprekerkabels door de geleiders.

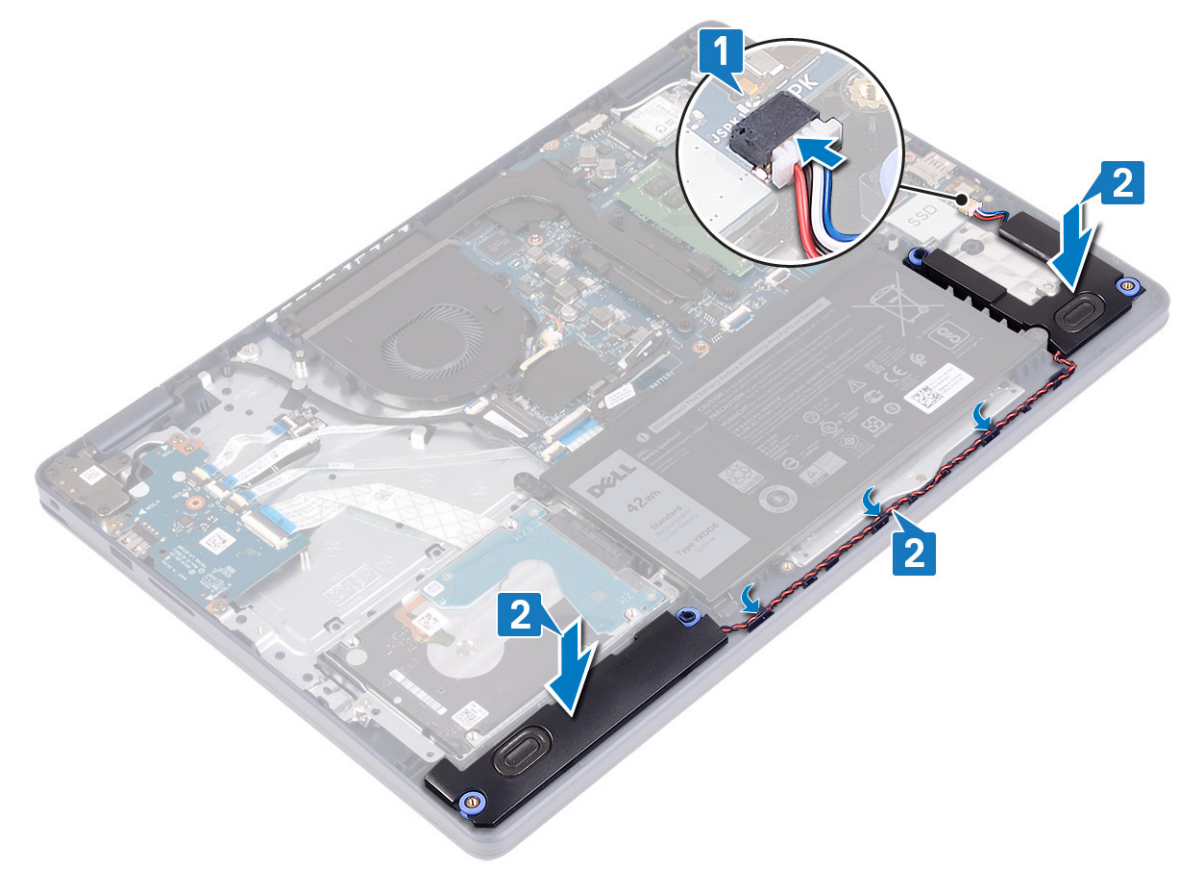

## **Vereisten achteraf**

- 1. Plaats de Solid State-schijf[Solid State-schijf/Intel Optane](#page-27-0) terug.
- 2. Plaats de [onderplaat](#page-13-0) terug.

# <span id="page-38-0"></span>**Warmteafleider**

# **De koelplaat verwijderen**

- **C**i) **OPMERKING:** Volg de veiligheidsinstructies die bij de computer werden geleverd alvorens u werkzaamheden binnen de computer uitvoert en volg de stappen in [Voordat u in de computer gaat werken.](#page-5-0) Na het werken binnen uw computer volgt u de instructies in [nadat u in uw computer heeft gewerkt.](#page-8-0) Raadpleeg voor meer informatie over aanbevolen procedures op het gebied van veiligheid onze website over de naleving van wet- en regelgeving op [www.dell.com/regulatory\\_compliance](https://www.dell.com/regulatory_compliance).
- **OPMERKING:** Tijdens normaal gebruik kan de warmteafleider heet worden. Laat de warmteafleider voldoende lang afkoelen voordat u deze aanraakt.

**WAARSCHUWING: Om te zorgen dat de processor maximaal wordt gekoeld, raakt u de gebieden voor warmeoverdracht op de warmteafleider niet aan. Het vet van uw huid kan het warmteoverdrachtvermogen van thermisch vet verminderen.**

#### **Vereisten**

Verwijder de [onderplaat](#page-10-0).

## **Procedure**

- 1. Maak in omgekeerde volgorde (4->3->2->1) de vier borgschroeven los waarmee de warmteafleider aan de systeemkaart is bevestigd.
- 2. Verwijder de drie schroeven (M2x3) waarmee de warmteafleider aan het moederbord is bevestigd.

**OPMERKING:** Alleen van toepassing op computers die worden geleverd met een afzonderlijke grafische kaart.

3. Til de warmteafleider van het moederbord.

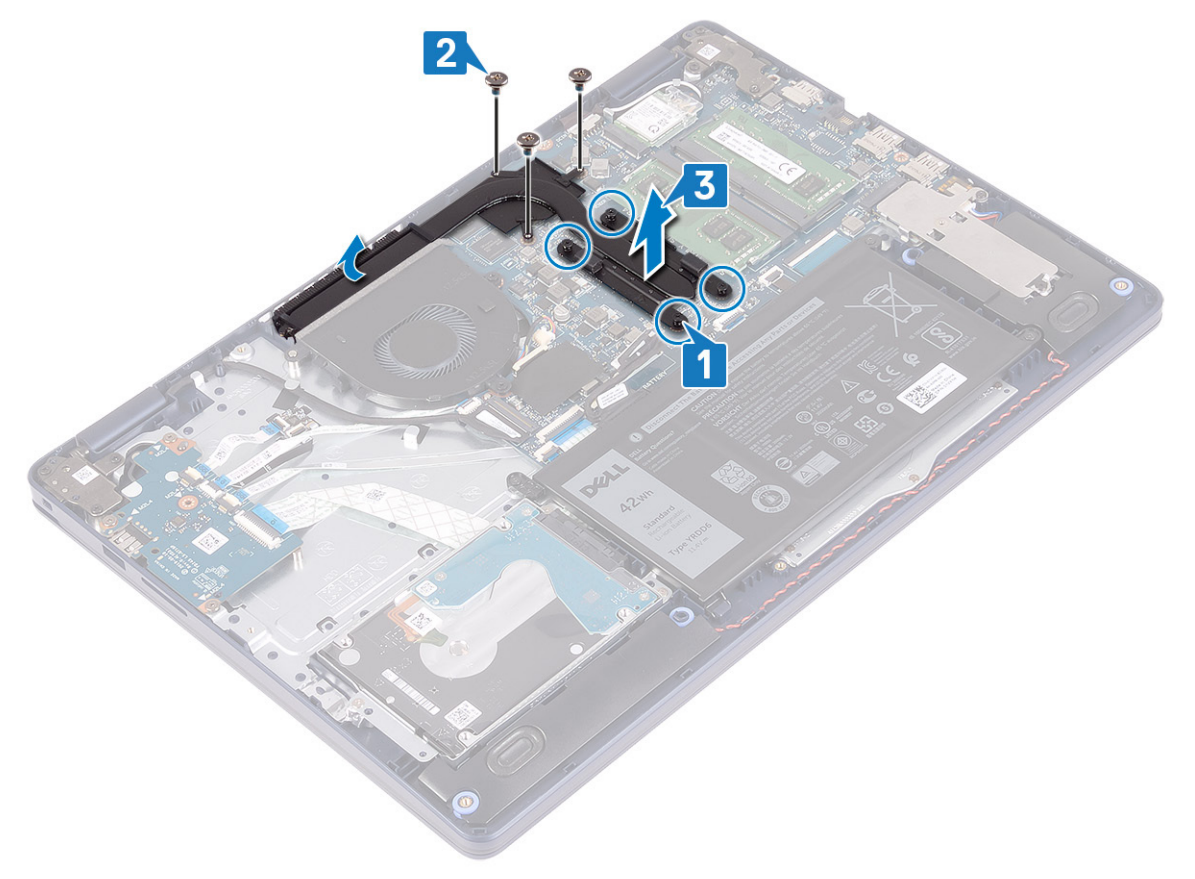

# <span id="page-39-0"></span>**De koelplaat terugplaatsen**

- **(i) OPMERKING:** Volg de veiligheidsinstructies die bij de computer werden geleverd alvorens u werkzaamheden binnen de computer uitvoert en volg de stappen in [Voordat u in de computer gaat werken.](#page-5-0) Na het werken binnen uw computer volgt u de instructies in [nadat u in uw computer heeft gewerkt.](#page-8-0) Raadpleeg voor meer informatie over aanbevolen procedures op het gebied van veiligheid onze website over de naleving van wet- en regelgeving op [www.dell.com/regulatory\\_compliance](https://www.dell.com/regulatory_compliance).
	- **WAARSCHUWING: Als de warmteafleider onjuist wordt uitgelijnd, kan dit schade aan het moederbord en de processor veroorzaken.**
- **OPMERKING:** Als de systeemkaart of de warmteafleider wordt teruggeplaatst, moet u de thermische mat of pasta gebruiken die in het pakket is meegeleverd om ervoor te zorgen dat de warmte wordt afgevoerd.

#### **Procedure**

- 1. Plaats de warmteafleider op het moederbord en lijn de schroefgaten in de warmteafleider uit met de schroefgaten op het moederbord.
- 2. Plaats de drie borgschroeven (M2x3) terug waarmee de warmteafleider aan het moederbord wordt bevestigd.

**OPMERKING:** Alleen van toepassing op computers die worden geleverd met een afzonderlijke grafische kaart.

3. Maak in de juiste volgorde (1>2>3>4), zoals aangegeven op de warmteafleider, de geborgde schroeven vast waarmee de warmteafleider op de systeemkaart wordt bevestigd.

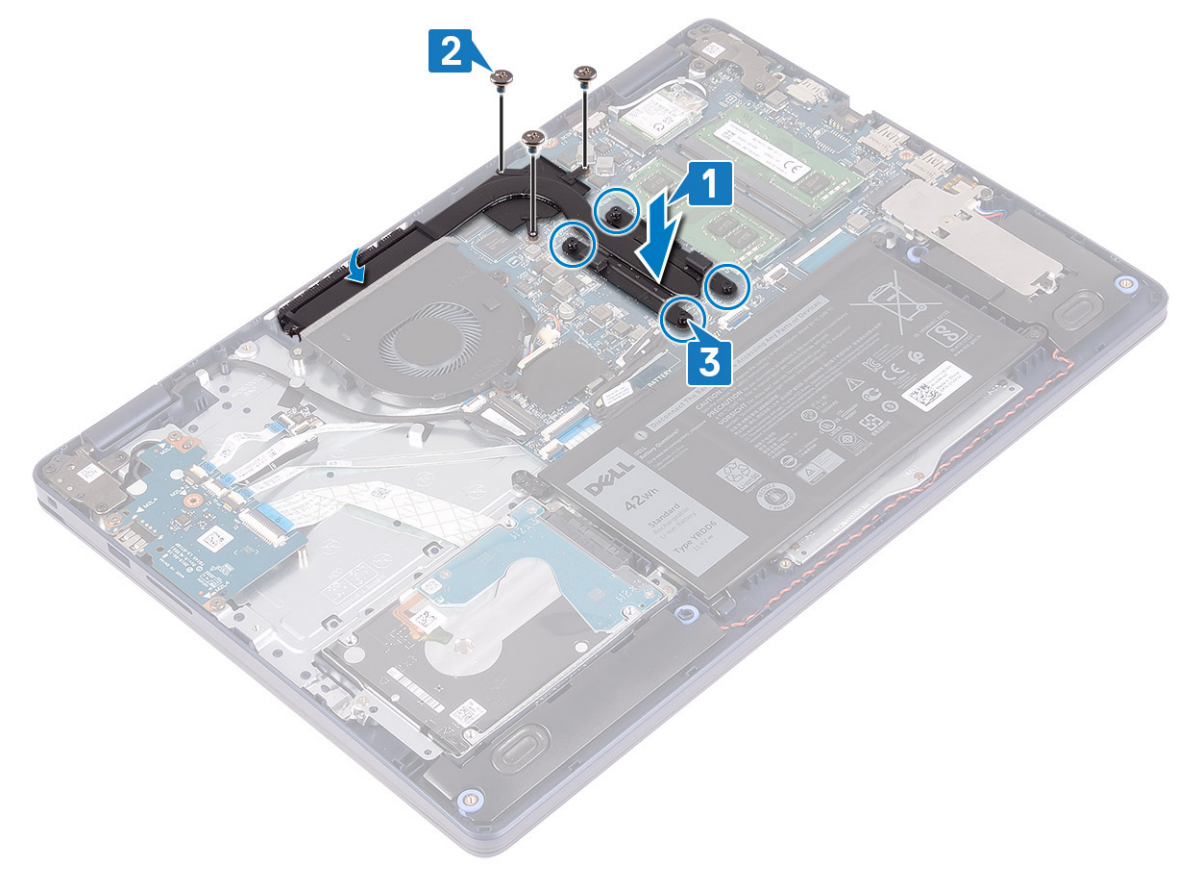

# **Vereisten achteraf**

Plaats de [onderplaat](#page-13-0) terug.

# <span id="page-40-0"></span>**Beeldschermassemblage**

# **Het beeldscherm verwijderen**

**C**i) **OPMERKING:** Volg de veiligheidsinstructies die bij de computer werden geleverd alvorens u werkzaamheden binnen de computer uitvoert en volg de stappen in [Voordat u in de computer gaat werken.](#page-5-0) Na het werken binnen uw computer volgt u de instructies in [nadat u in uw computer heeft gewerkt.](#page-8-0) Raadpleeg voor meer informatie over aanbevolen procedures op het gebied van veiligheid onze website over de naleving van wet- en regelgeving op [www.dell.com/regulatory\\_compliance](https://www.dell.com/regulatory_compliance).

#### **Vereisten**

- 1. Verwijder de [onderplaat](#page-10-0).
- 2. Verwijder de [draadloze kaart](#page-21-0).

## **Procedure**

- 1. Open de vergrendeling en koppel de beeldschermkabel los van het moederbord.
- 2. Noteer hoe de beeldschermkabel loopt en verwijder de kabel uit de geleiders op de ventilator en de polssteun- en toetsenbordeenheid.
- 3. Verwijder de antennekabels uit de routeringsgeleider.

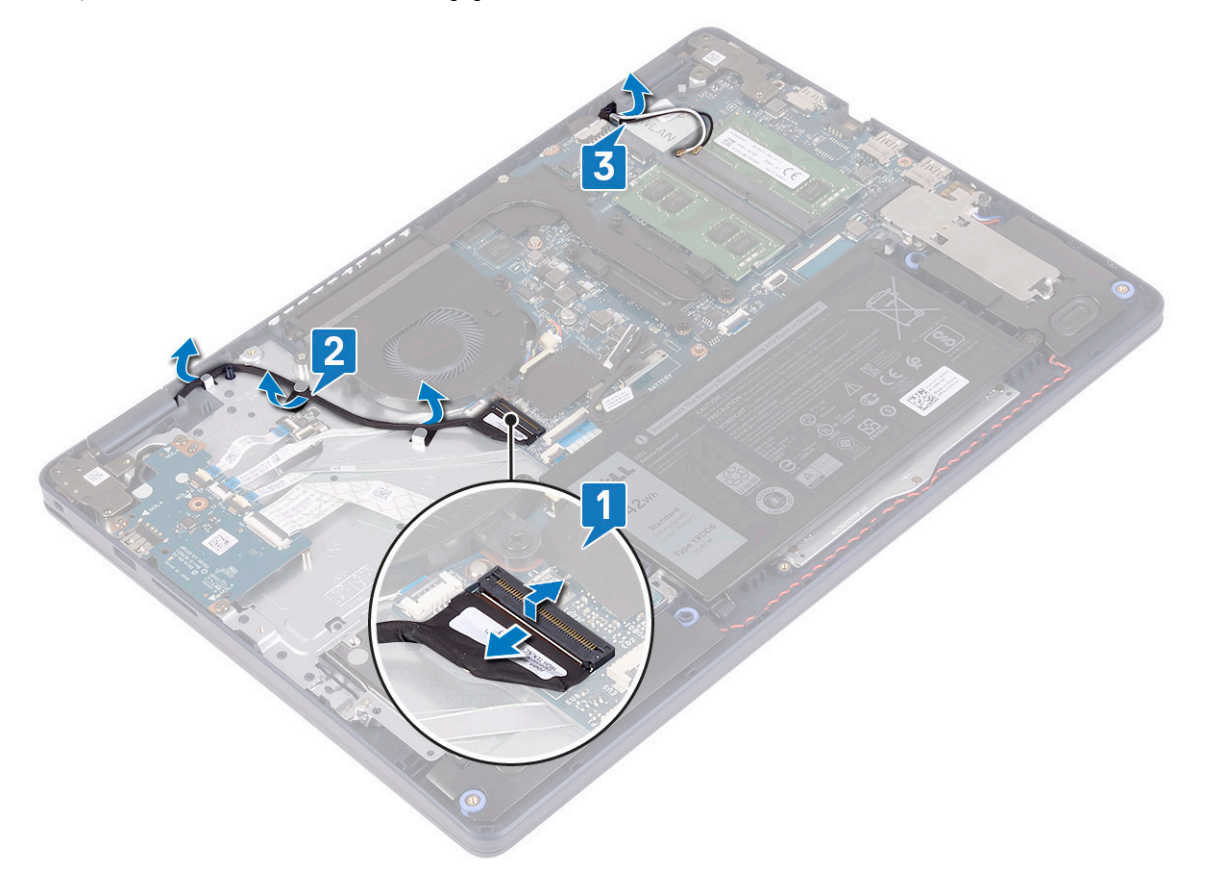

- 4. Open het scherm onder een hoek van 90 graden en plaats de computer op de rand van de tafel in een dusdanige positie dat u toegang hebt tot de schroeven in de beeldschermscharnieren.
- 5. Verwijder de zes schroeven (M2.5x5) waarmee het linker- en rechterscharnier aan de systeemkaart en de polssteun- en toetsenbordeenheid zijn bevestigd.

**OPMERKING:** Houd de beeldschermeenheid vast, zodat deze niet naar beneden valt als de laatste schroef wordt verwijderd.

6. Til de beeldschermeenheid van de polssteun- en toetsenbordeenheid.

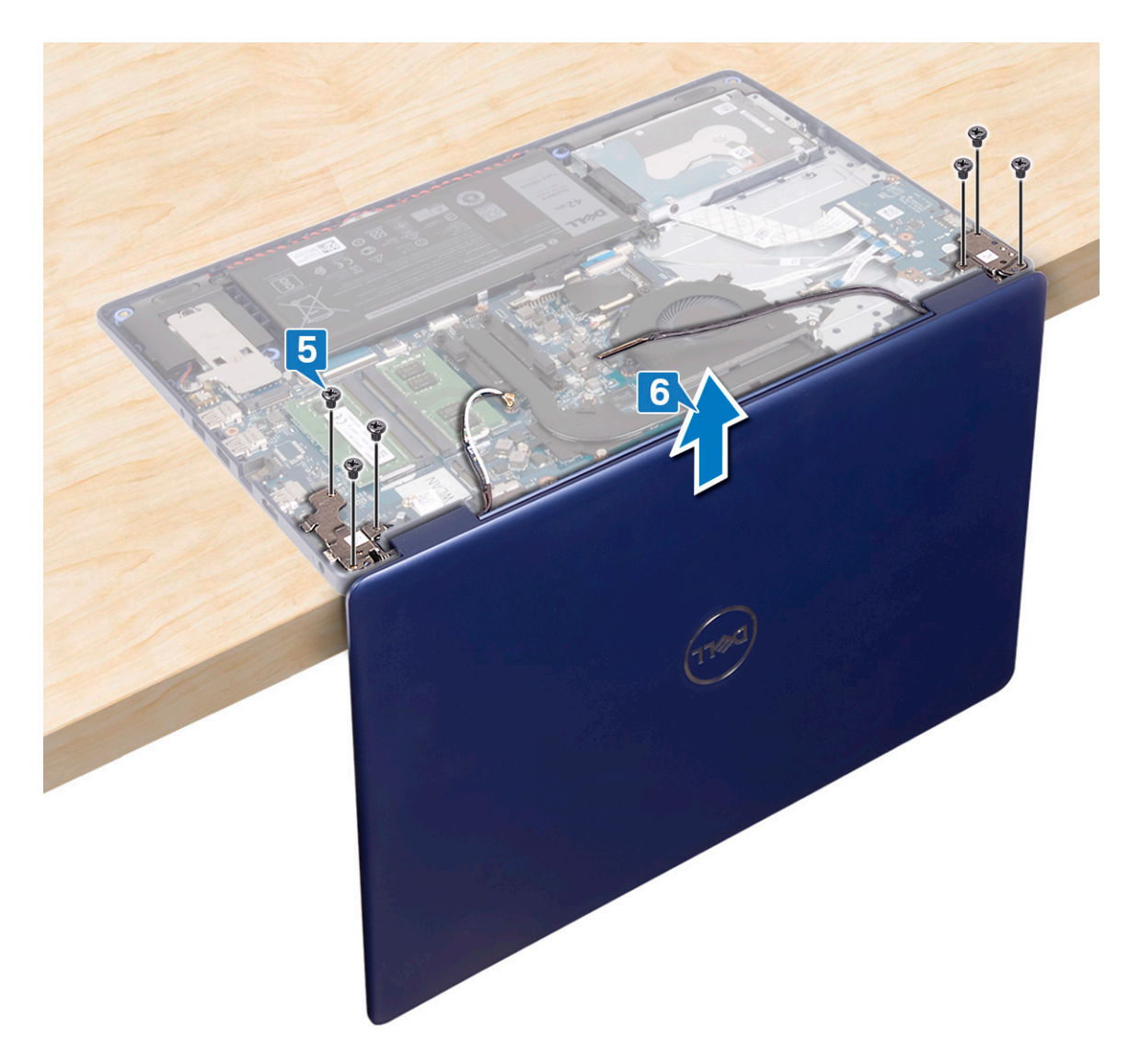

7. Na het uitvoeren van alle voorgaande stappen, blijft alleen de beeldschermeenheid over.

<span id="page-42-0"></span>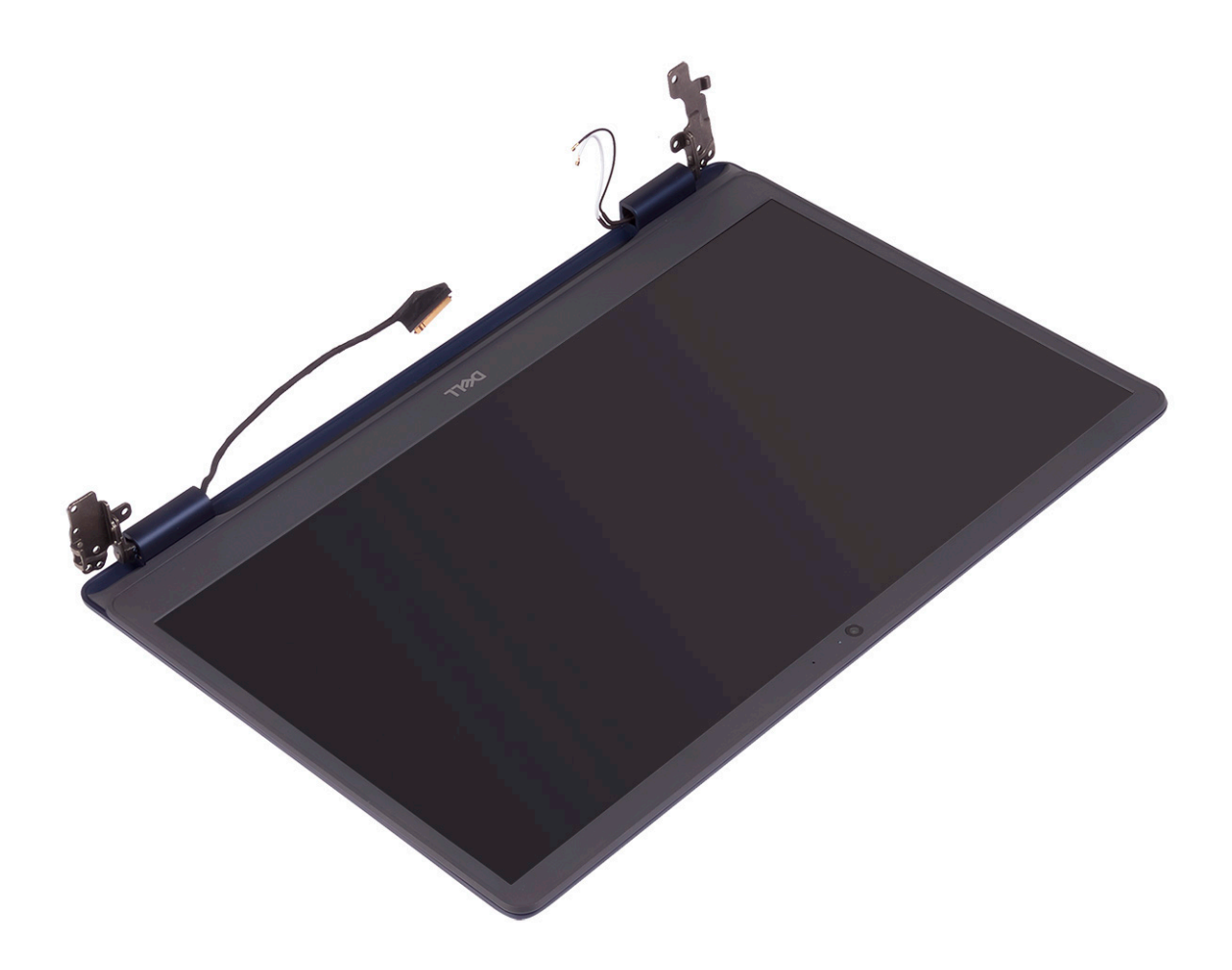

# **Het beeldscherm vervangen**

**OPMERKING:** Volg de veiligheidsinstructies die bij de computer werden geleverd alvorens u werkzaamheden binnen de computer uitvoert en volg de stappen in [Voordat u in de computer gaat werken.](#page-5-0) Na het werken binnen uw computer volgt u de instructies in [nadat u in uw computer heeft gewerkt.](#page-8-0) Raadpleeg voor meer informatie over aanbevolen procedures op het gebied van veiligheid onze website over de naleving van wet- en regelgeving op [www.dell.com/regulatory\\_compliance](https://www.dell.com/regulatory_compliance).

- **OPMERKING:** Zorg dat de scharnieren in een hoek van 90 graden zijn geopend voordat de beeldschermeenheid terug wordt geplaatst op de polssteun- en toetsenbordeenheid.
- 1. Plaats de polssteun- en toetsenbordeenheid op de rand van de tafel en lijn de schroefgaten op de polssteun- en toetsenbordeenheid uit met de schroefgaten op de beeldschermscharnieren.
- 2. Plaats de zes schroeven (M2.5x5) terug waarmee het linker- en rechterscharnier aan de systeemkaart en de polssteun- en toetsenbordeenheid worden bevestigd.

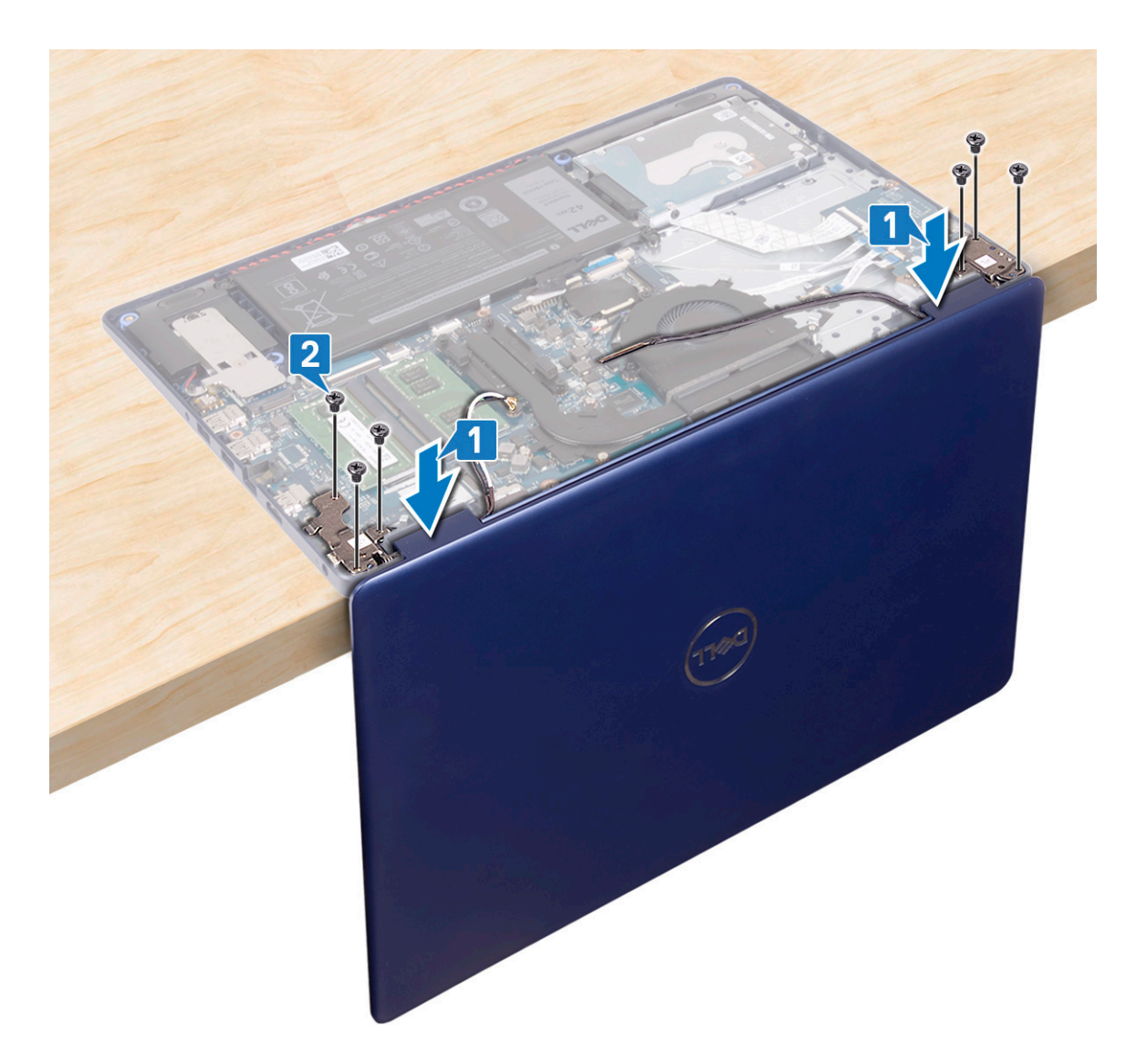

- 3. Sluit het scherm en plaats de computer op een schone en vlakke ondergrond.
- 4. Leid de antennekabels uit op de polssteun- en toetsenbordeenheid.
- 5. Leid de beeldschermkabel door de kabelgeleiders op de ventilator en de polssteun- en toetsenbordeenheid.
- 6. Schuif de beeldschermkabel in de connector op de systeemkaart en sluit de vergrendeling om de beeldschermkabel vast te zetten.

<span id="page-44-0"></span>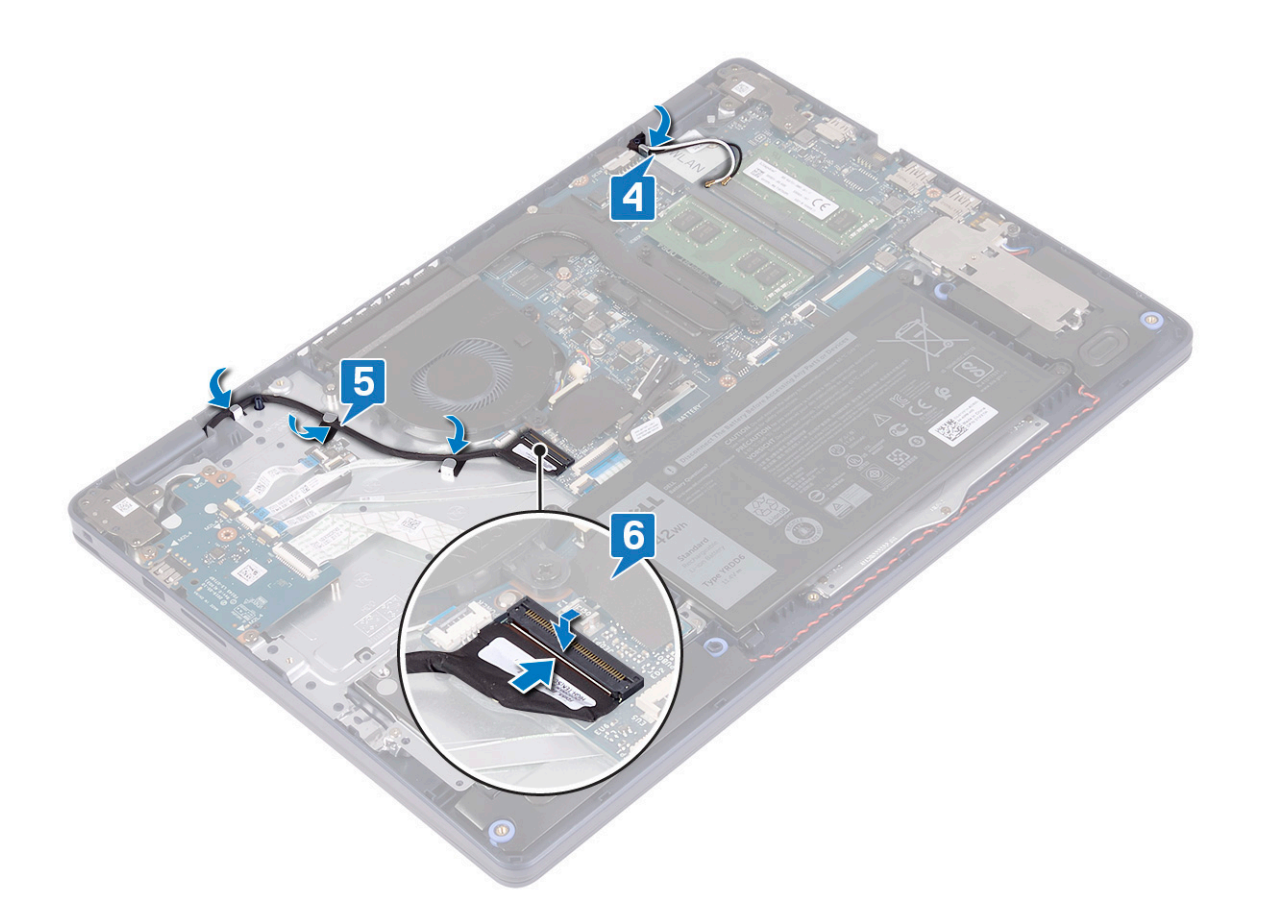

- 1. Plaats de [draadloze kaart](#page-22-0) terug.
- 2. Plaats de [onderplaat](#page-13-0) terug.

# **Netadapterpoort**

# **De netadapterpoort verwijderen**

**OPMERKING:** Volg de veiligheidsinstructies die bij de computer werden geleverd alvorens u werkzaamheden binnen de computer uitvoert en volg de stappen in [Voordat u in de computer gaat werken.](#page-5-0) Na het werken binnen uw computer volgt u de instructies in [nadat u in uw computer heeft gewerkt.](#page-8-0) Raadpleeg voor meer informatie over aanbevolen procedures op het gebied van veiligheid onze website over de naleving van wet- en regelgeving op [www.dell.com/regulatory\\_compliance](https://www.dell.com/regulatory_compliance).

## **Vereisten**

- 1. Verwijder de [onderplaat](#page-10-0).
- 2. Verwijder de [draadloze kaart](#page-21-0).

- 1. Trek de kabel van de netstroomadapterpoort los uit het moederbord.
- 2. Noteer hoe de kabel van de netadapterpoort loopt en verwijder deze uit de geleiders op de polssteun- en toetsenbordeenheid.
- 3. Til de voedingsadapterpoort, samen met de kabel, uit de polssteun- en toetsenbordeenheid.

<span id="page-45-0"></span>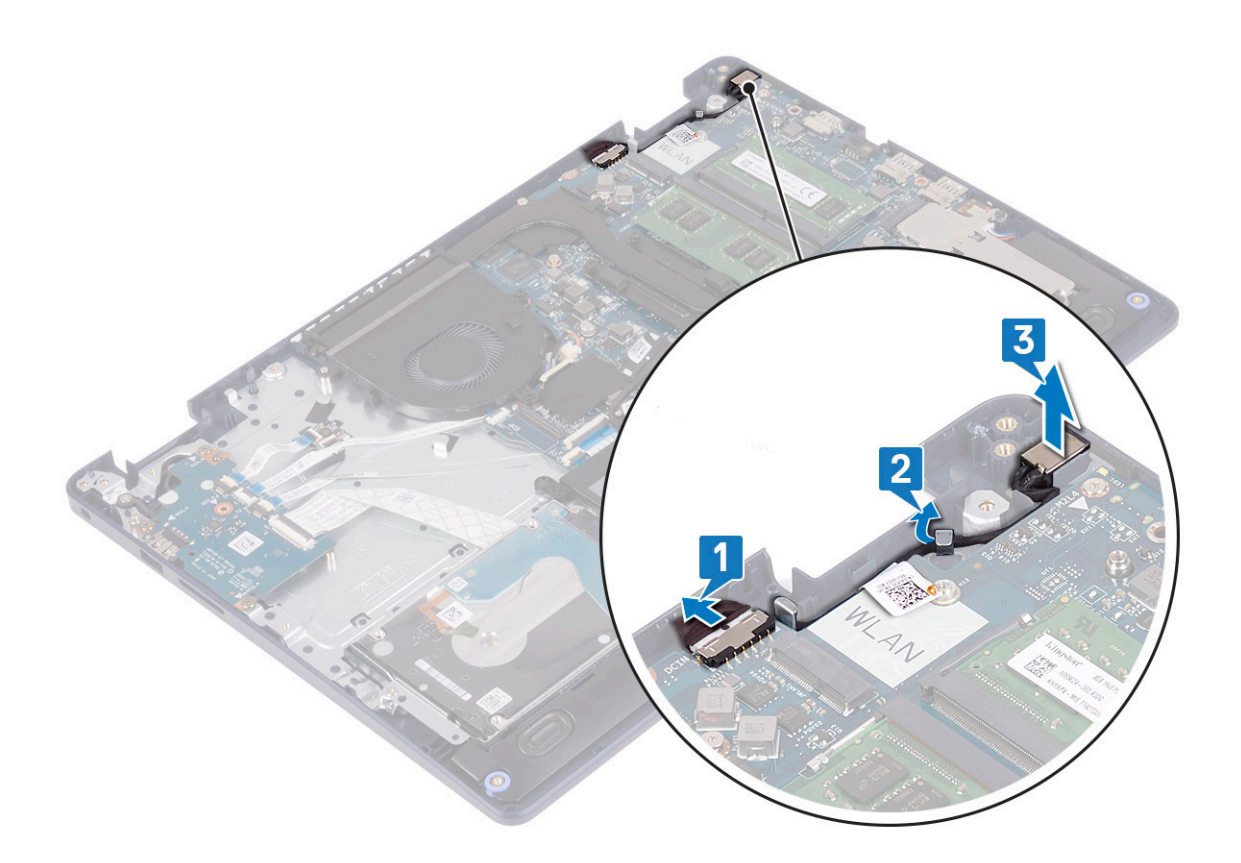

# **De netadapterpoort vervangen**

**OPMERKING:** Volg de veiligheidsinstructies die bij de computer werden geleverd alvorens u werkzaamheden binnen de computer uitvoert en volg de stappen in [Voordat u in de computer gaat werken.](#page-5-0) Na het werken binnen uw computer volgt u de instructies in [nadat u in uw computer heeft gewerkt.](#page-8-0) Raadpleeg voor meer informatie over aanbevolen procedures op het gebied van veiligheid onze website over de naleving van wet- en regelgeving op [www.dell.com/regulatory\\_compliance](https://www.dell.com/regulatory_compliance).

- 1. Gebruik het uitlijningspunt om de netstroomadapterpoort in de sleuf op de polssteun- en toetsenbordeenheid te plaatsen.
- 2. Leid de kabel van de netstroomadapterpoort door de kabelgeleiders op de polssteun- en toetsenbordeenheid.
- 3. Sluit de kabel van de netstroomadapterpoort aan op het moederbord.

<span id="page-46-0"></span>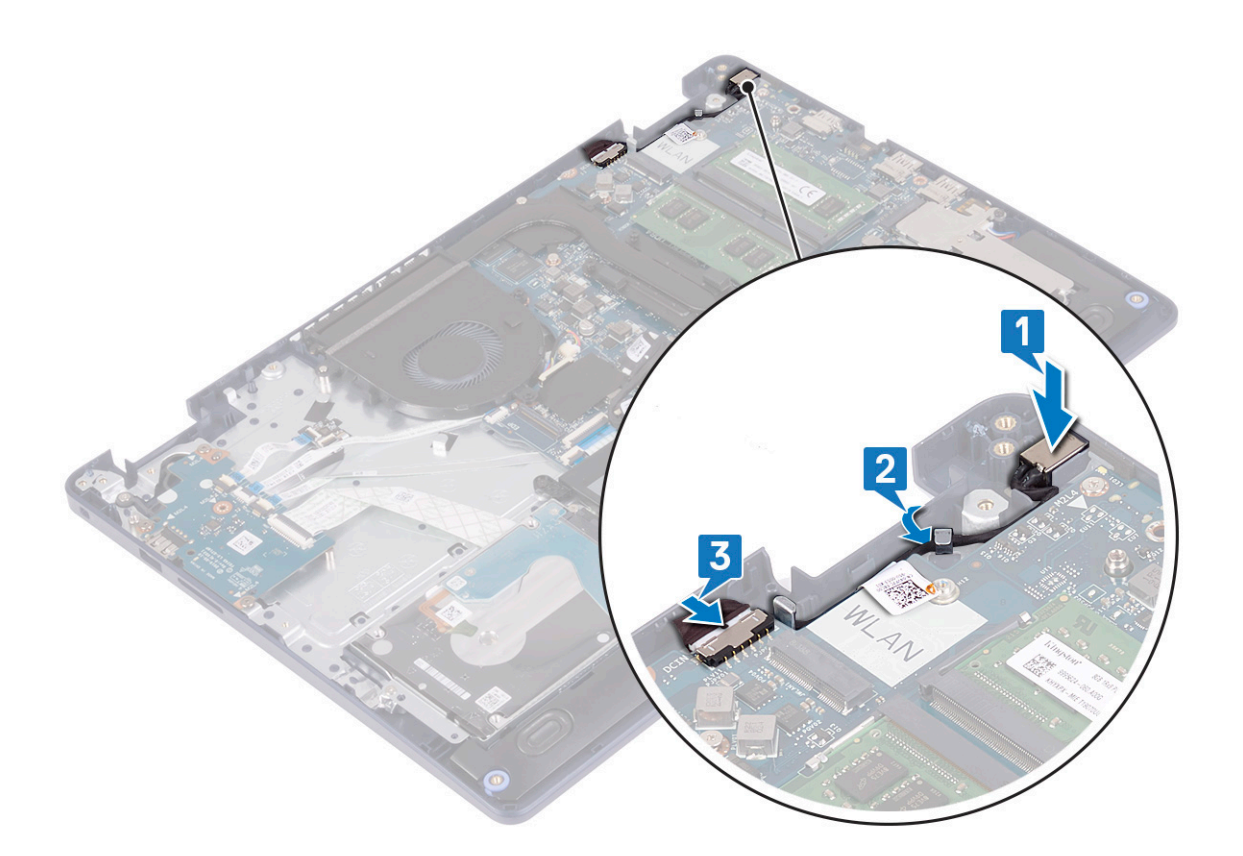

# **I/O-kaart**

# **Het I/O-paneel verwijderen**

**OPMERKING:** Volg de veiligheidsinstructies die bij de computer werden geleverd alvorens u werkzaamheden binnen de computer uitvoert en volg de stappen in [Voordat u in de computer gaat werken.](#page-5-0) Na het werken binnen uw computer volgt u de instructies in [nadat u in uw computer heeft gewerkt.](#page-8-0) Raadpleeg voor meer informatie over aanbevolen procedures op het gebied van veiligheid onze website over de naleving van wet- en regelgeving op [www.dell.com/regulatory\\_compliance](https://www.dell.com/regulatory_compliance).

## **Vereisten**

**WAARSCHUWING: Wanneer u de knoopbatterij verwijdert, worden de standaardinstellingen van het BIOSsetupprogramma hersteld. Het wordt aangeraden om de instellingen van het BIOS-configuratieprogramma op te schrijven, voordat u de I/O-kaart samen met de knoopbatterij verwijdert.**

- 1. Verwijder de [onderplaat](#page-10-0).
- 2. Verwijder de [batterij.](#page-16-0)
- 3. Verwijder de [harde schijf met Intel Optane](#page-29-0).

## **Procedure**

1. Open de vergrendeling en koppel de kabel van de vingerafdruklezerkaart los van de I/O-kaart. **OPMERKING:** Deze stap is alleen van toepassing op computers die worden geleverd met de optionele vingerafdruklezer.

- 2. Open de vergrendeling en koppel de kabel van de aan/uit-knopkaart los van de I/O-kaart.
- 3. Open de vergrendeling en koppel de kabel van de vingerafdruklezer los van de aan-/uitkaart.

<span id="page-47-0"></span>**OPMERKING:** Deze stap is alleen van toepassing op computers die worden geleverd met de optionele vingerafdruklezer.

- 4. Open de vergrendeling en koppel de kabel van de I/O-kaart los van de I/O-kaart.
- 5. Verwijder de drie schroeven (M2x4) waarmee de I/O-kaart op de polssteun- en toetsenbordeenheid is bevestigd.
- 6. Til de I/O-kaart weg van de polssteun- en toetsenbordeenheid.

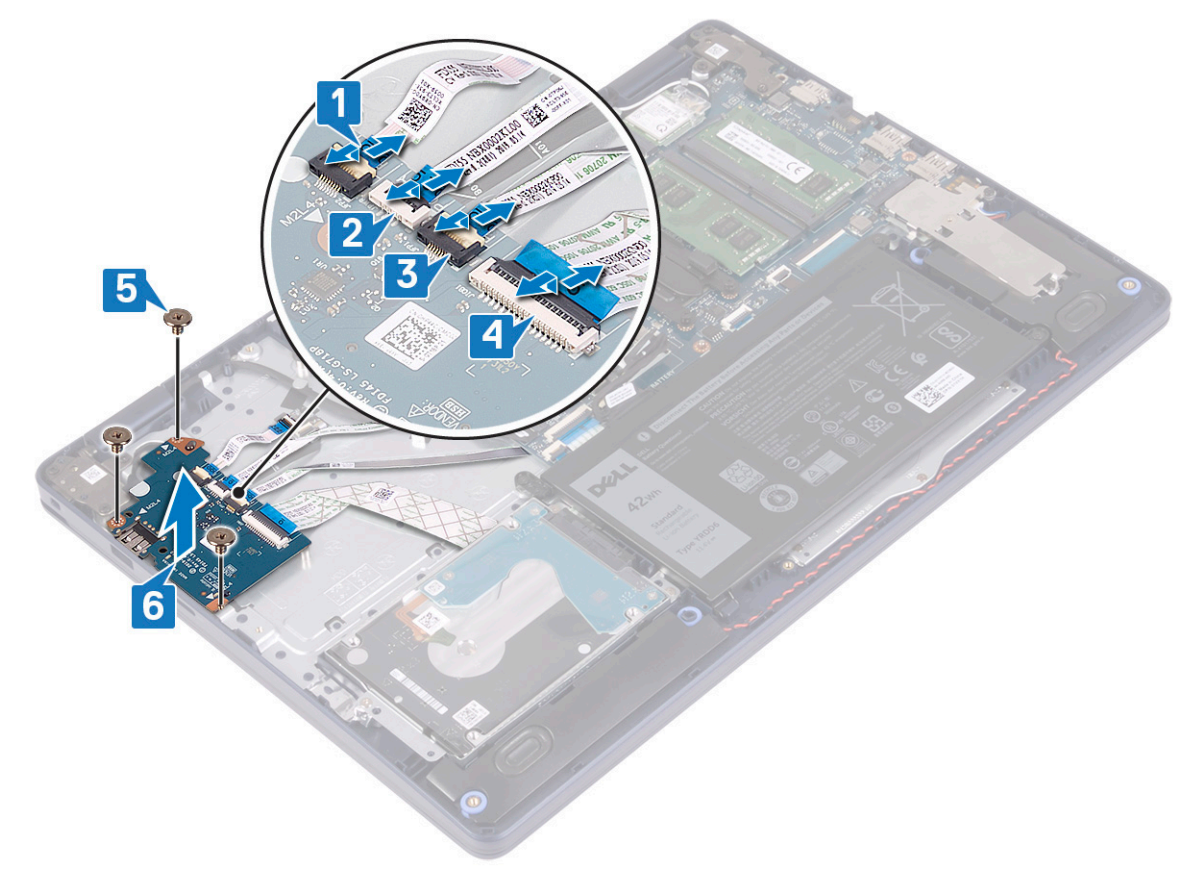

# **De I/O-kaart vervangen**

**OPMERKING:** Volg de veiligheidsinstructies die bij de computer werden geleverd alvorens u werkzaamheden binnen de computer uitvoert en volg de stappen in [Voordat u in de computer gaat werken.](#page-5-0) Na het werken binnen uw computer volgt u de instructies in [nadat u in uw computer heeft gewerkt.](#page-8-0) Raadpleeg voor meer informatie over aanbevolen procedures op het gebied van veiligheid onze website over de naleving van wet- en regelgeving op [www.dell.com/regulatory\\_compliance](https://www.dell.com/regulatory_compliance).

#### **Procedure**

- 1. Gebruik de uitlijnpunten om de I/O-kaart op de polssteun- en toetsenbordeenheid te plaatsen.
- 2. Plaats de drie schroeven (M2x4) terug waarmee de I/O-kaart op de polssteun- en toetsenbordeenheid wordt bevestigd.
- 3. Sluit de kabel van de I/O-kaart aan op de I/O-kaart en sluit de vergrendeling om de kabel te vergrendelen.
- 4. Sluit de kabel van de vingerafdruklezer aan op de I/O-kaart en sluit de vergrendeling om de kabel te vergrendelen.

**OPMERKING:** Deze stap is alleen van toepassing op computers die worden geleverd met de optionele vingerafdruklezer.

- 5. Sluit de kabel van de aan/uit-knopkaart aan op de I/O-kaart en sluit de vergrendeling om de kabel te vergrendelen.
- 6. Sluit de kabel van de vingerafdruklezerkaart aan op de I/O-kaart en sluit de vergrendeling om de kabel te vergrendelen.

**OPMERKING:** Deze stap is alleen van toepassing op computers die worden geleverd met de optionele vingerafdruklezer.

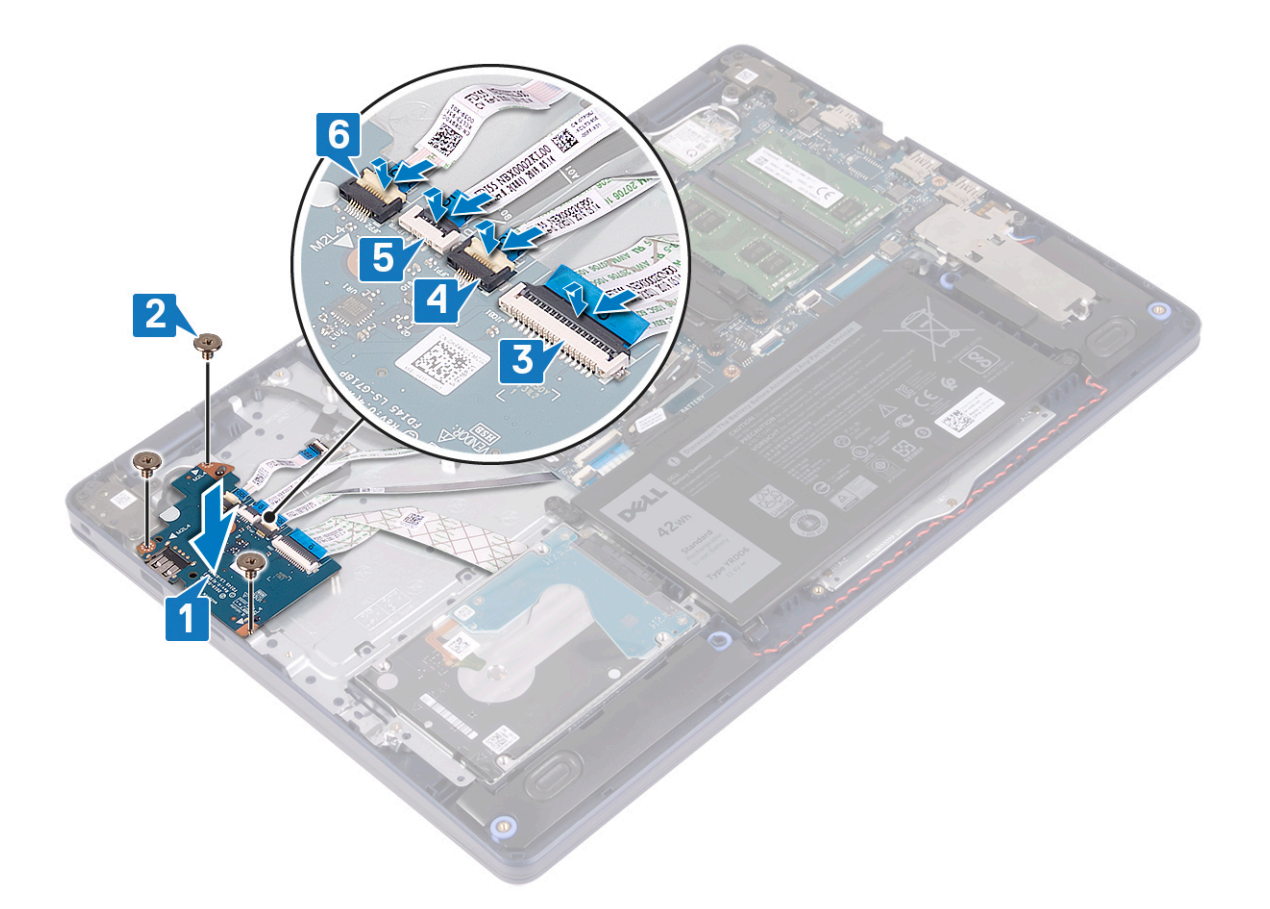

- 1. Plaats de [harde schijf met Intel Optane](#page-31-0) terug.
- 2. Plaats de [batterij](#page-17-0) terug.
- 3. Plaats de [onderplaat](#page-13-0) terug.

# **Knoopbatterij**

# **De knoopbatterij verwijderen**

- **OPMERKING:** Volg de veiligheidsinstructies die bij de computer werden geleverd alvorens u werkzaamheden binnen de computer uitvoert en volg de stappen in [Voordat u in de computer gaat werken.](#page-5-0) Na het werken binnen uw computer volgt u de instructies in [nadat u in uw computer heeft gewerkt.](#page-8-0) Raadpleeg voor meer informatie over aanbevolen procedures op het gebied van veiligheid onze website over de naleving van wet- en regelgeving op [www.dell.com/regulatory\\_compliance](https://www.dell.com/regulatory_compliance).
- **WAARSCHUWING: Wanneer u de knoopbatterij verwijdert, worden de standaardinstellingen van het BIOSsetupprogramma hersteld. Het is aan te raden de instellingen van het BIOS-setupprogramma te noteren voordat u de knoopbatterij verwijdert.**

# **Vereisten**

**WAARSCHUWING: Wanneer u de knoopbatterij verwijdert, worden de standaardinstellingen van het BIOSsetupprogramma hersteld. Het wordt aangeraden om de instellingen van het BIOS-configuratieprogramma op te schrijven, voordat u de I/O-kaart samen met de knoopbatterij verwijdert.**

1. Verwijder de [onderplaat](#page-10-0).

- 2. Verwijder de [batterij.](#page-16-0)
- 3. Verwijder de [I/O-kaart](#page-46-0).

## **Procedure**

**WAARSCHUWING: Wanneer u de knoopbatterij verwijdert, worden de standaardinstellingen van het BIOSsetupprogramma hersteld. Het wordt aangeraden om de instellingen van het BIOS-setupprogramma op te schrijven voordat u de knoopcelbatterij verwijdert.**

De knoopbatterij bevindt zich aan de onderkant van de I/O-kaart.

Gebruik een plastic pennetje om de knoopbatterij voorzichtig te verwijderen uit de batterijhouder op de I/O-kaart.

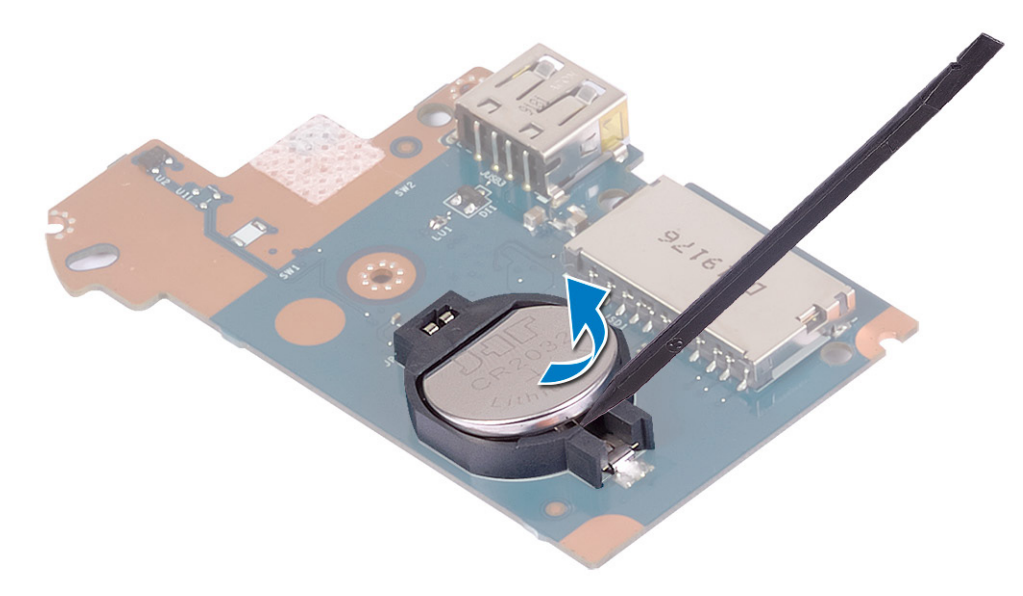

# **De knoopbatterij vervangen**

**OPMERKING:** Volg de veiligheidsinstructies die bij de computer werden geleverd alvorens u werkzaamheden binnen de computer uitvoert en volg de stappen in [Voordat u in de computer gaat werken.](#page-5-0) Na het werken binnen uw computer volgt u de instructies in [nadat u in uw computer heeft gewerkt.](#page-8-0) Raadpleeg voor meer informatie over aanbevolen procedures op het gebied van veiligheid onze website over de naleving van wet- en regelgeving op [www.dell.com/regulatory\\_compliance](https://www.dell.com/regulatory_compliance).

## **Procedure**

De knoopbatterij bevindt zich aan de onderkant van de I/O-kaart.

Duw de knoopbatterij in de batterijhouder op de I/O-kaart, waarbij de pluskant van de batterij omhoog wijst.

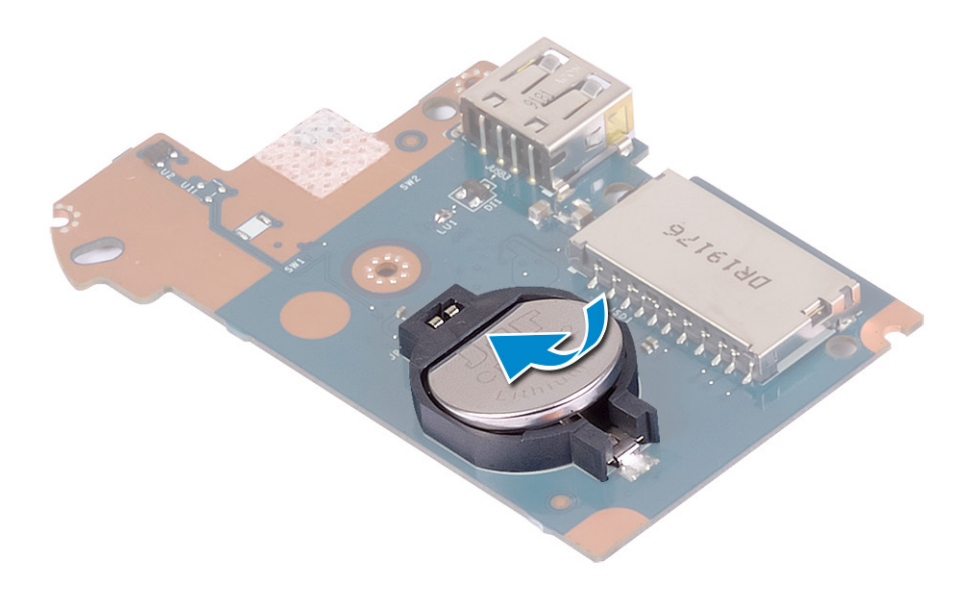

- 1. Plaats de [I/O-kaart](#page-47-0) terug.
- 2. Plaats de [batterij](#page-17-0) terug.
- 3. Plaats de [onderplaat](#page-13-0) terug.

# **Aan-uitknop**

# **De aan-uitknop verwijderen**

**OPMERKING:** Volg de veiligheidsinstructies die bij de computer werden geleverd alvorens u werkzaamheden binnen de computer uitvoert en volg de stappen in [Voordat u in de computer gaat werken.](#page-5-0) Na het werken binnen uw computer volgt u de instructies in [nadat u in uw computer heeft gewerkt.](#page-8-0) Raadpleeg voor meer informatie over aanbevolen procedures op het gebied van veiligheid onze website over de naleving van wet- en regelgeving op [www.dell.com/regulatory\\_compliance](https://www.dell.com/regulatory_compliance).

## **Vereisten**

- 1. Verwijder de [onderplaat](#page-10-0).
- 2. Verwijder de [batterij.](#page-16-0)
- 3. Verwijder de [I/O-kaart](#page-46-0).

- 1. Verwijder de twee schroeven (M2x3) waarmee de aan/uit-knop aan de polssteun- en toetsenbordeenheid is bevestigd.
- 2. Til de aan/uit-knopkaart samen met de kabel uit de polssteun- en toetsenbordeenheid.

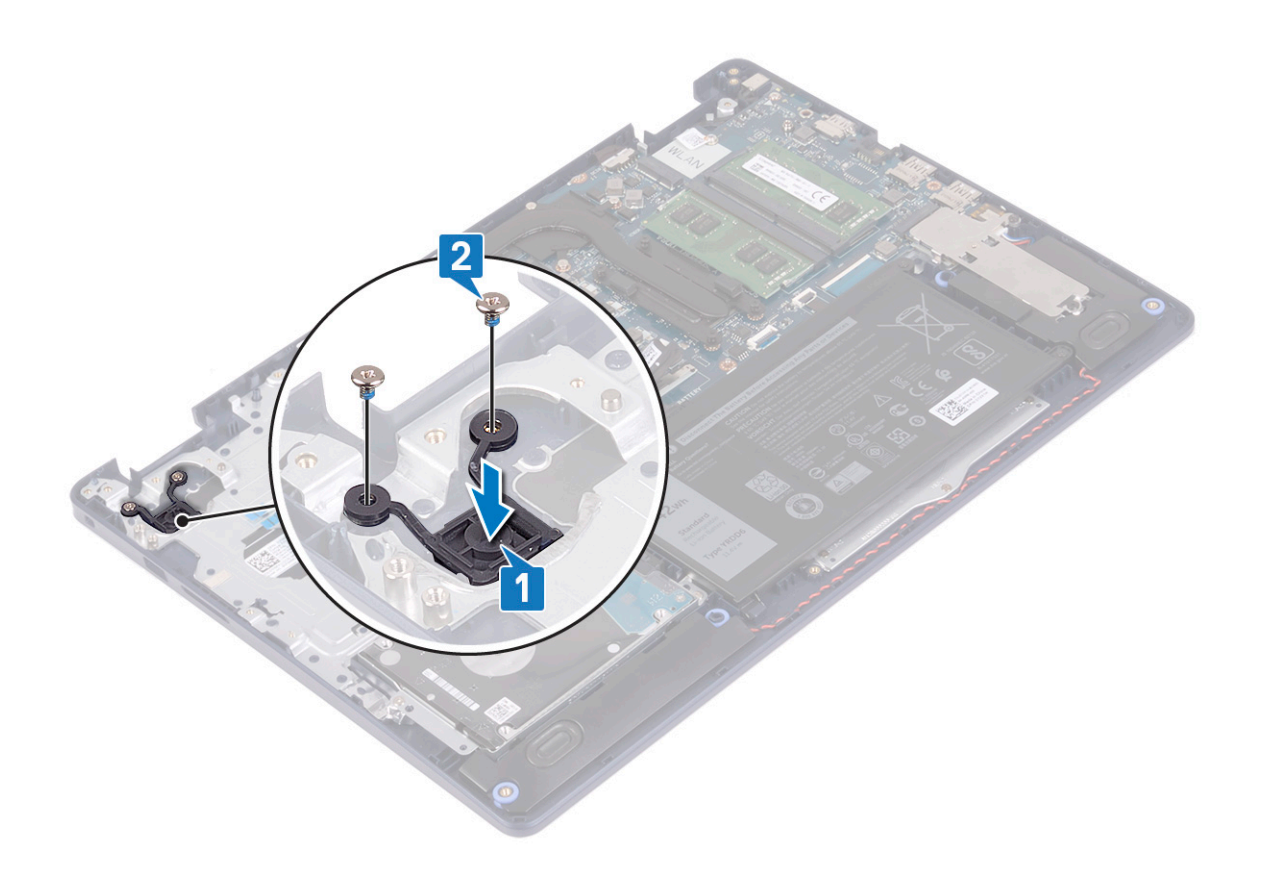

# **De aan-uitknop vervangen**

**OPMERKING:** Volg de veiligheidsinstructies die bij de computer werden geleverd alvorens u werkzaamheden binnen de computer uitvoert en volg de stappen in [Voordat u in de computer gaat werken.](#page-5-0) Na het werken binnen uw computer volgt u de instructies in [nadat u in uw computer heeft gewerkt.](#page-8-0) Raadpleeg voor meer informatie over aanbevolen procedures op het gebied van veiligheid onze website over de naleving van wet- en regelgeving op [www.dell.com/regulatory\\_compliance](https://www.dell.com/regulatory_compliance).

- 1. Lijn de schroefgaten op de aan/uit-knopkaart uit met de schroefgaten op de polssteun- en toetsenbordeenheid.
- 2. Plaats de twee schroeven (M2x3) terug waarmee de aan/uit-knopkaart op de polssteun- en toetsenbordeenheid wordt bevestigd.

<span id="page-52-0"></span>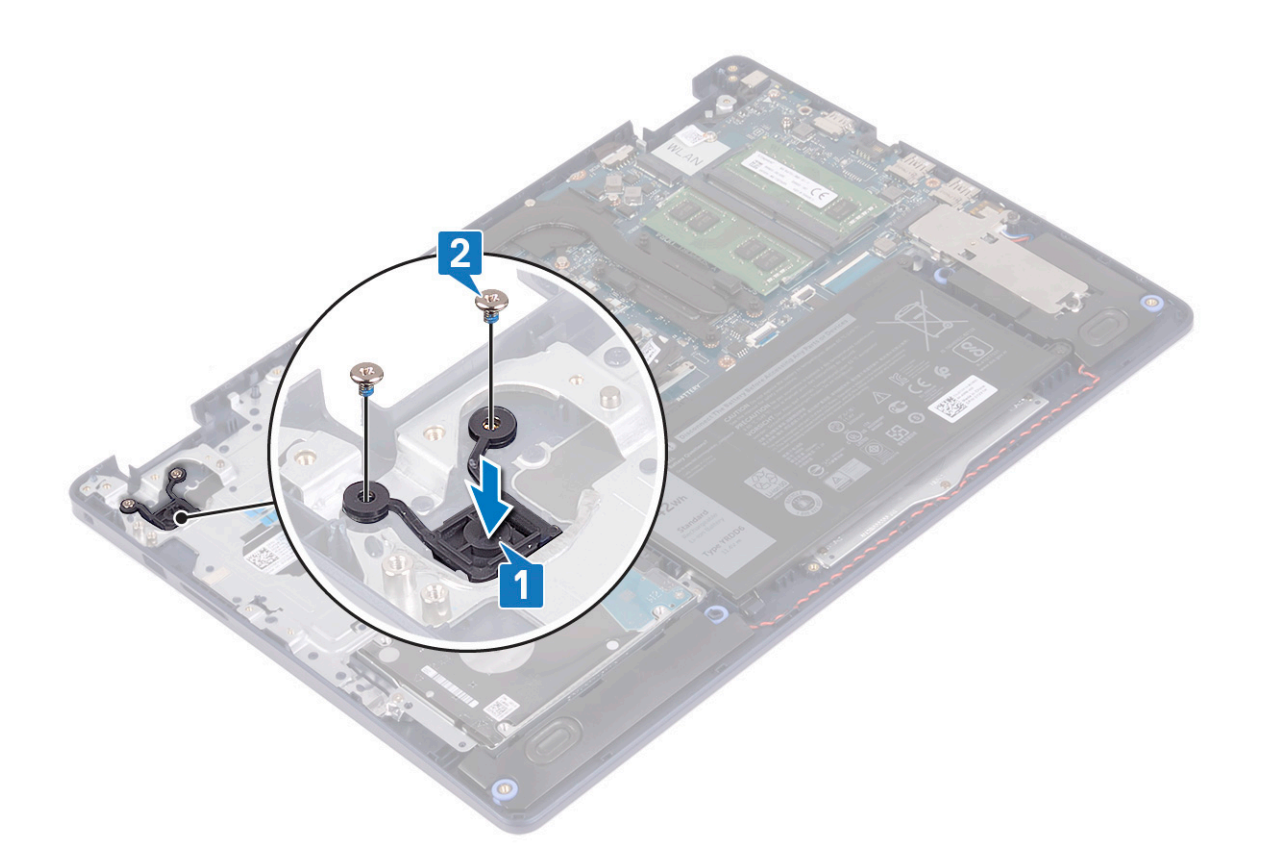

- 1. Plaats de [I/O-kaart](#page-47-0) terug.
- 2. Plaats de [batterij](#page-17-0) terug.
- 3. Plaats de [onderplaat](#page-13-0) terug.

# **Systeemkaart**

# **Het moederbord verwijderen**

- **OPMERKING:** Volg de veiligheidsinstructies die bij de computer werden geleverd alvorens u werkzaamheden binnen de computer uitvoert en volg de stappen in [Voordat u in de computer gaat werken.](#page-5-0) Na het werken binnen uw computer volgt u de instructies in [nadat u in uw computer heeft gewerkt.](#page-8-0) Raadpleeg voor meer informatie over aanbevolen procedures op het gebied van veiligheid onze website over de naleving van wet- en regelgeving op [www.dell.com/regulatory\\_compliance](https://www.dell.com/regulatory_compliance).
- **OPMERKING:** Het serviceplaatje van uw computer bevindt zich op het moederbord. U moet het serviceplaatje invoeren in het BIOS-setupprogramma als u het moederbord hebt teruggeplaatst.
- **OPMERKING:** Wanneer het moederbord wordt vervangen, worden alle wijzigingen die u hebt aangebracht in het BIOS met behulp van het BIOS Setup-programma ongedaan gemaakt. U moet de gewenste wijzigingen nogmaals aanbrengen nadat u het moederbord hebt vervangen.
- **OPMERKING:** Noteer, voordat u de kabels losmaakt van het moederbord, de locatie van de connectoren zodat u de kabels correct opnieuw kunt aansluiten nadat u het moederbord hebt teruggeplaatst.

## **Vereisten**

1. Verwijder de [onderplaat](#page-10-0).

- 2. Verwijder de [batterij.](#page-16-0)
- 3. Verwijder de [geheugenmodules.](#page-19-0)
- 4. Verwijder de [draadloze kaart](#page-21-0).
- 5. Verwijder de [Solid State-schijf/Intel Optane](#page-25-0).
- 6. Verwijder de [ventilator.](#page-23-0)
- 7. Verwijder de [warmteafleider.](#page-38-0)
- 8. Verwijder de [beeldschermassemblage](#page-40-0).

#### **Procedure**

- 1. Trek de kabel van de netstroomadapterpoort los uit het moederbord.
- 2. Maak de luidsprekerkabel los van het moederbord.
- 3. Open de vergrendeling en koppel de kabel van het toetsenbord los van het moederbord.
- 4. Open de vergrendeling en koppel de kabel van de toetsenbordverlichting los van het moederbord.
- 5. Open de vergrendeling en koppel de touchpadkabel los van de systeemkaart.
- 6. Open de vergrendeling en koppel de kabel van de harde schijf los van het moederbord.
- 7. Open de vergrendeling en koppel de kabel van de I/O-kaart los van het moederbord.
- 8. Open de vergrendeling en koppel de kabel van de vingerafdruklezer los van het moederbord.

**OPMERKING:** Deze stap is alleen van toepassing op computers die worden geleverd met de optionele vingerafdruklezer.

9. Open de vergrendeling en koppel de kabel van de kaart voor de aan-uitknop los van het moederbord.

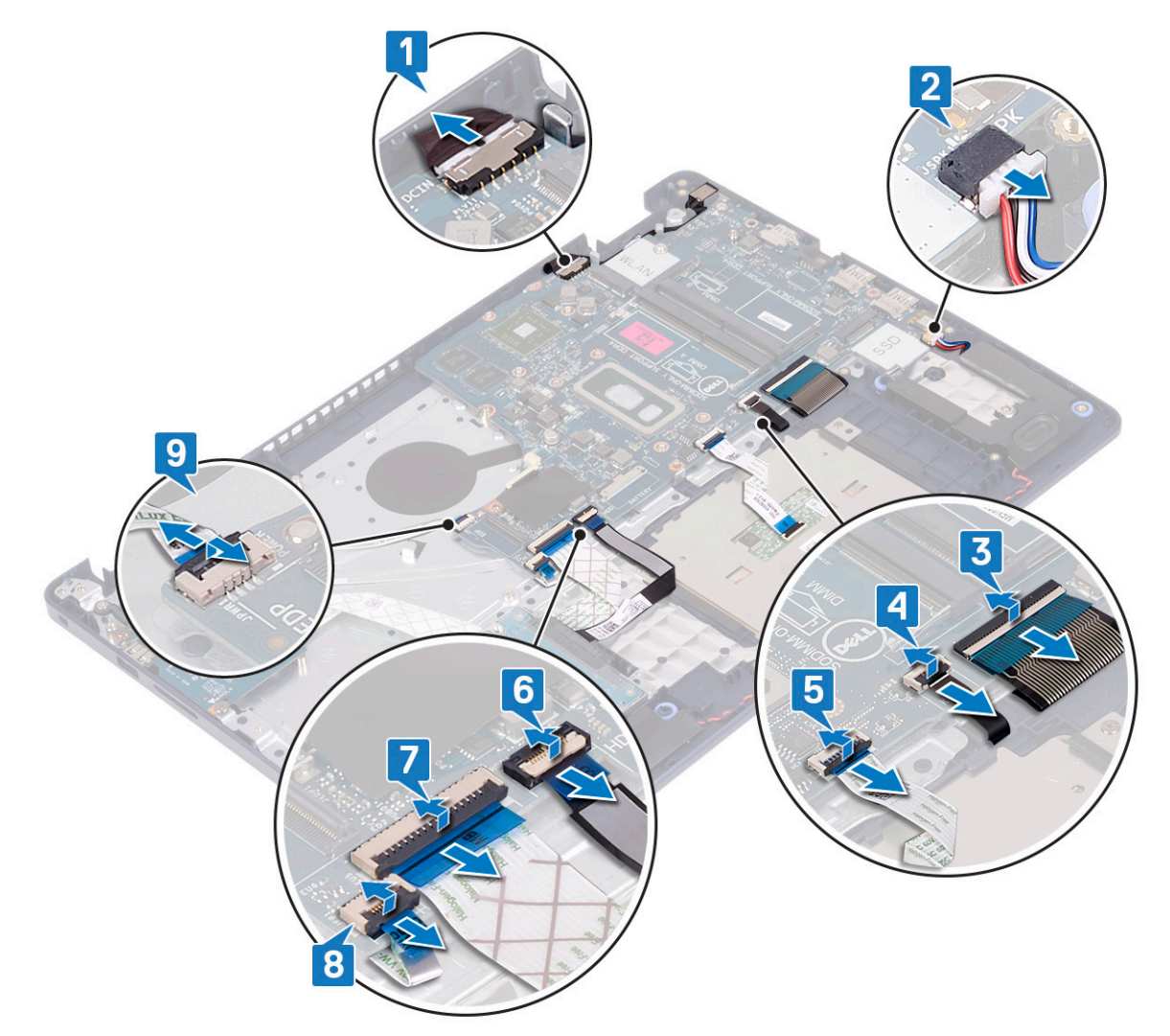

- <span id="page-54-0"></span>10. Verwijder de schroef (M2x4) waarmee de systeemkaart op de polssteun- en toetsenbordeenheid is bevestigd.
- 11. Til de systeemkaart weg van de palmsteun- en toetsenbordeenheid.

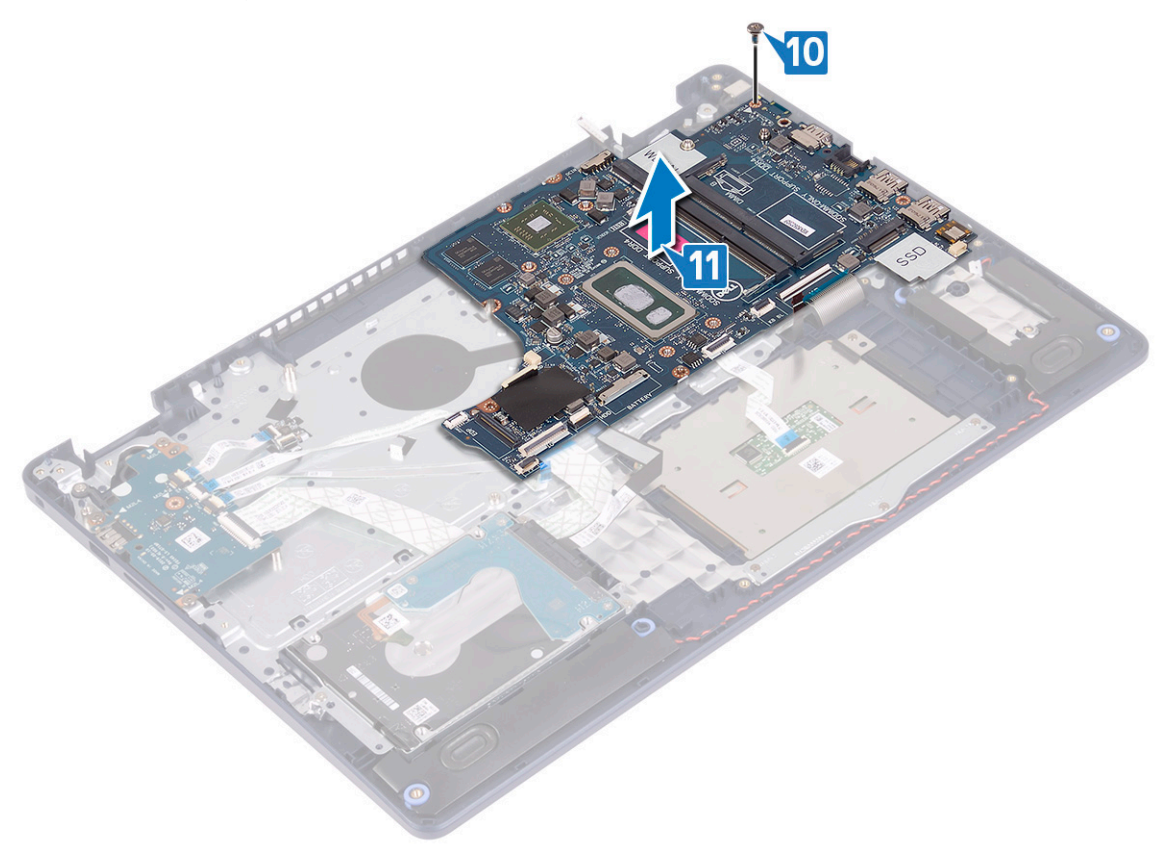

## **Het moederbord vervangen**

- **OPMERKING:** Volg de veiligheidsinstructies die bij de computer werden geleverd alvorens u werkzaamheden binnen de computer uitvoert en volg de stappen in [Voordat u in de computer gaat werken.](#page-5-0) Na het werken binnen uw computer volgt u de instructies in [nadat u in uw computer heeft gewerkt.](#page-8-0) Raadpleeg voor meer informatie over aanbevolen procedures op het gebied van veiligheid onze website over de naleving van wet- en regelgeving op [www.dell.com/regulatory\\_compliance](https://www.dell.com/regulatory_compliance).
- **OPMERKING:** Het serviceplaatje van uw computer bevindt zich op het moederbord. U moet het serviceplaatje invoeren in het BIOS-setupprogramma als u het moederbord hebt teruggeplaatst.

**OPMERKING:** Wanneer het moederbord wordt vervangen, worden alle wijzigingen die u hebt aangebracht in het BIOS met behulp van het BIOS Setup-programma ongedaan gemaakt. U moet de gewenste wijzigingen nogmaals aanbrengen nadat u het moederbord hebt vervangen.

- 1. Lijn het schroefgat op het moederbord uit met het schroefgat op de polssteun- en toetsenbordeenheid.
- 2. Plaats de schroef (M2x4) terug waarmee de systeemkaart op de polssteun- en toetsenbordeenheid wordt bevestigd.

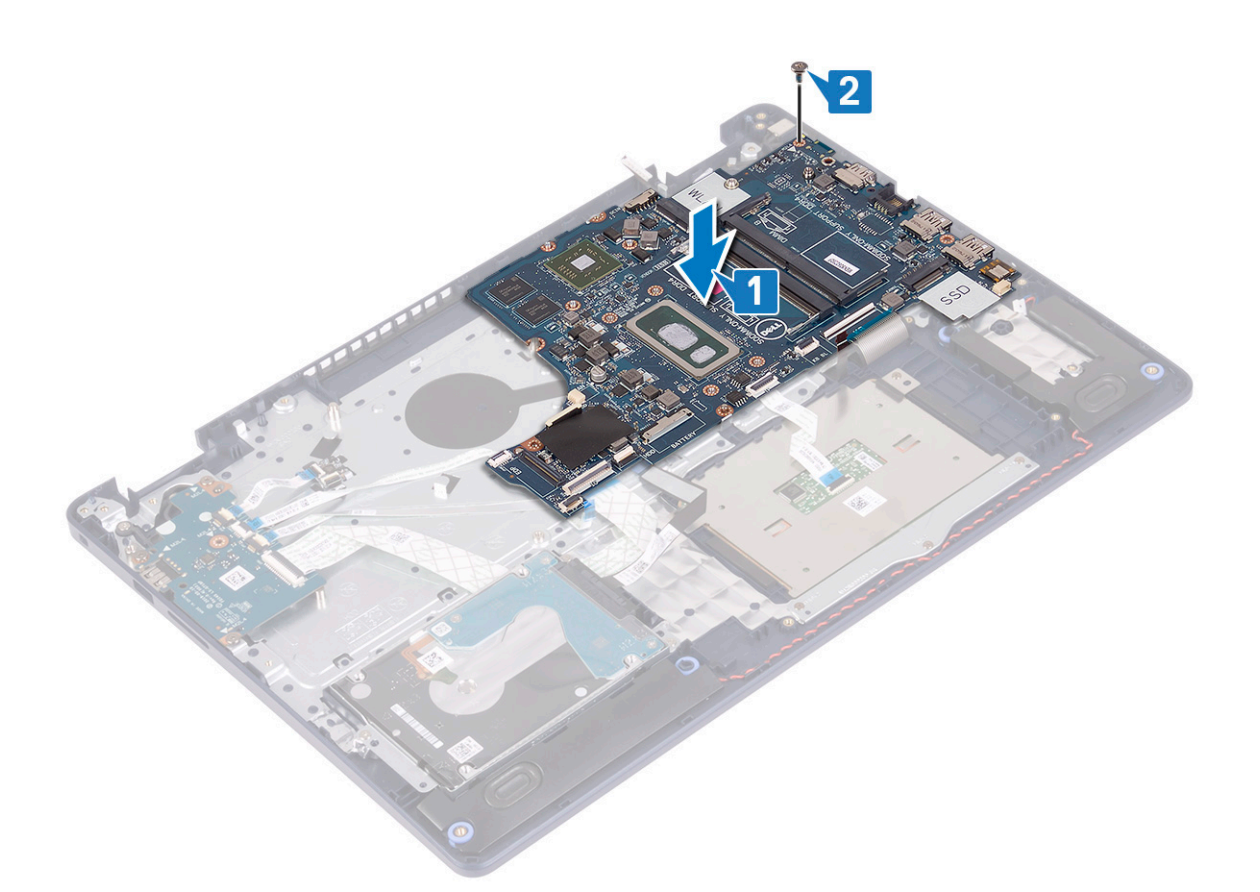

- 3. Schuif de kabel van de aan/uit-knopkaart in de systeemkaart en sluit de vergrendeling.
- 4. Schuif de kabel van de vingerafdruklezer in de connector op de systeemkaart en sluit de vergrendeling.

**OPMERKING:** Deze stap is alleen van toepassing op computers die worden geleverd met de optionele vingerafdruklezer.

- 5. Schuif de kabel van de I/O-kaart in de connector op de systeemkaart en sluit de vergrendeling.
- 6. Schuif de kabel van de harde schijf in de connector op de systeemkaart en sluit de vergrendeling.
- 7. Schuif de touchpadkabel in de connector op de systeemkaart en sluit de vergrendeling.
- 8. Schuif de kabel van de toetsenbordverlichting in de connector op de systeemkaart en sluit de vergrendeling.
- 9. Schuif de kabel van het toetsenbord in de connector op de systeemkaart en sluit de vergrendeling.
- 10. Sluit de luidsprekerkabel aan op het moederbord.
- 11. Sluit de kabel van de netstroomadapterpoort aan op het moederbord.

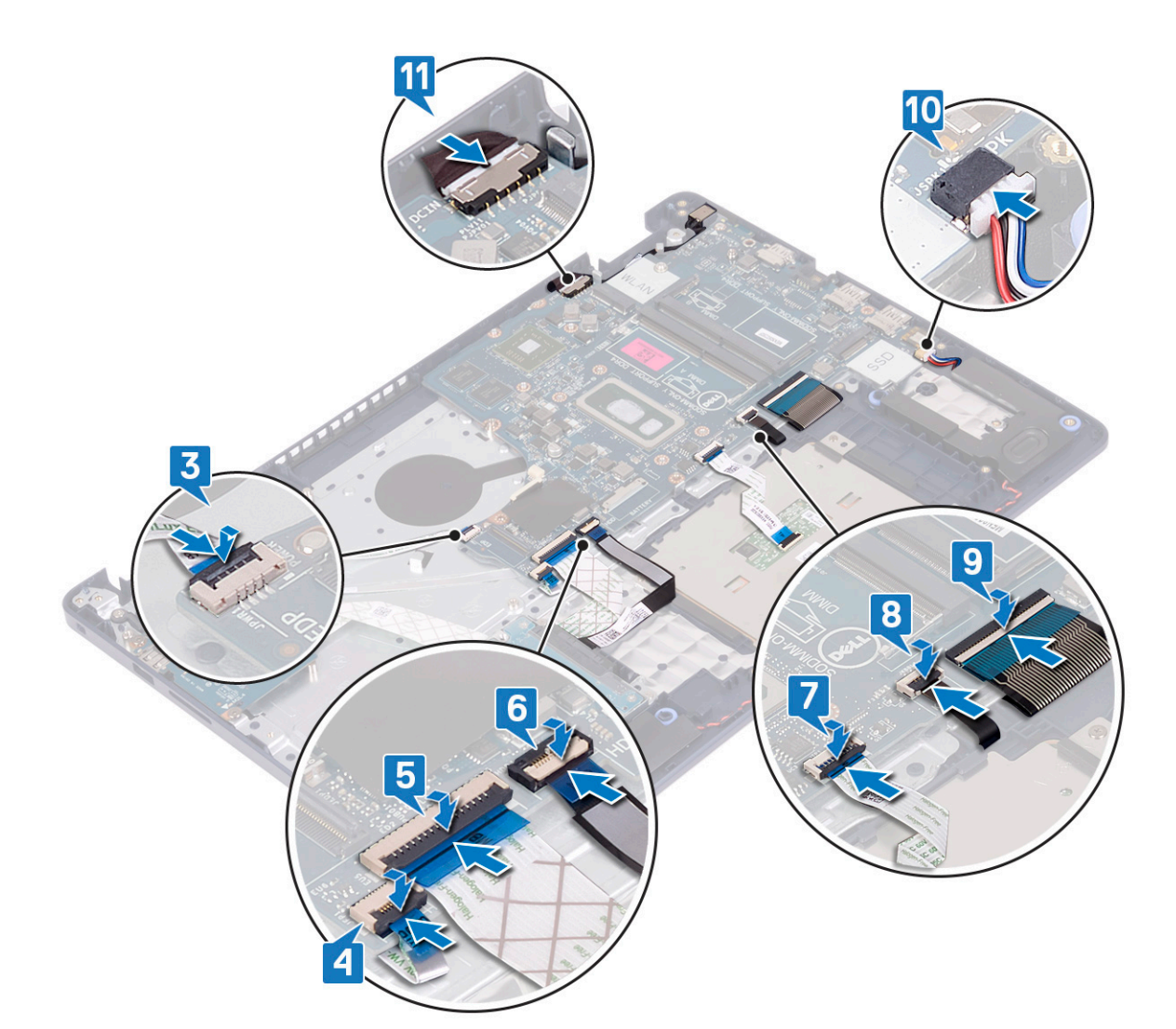

- 1. Plaats de [beeldschermassemblage](#page-42-0) terug.
- 2. Plaats de [warmteafleider](#page-39-0) terug.
- 3. Plaats de [ventilator](#page-24-0) terug.
- 4. Plaats de [Solid State-schijf/Intel Optane](#page-27-0) terug.
- 5. Plaats de [draadloze kaart](#page-22-0) terug.
- 6. Plaats de [geheugenmodules](#page-20-0) terug.
- 7. Plaats de [batterij](#page-17-0) terug.
- 8. Plaats de [onderplaat](#page-13-0) terug.

## **De servicetag invoeren in het BIOS-setup-programma**

- 1. Zet uw computer aan of start de computer opnieuw op.
- 2. Druk op F2 als u het Dell-logo ziet om naar het BIOS-setupprogramma te gaan.
- 3. Ga naar het tabblad **Hoofdmenu** en voer de servicetag in het veld **Service Tag Input (Invoer van de servicetag)** in.

**OPMERKING:** De Service tag is de alfanumerieke identificatiecode die zich bevindt op de achterzijde van uw computer.

# <span id="page-57-0"></span>**Aan/uit-knop met vingerafdruklezer**

# **De aan/uit-knop met vingerafdruklezer verwijderen**

**C**i) **OPMERKING:** Volg de veiligheidsinstructies die bij de computer werden geleverd alvorens u werkzaamheden binnen de computer uitvoert en volg de stappen in [Voordat u in de computer gaat werken.](#page-5-0) Na het werken binnen uw computer volgt u de instructies in [nadat u in uw computer heeft gewerkt.](#page-8-0) Raadpleeg voor meer informatie over aanbevolen procedures op het gebied van veiligheid onze website over de naleving van wet- en regelgeving op [www.dell.com/regulatory\\_compliance](https://www.dell.com/regulatory_compliance).

## **Vereisten**

- 1. Verwijder de [onderplaat](#page-10-0).
- 2. Verwijder de [batterij.](#page-16-0)
- 3. Verwijder de [Solid State-schijf/Intel Optane](#page-25-0).
- 4. Verwijder de [ventilator.](#page-23-0)
- 5. Verwijder de [warmteafleider.](#page-38-0)
- 6. Verwijder de [draadloze kaart](#page-21-0).
- 7. Verwijder het [moederbord.](#page-52-0)
	- **OPMERKING:** Verwijder de warmteafleider bij het verwijderen en terugplaatsen van de aan/uit-knop met vingerafdruklezer niet uit de systeemkaart.

- 1. Verwijder de twee schroeven (M2x3) waarmee de aan/uit-knop met vingerafdruklezer aan de polssteun- en toetsenbordeenheid is bevestigd.
- 2. Til de aan/uit-knop weg van de polssteun- en toetsenbordeenheid.
- 3. Trek de kabel van de vingerafdruklezer los van de polssteun- en toetsenbordeenheid.
- 4. Til de aan/uit-knop met vingerafdruklezer samen met de vingerafdruklezerkaart en de kabel hiervan omhoog en weg van de polssteunen toetsenbordeenheid.

<span id="page-58-0"></span>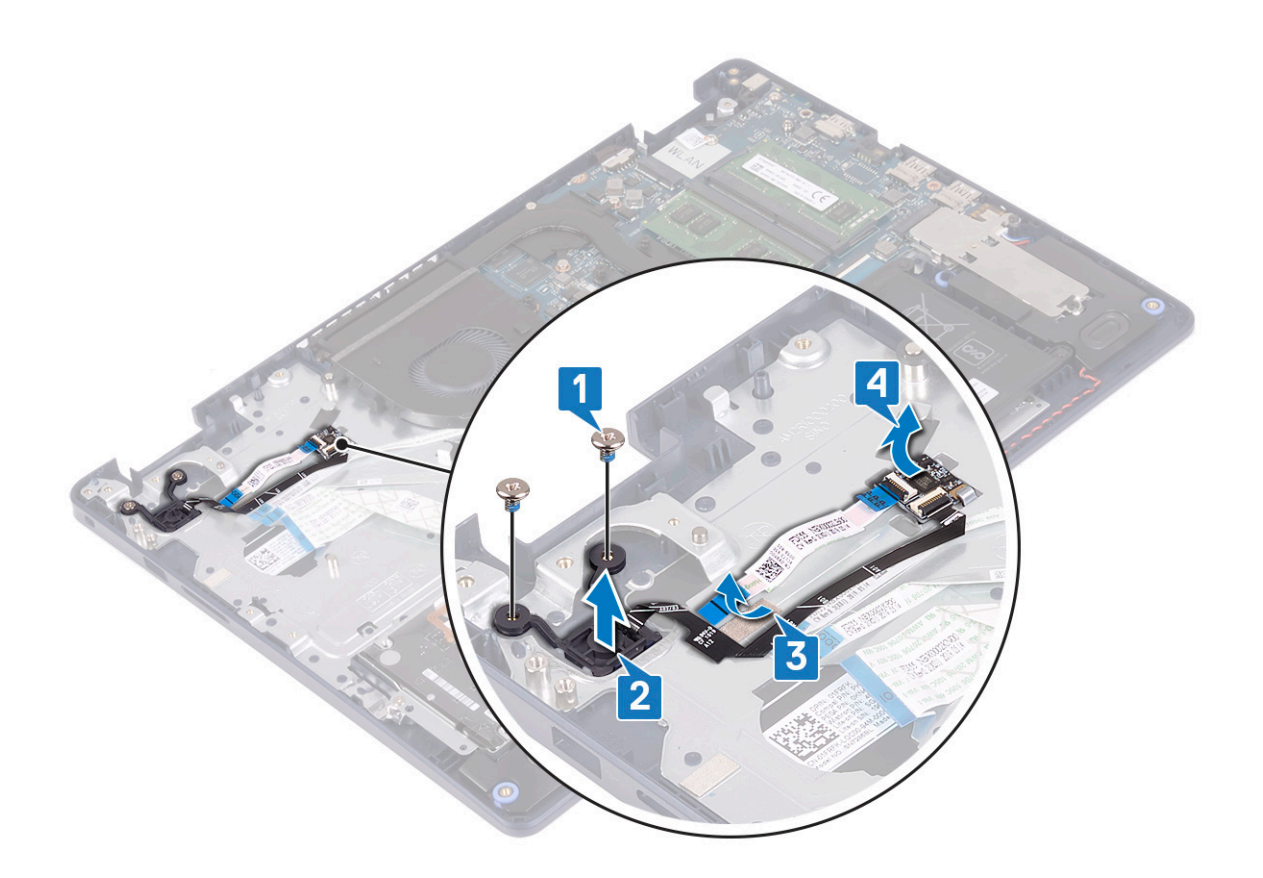

# **De aan-/uitknop met vingerafdruklezer terugplaatsen**

**OPMERKING:** Volg de veiligheidsinstructies die bij de computer werden geleverd alvorens u werkzaamheden binnen de computer uitvoert en volg de stappen in [Voordat u in de computer gaat werken.](#page-5-0) Na het werken binnen uw computer volgt u de instructies in [nadat u in uw computer heeft gewerkt.](#page-8-0) Raadpleeg voor meer informatie over aanbevolen procedures op het gebied van veiligheid onze website over de naleving van wet- en regelgeving op [www.dell.com/regulatory\\_compliance](https://www.dell.com/regulatory_compliance).

- 1. Gebruik de uitlijnpunten om de vingerafdruklezerkaart op de polssteun- en toetsenbordeenheid uit te lijnen en te plaatsen.
- 2. Bevestig de kabel van de vingerafdruklezer op de polssteun- en toetsenbordeenheid.
- 3. Plaats de aan/uit-knop op de polssteun- en toetsenbordeenheid.
- 4. Plaats de twee schroeven (M2x3) terug waarmee de aan/uit-knop met vingerafdruklezer aan de polssteun- en toetsenbordeenheid wordt bevestigd.

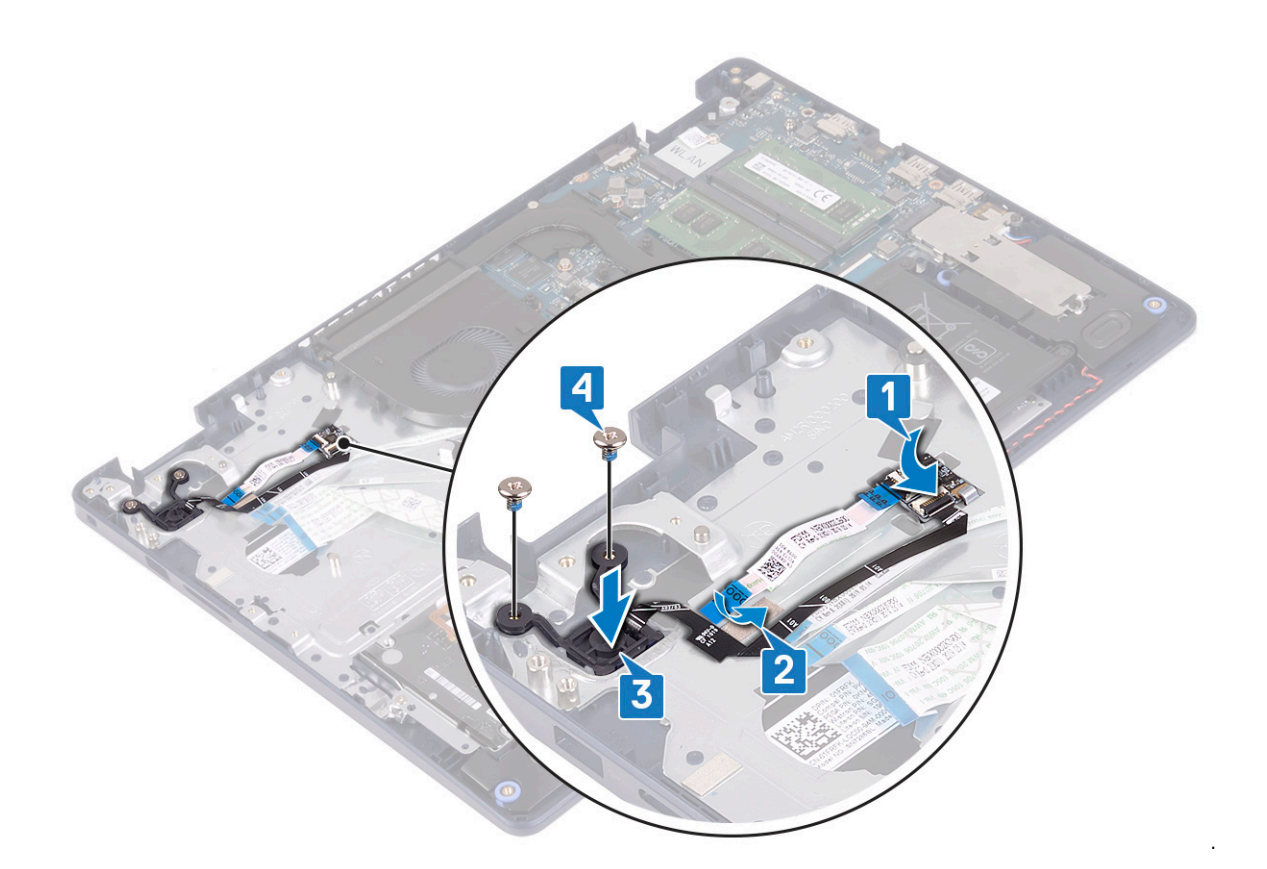

- 1. Plaats het [moederbord](#page-54-0) terug.
- 2. Plaats de [draadloze kaart](#page-22-0) terug.
- 3. Plaats de [warmteafleider](#page-39-0) terug.
- 4. Plaats de [ventilator](#page-24-0) terug.
- 5. Plaats de [Solid State-schijf/Intel Optane](#page-27-0) terug.
- 6. Plaats de [batterij](#page-17-0) terug.
- 7. Plaats de [onderplaat](#page-13-0) terug.

# **Polssteun- en toetsenbordeenheid**

# **De polssteun- en toetsenbordeenheid verwijderen**

**OPMERKING:** Volg de veiligheidsinstructies die bij de computer werden geleverd alvorens u werkzaamheden binnen de computer uitvoert en volg de stappen in [Voordat u in de computer gaat werken.](#page-5-0) Na het werken binnen uw computer volgt u de instructies in [nadat u in uw computer heeft gewerkt.](#page-8-0) Raadpleeg voor meer informatie over aanbevolen procedures op het gebied van veiligheid onze website over de naleving van wet- en regelgeving op [www.dell.com/regulatory\\_compliance](https://www.dell.com/regulatory_compliance).

## **Vereisten**

- 1. Verwijder de [onderplaat](#page-10-0).
- 2. Verwijder de [batterij.](#page-16-0)
- 3. Verwijder de [ventilator.](#page-23-0)
- 4. Verwijder de [Solid State-schijf/Intel Optane](#page-25-0).
- 5. Verwijder de [draadloze kaart](#page-21-0).
- 6. Verwijder de [luidsprekers.](#page-36-0)
- 7. Verwijder de [harde schijf met Intel Optane](#page-29-0).
- 8. Verwijder de [touchpad.](#page-33-0)
- 9. Verwijder de [netstroomadapterpoort.](#page-44-0)
- 10. Verwijder de [beeldschermassemblage](#page-40-0).
- 11. Verwijder de [I/O-kaart](#page-46-0).
- 12. Verwijder het [moederbord.](#page-52-0)
	- **OPMERKING:** Verwijder de warmteafleider bij het verwijderen en terugplaatsen van de polssteun- en toetsenbordeenheid niet uit de systeemkaart.
- 13. Verwijder de [aan/uit-knop met vingerafdruklezer](#page-57-0) (optioneel).

#### **Procedure**

Na het uitvoeren van bovenstaande stappen, blijft alleen de polssteun- en toetsenbordeenheid over.

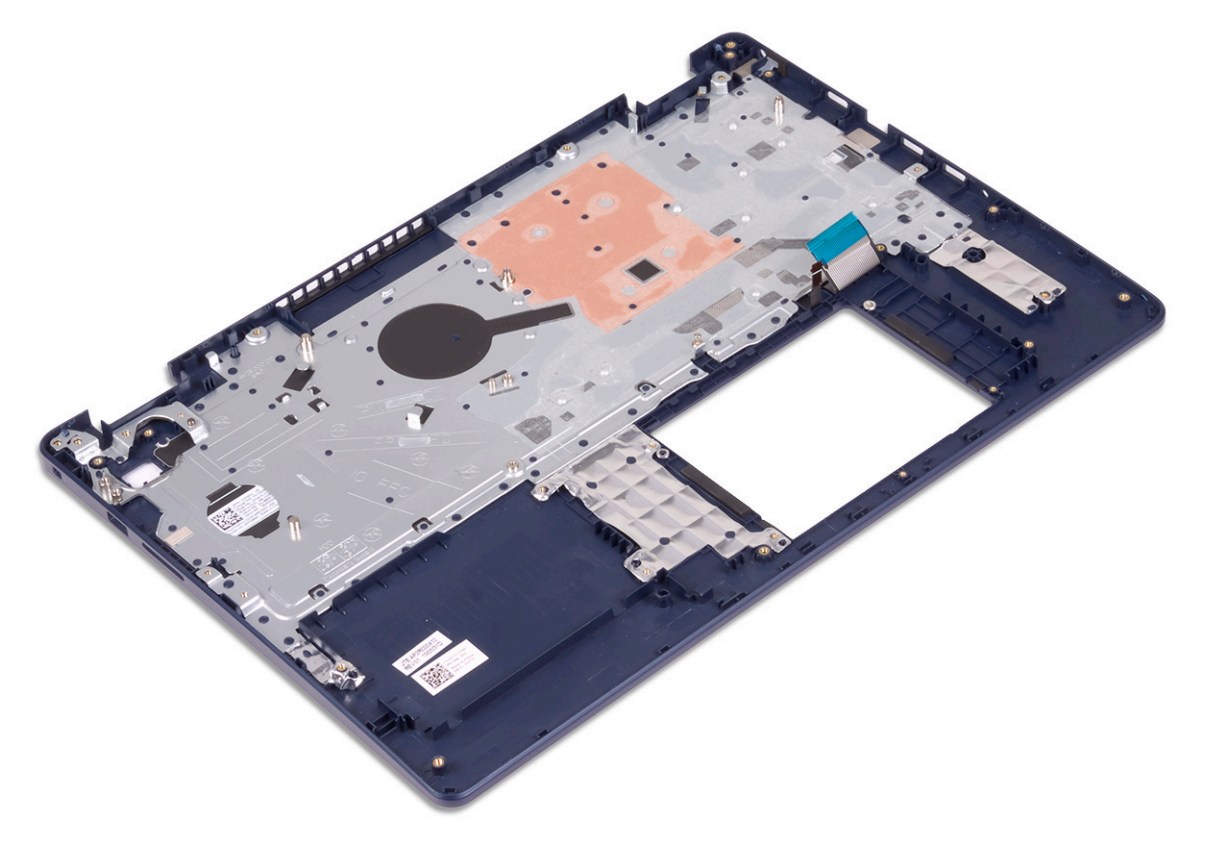

# **De polssteun- en toetsenbordeenheid terugplaatsen**

**OPMERKING:** Volg de veiligheidsinstructies die bij de computer werden geleverd alvorens u werkzaamheden binnen de computer uitvoert en volg de stappen in [Voordat u in de computer gaat werken.](#page-5-0) Na het werken binnen uw computer volgt u de instructies in [nadat u in uw computer heeft gewerkt.](#page-8-0) Raadpleeg voor meer informatie over aanbevolen procedures op het gebied van veiligheid onze website over de naleving van wet- en regelgeving op [www.dell.com/regulatory\\_compliance](https://www.dell.com/regulatory_compliance).

## **Procedure**

Plaats de polssteun- en toetsenbordeenheid op een vlak oppervlak.

<span id="page-61-0"></span>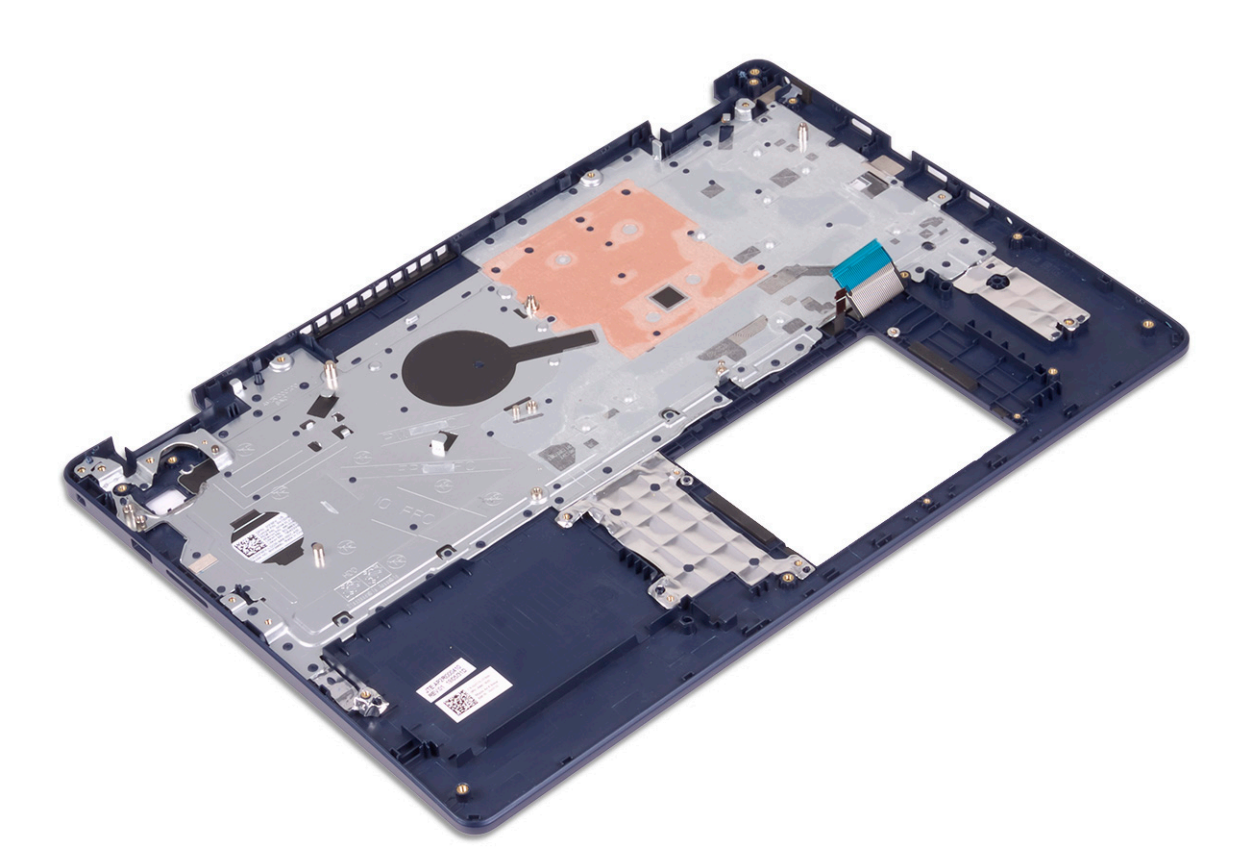

- 1. Plaats de [aan/uit-knop met vingerafdruklezer](#page-58-0) terug (optioneel).
- 2. Plaats het [moederbord](#page-54-0) terug.
- 3. Plaats de [I/O-kaart](#page-47-0) terug.
- 4. Plaats de [beeldschermassemblage](#page-42-0) terug.
- 5. Plaats de [netstroomadapterpoort](#page-45-0) terug.
- 6. Plaats de [touchpad](#page-34-0) terug.
- 7. Plaats de [harde schijf met Intel Optane](#page-31-0) terug.
- 8. Plaats de [luidsprekers](#page-37-0) terug.
- 9. Plaats de [draadloze kaart](#page-22-0) terug.
- 10. Plaats de [Solid State-schijf/Intel Optane](#page-27-0) terug.
- 11. Plaats de [ventilator](#page-24-0) terug.
- 12. Plaats de [batterij](#page-17-0) terug.
- 13. Plaats de [onderplaat](#page-13-0) terug.

# **Montagekader van het beeldscherm**

# **Het montagekader van het beeldscherm verwijderen**

**OPMERKING:** Volg de veiligheidsinstructies die bij de computer werden geleverd alvorens u werkzaamheden binnen de computer uitvoert en volg de stappen in [Voordat u in de computer gaat werken.](#page-5-0) Na het werken binnen uw computer volgt u de instructies in [nadat u in uw computer heeft gewerkt.](#page-8-0) Raadpleeg voor meer informatie over aanbevolen procedures op het gebied van veiligheid onze website over de naleving van wet- en regelgeving op [www.dell.com/regulatory\\_compliance](https://www.dell.com/regulatory_compliance).

## <span id="page-62-0"></span>**Vereisten**

- 1. Verwijder de [onderplaat](#page-10-0).
- 2. Verwijder de [draadloze kaart](#page-21-0).
- 3. Verwijder de [beeldschermassemblage](#page-40-0).

## **Procedure**

- 1. Wrik voorzichtig het montagekader van het beeldscherm van de bovenste binnenrand van de achterplaat van het beeldscherm en de antenne-eenheid.
- 2. Verwijder het montagekader van het beeldscherm uit de achterplaat van het beeldscherm en de antenne.

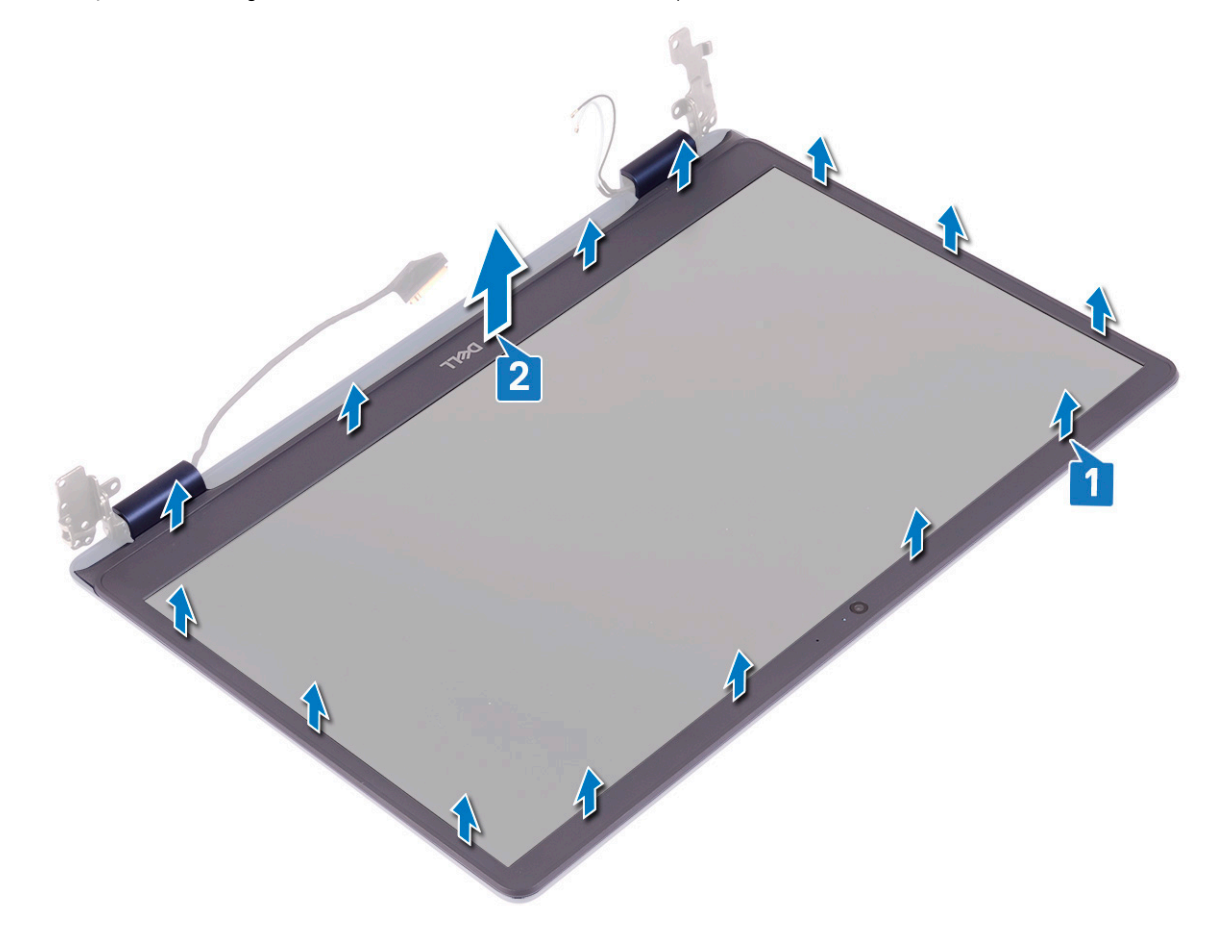

## **De schermrand vervangen**

**OPMERKING:** Volg de veiligheidsinstructies die bij de computer werden geleverd alvorens u werkzaamheden binnen de computer uitvoert en volg de stappen in [Voordat u in de computer gaat werken.](#page-5-0) Na het werken binnen uw computer volgt u de instructies in [nadat u in uw computer heeft gewerkt.](#page-8-0) Raadpleeg voor meer informatie over aanbevolen procedures op het gebied van veiligheid onze website over de naleving van wet- en regelgeving op [www.dell.com/regulatory\\_compliance](https://www.dell.com/regulatory_compliance).

## **Procedure**

Lijn het montagekader van het beeldscherm uit met de achterplaat van het beeldscherm en de antenne-eenheid en klik het montagekader van het beeldscherm voorzichtig op zijn plaats.

<span id="page-63-0"></span>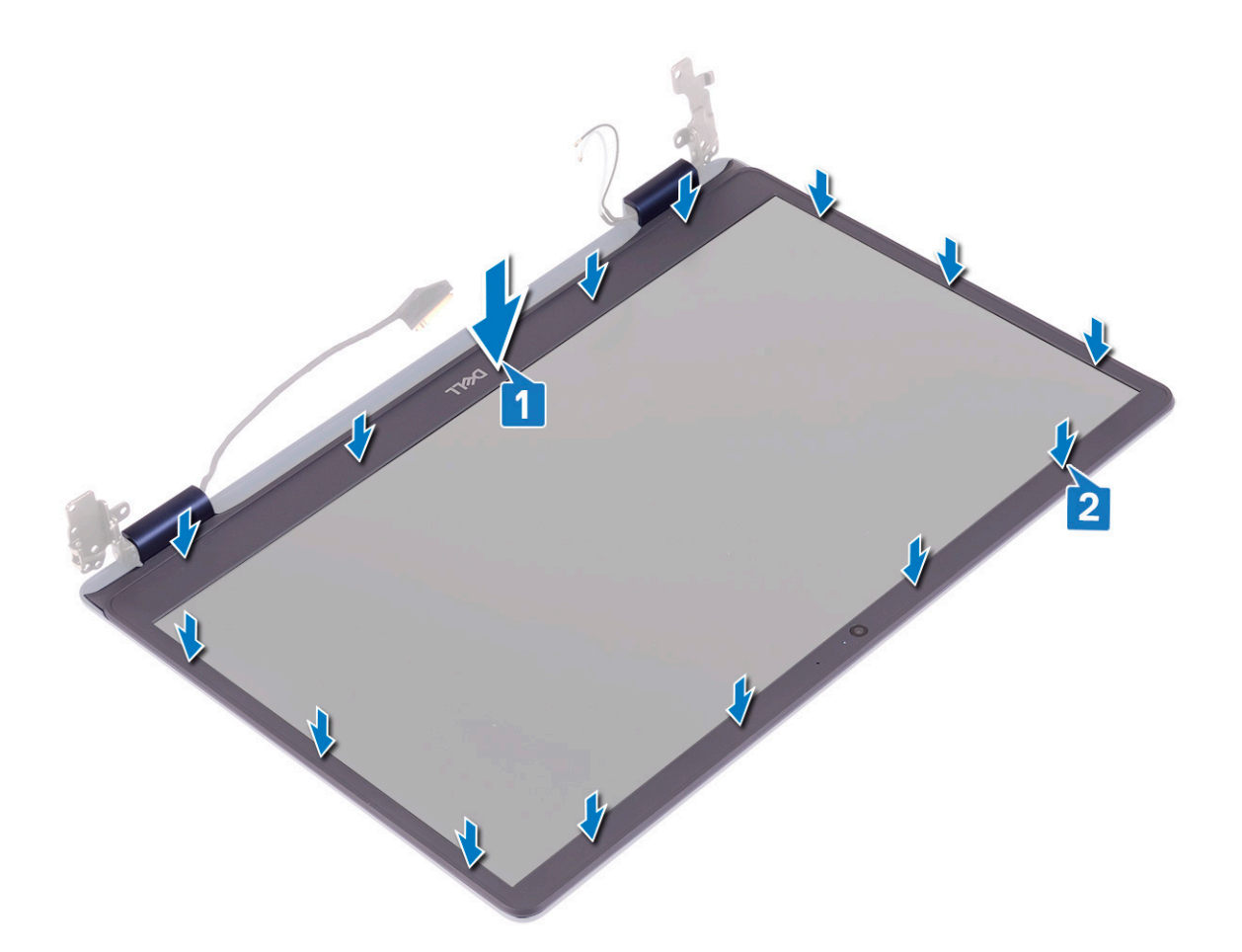

- 1. Plaats de [beeldschermassemblage](#page-42-0) terug.
- 2. Plaats de [draadloze kaart](#page-22-0) terug.
- 3. Plaats de [onderplaat](#page-13-0) terug.

# **Camera**

# **De camera verwijderen**

**(i) OPMERKING:** Volg de veiligheidsinstructies die bij de computer werden geleverd alvorens u werkzaamheden binnen de computer uitvoert en volg de stappen in [Voordat u in de computer gaat werken.](#page-5-0) Na het werken binnen uw computer volgt u de instructies in [nadat u in uw computer heeft gewerkt.](#page-8-0) Raadpleeg voor meer informatie over aanbevolen procedures op het gebied van veiligheid onze website over de naleving van wet- en regelgeving op [www.dell.com/regulatory\\_compliance](https://www.dell.com/regulatory_compliance).

# **Vereisten**

- 1. Verwijder de [onderplaat](#page-10-0).
- 2. Verwijder de [draadloze kaart](#page-21-0).
- 3. Verwijder de [beeldschermassemblage](#page-40-0).
- 4. Verwijder het [montagekader van het beeldscherm.](#page-61-0)

# **Procedure**

- 1. Wrik met een plastic pennetje voorzichtig de camera van de achterplaat van het beeldscherm en de antenne-eenheid.
- 2. Koppel de camerakabel los van de cameramodule.
- 3. Verwijder de cameramodule van de achterplaat van het beeldscherm en antenne-assemblage.

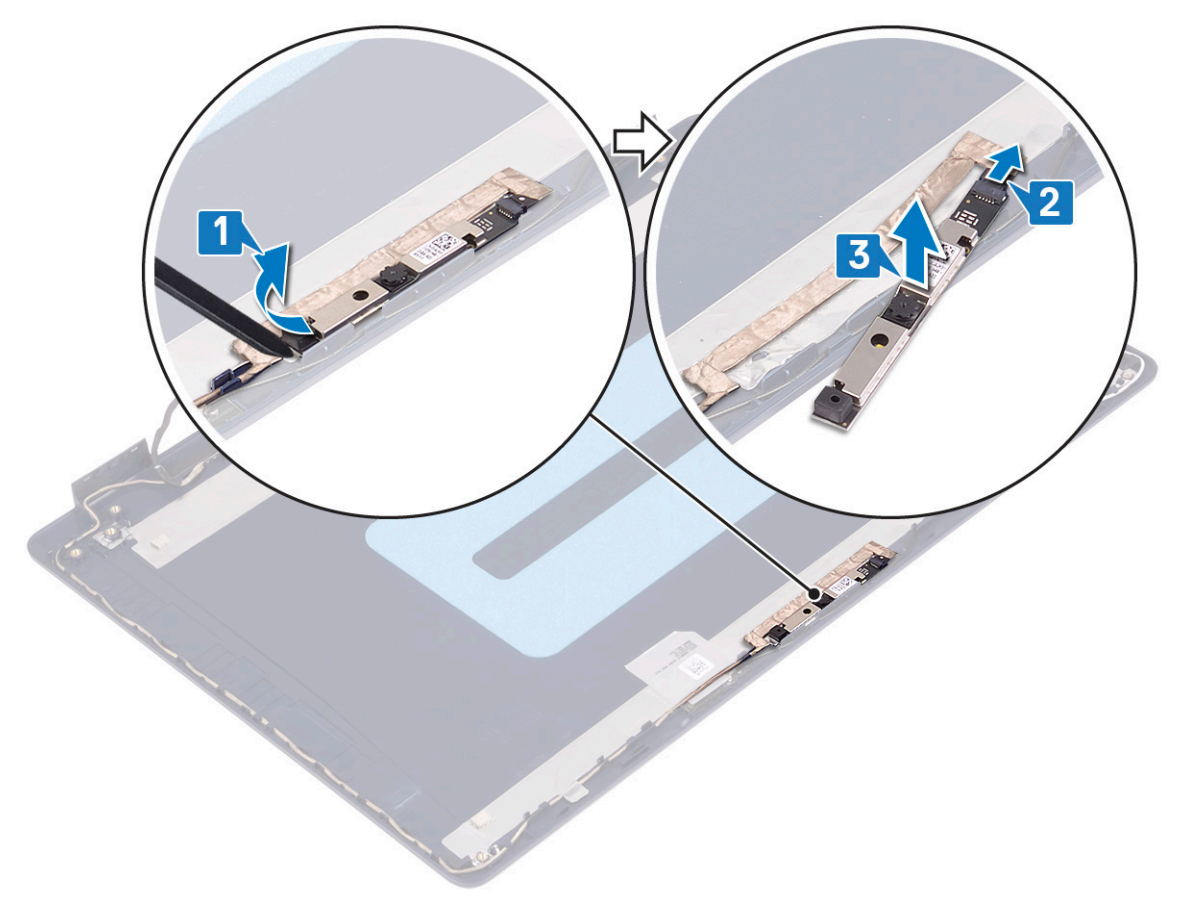

## **De camera vervangen**

**OPMERKING:** Volg de veiligheidsinstructies die bij de computer werden geleverd alvorens u werkzaamheden binnen de computer uitvoert en volg de stappen in [Voordat u in de computer gaat werken.](#page-5-0) Na het werken binnen uw computer volgt u de instructies in [nadat u in uw computer heeft gewerkt.](#page-8-0) Raadpleeg voor meer informatie over aanbevolen procedures op het gebied van veiligheid onze website over de naleving van wet- en regelgeving op [www.dell.com/regulatory\\_compliance](https://www.dell.com/regulatory_compliance).

- 1. Sluit de camerakabel aan op de cameramodule.
- 2. Gebruik het uitlijnpunt en bevestig de cameramodule op de achterplaat van het beeldscherm en de antenne-eenheid.

<span id="page-65-0"></span>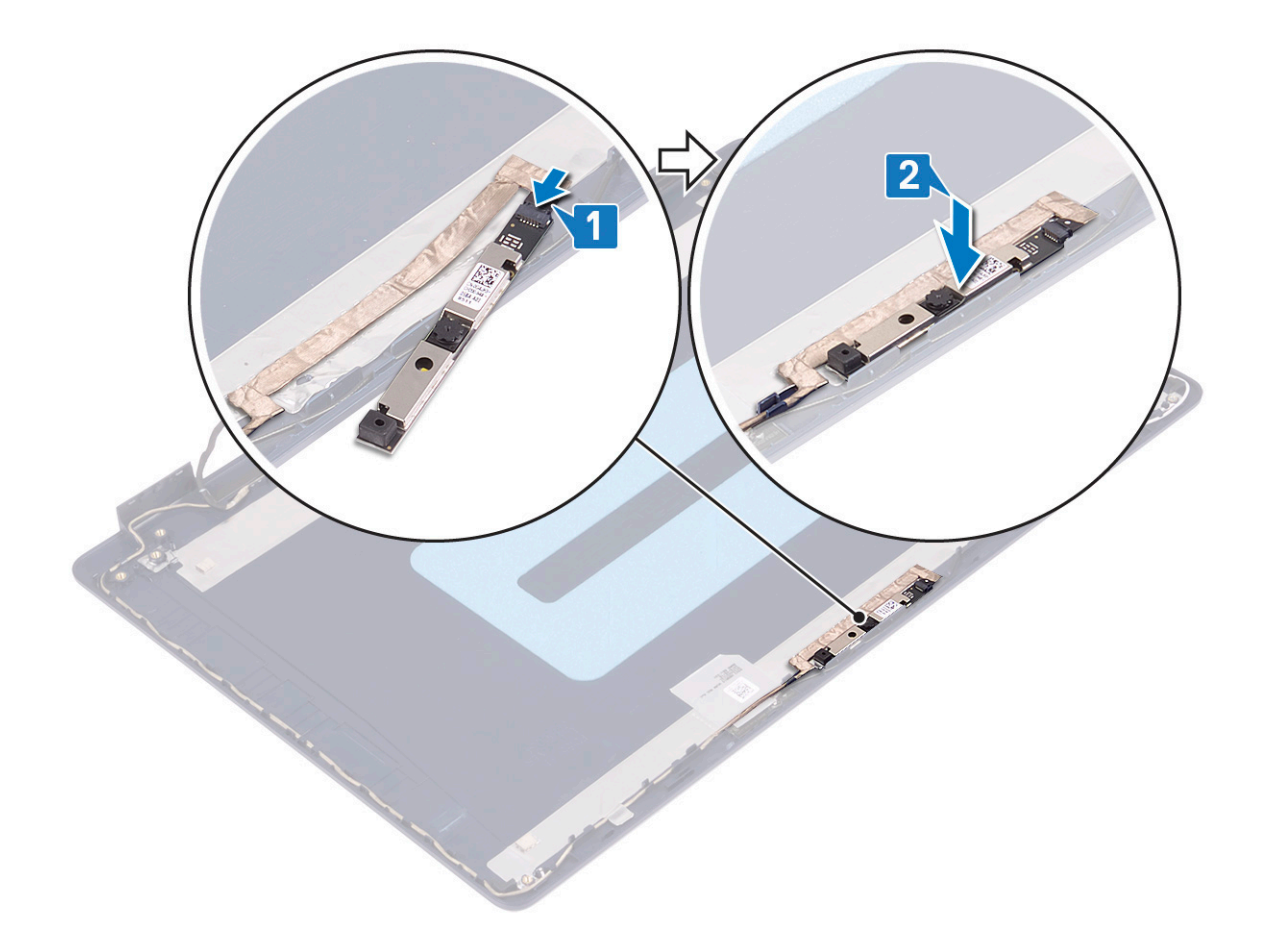

- 1. Plaats het [montagekader van het beeldscherm](#page-62-0) terug.
- 2. Plaats de [beeldschermassemblage](#page-42-0) terug.
- 3. Plaats de [draadloze kaart](#page-22-0) terug.
- 4. Plaats de [onderplaat](#page-13-0) terug.

# **Beeldschermpaneel**

# **Het beeldschermpaneel verwijderen**

**OPMERKING:** Volg de veiligheidsinstructies die bij de computer werden geleverd alvorens u werkzaamheden binnen de computer uitvoert en volg de stappen in [Voordat u in de computer gaat werken.](#page-5-0) Na het werken binnen uw computer volgt u de instructies in [nadat u in uw computer heeft gewerkt.](#page-8-0) Raadpleeg voor meer informatie over aanbevolen procedures op het gebied van veiligheid onze website over de naleving van wet- en regelgeving op [www.dell.com/regulatory\\_compliance](https://www.dell.com/regulatory_compliance).

## **Vereisten**

- 1. Verwijder de [onderplaat](#page-10-0).
- 2. Verwijder de [draadloze kaart](#page-21-0).
- 3. Verwijder de [beeldschermassemblage](#page-40-0).
- 4. Verwijder het [montagekader van het beeldscherm.](#page-61-0)

# **Procedure**

- 1. Verwijder de zes schroeven (M2.5x2.5) waarmee het beeldschermpaneel aan de achterplaat van het beeldscherm en de antenneeenheid is bevestigd.
- 2. Draai de twee schroeven (M2x3) los waarmee het beeldschermpaneel aan de achterplaat van het beeldscherm en de antenne-eenheid is bevestigd.
- 3. Til het beeldschermpaneel omhoog en kantel deze om.

**OPMERKING:** Trek de Stretch-tapes (SR) van het beeldschermpaneel niet los. De beeldschermscharnieren en -beugels worden samen met het beeldschermpaneel als een geheel geleverd en hoeven niet te worden gescheiden van het beeldschermpaneel.

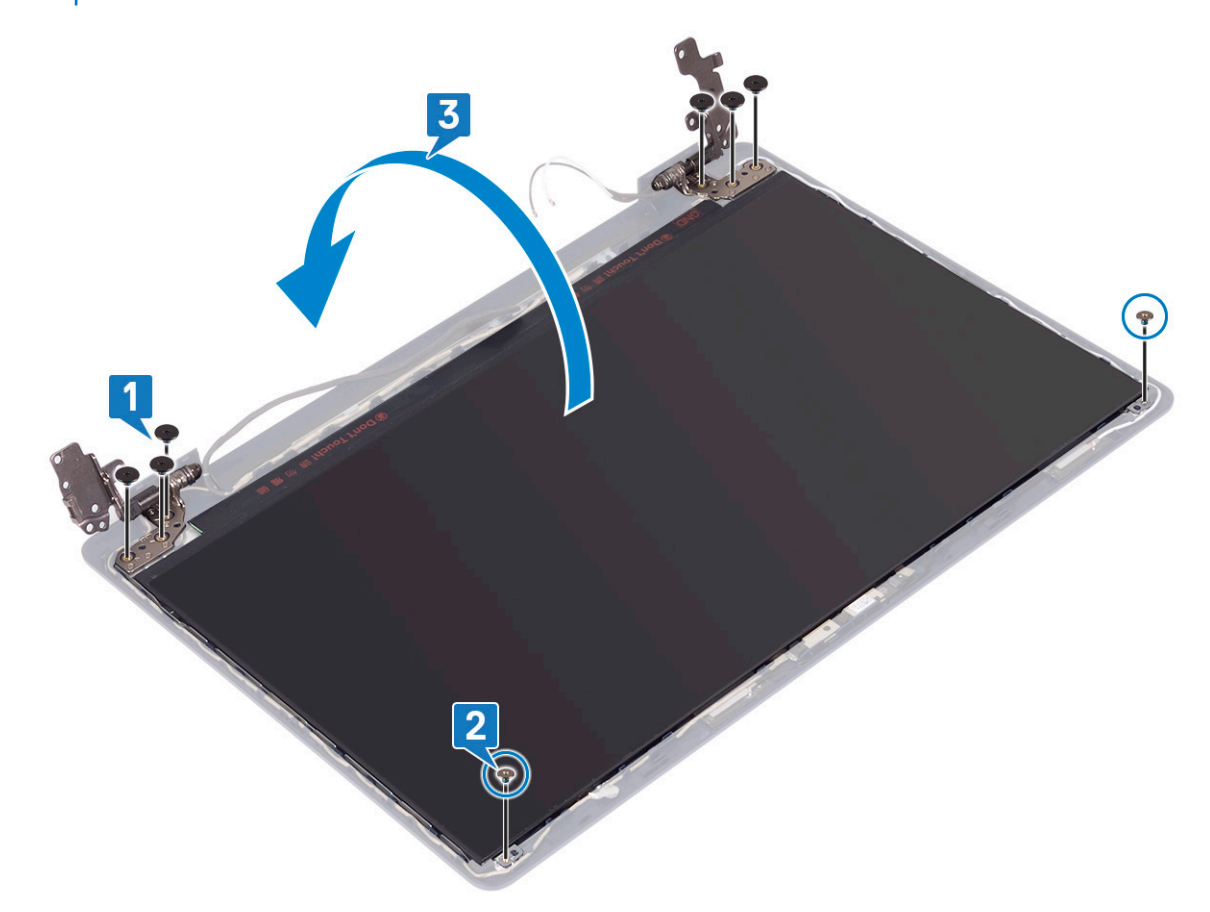

- 4. Verwijder de tape waarmee de beeldschermkabel is bevestigd aan de achterzijde van het beeldschermpaneel.
- 5. Til de vergrendeling op en koppel de beeldschermkabel los van de connector op het beeldschermpaneel.
- 6. Verwijder het beeldschermpaneel van de achterplaat van het beeldscherm en de antenne.

<span id="page-67-0"></span>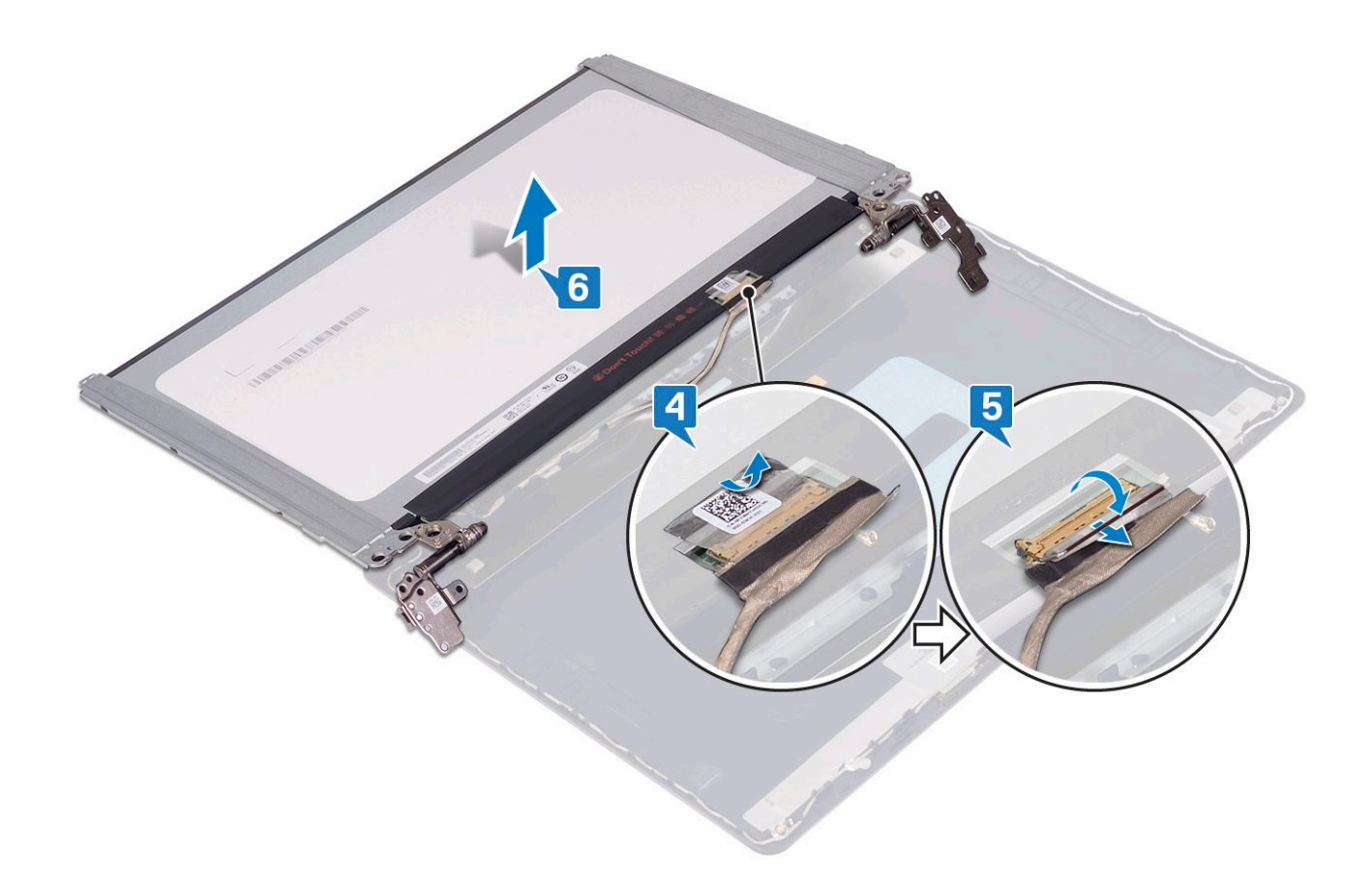

# **Het beeldschermpaneel vervangen**

**OPMERKING:** Volg de veiligheidsinstructies die bij de computer werden geleverd alvorens u werkzaamheden binnen de computer uitvoert en volg de stappen in [Voordat u in de computer gaat werken.](#page-5-0) Na het werken binnen uw computer volgt u de instructies in [nadat u in uw computer heeft gewerkt.](#page-8-0) Raadpleeg voor meer informatie over aanbevolen procedures op het gebied van veiligheid onze website over de naleving van wet- en regelgeving op [www.dell.com/regulatory\\_compliance](https://www.dell.com/regulatory_compliance).

- 1. Plaats het beeldschermpaneel op een vlak en schoon oppervlak.
- 2. Sluit de beeldschermkabel aan op de connector aan de achterzijde van het beeldschermpaneel en sluit de vergrendeling om de kabel vast te zetten.
- 3. Bevestig de tape waarmee de beeldschermkabel wordt bevestigd aan de achterzijde van het beeldschermpaneel.

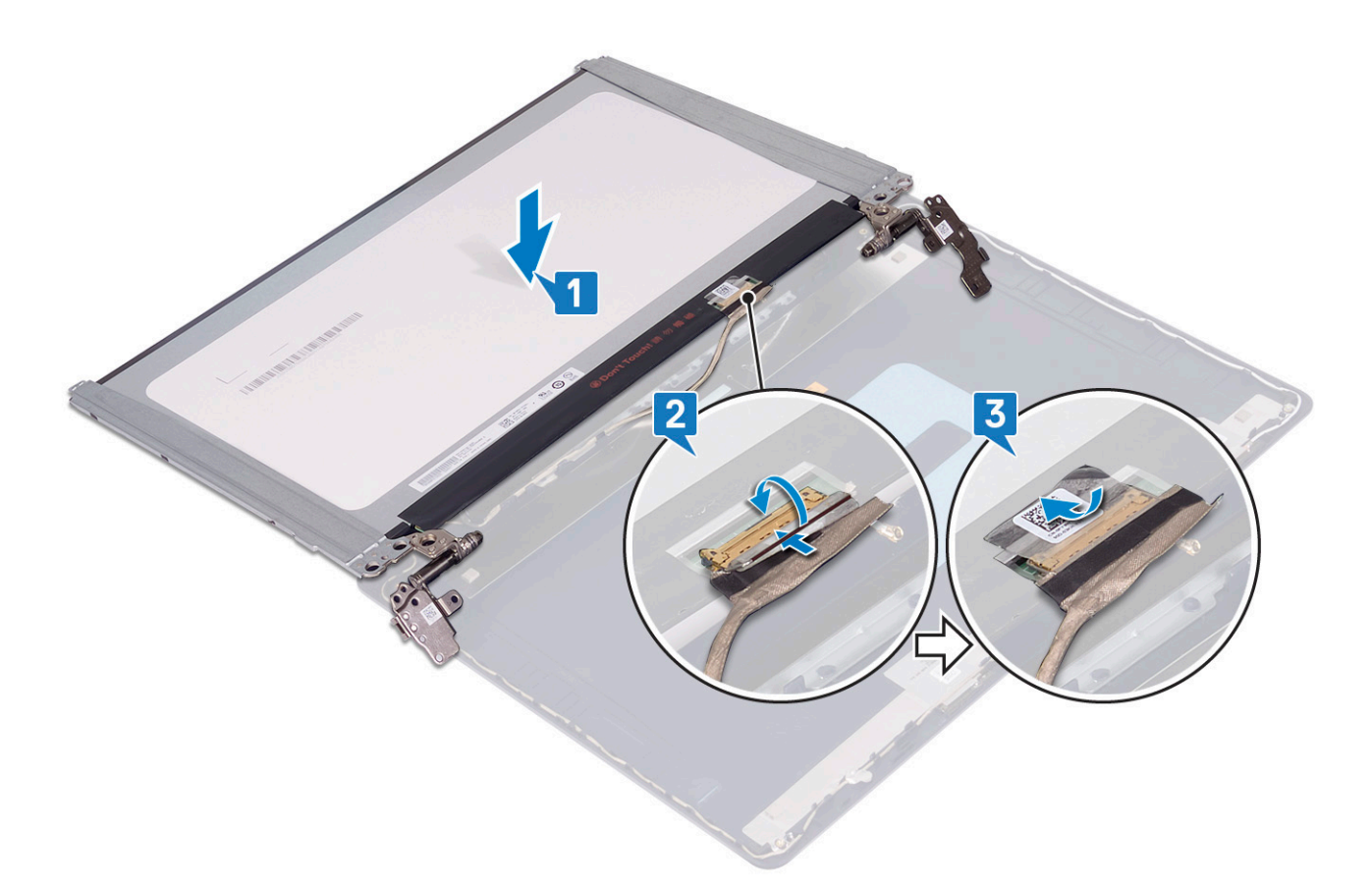

- 4. Plaats het beeldschermpaneel op de achterplaat van het beeldscherm en de antenne-eenheid.
- 5. Plaats de twee schroeven (M2x3) terug waarmee het beeldschermpaneel aan de achterplaat van het beeldscherm en de antenneeenheid wordt bevestigd.
- 6. Plaats de zes schroeven (M2.5x2.5) terug waarmee het beeldschermpaneel aan de achterplaat van het beeldscherm en de antenneeenheid wordt bevestigd.

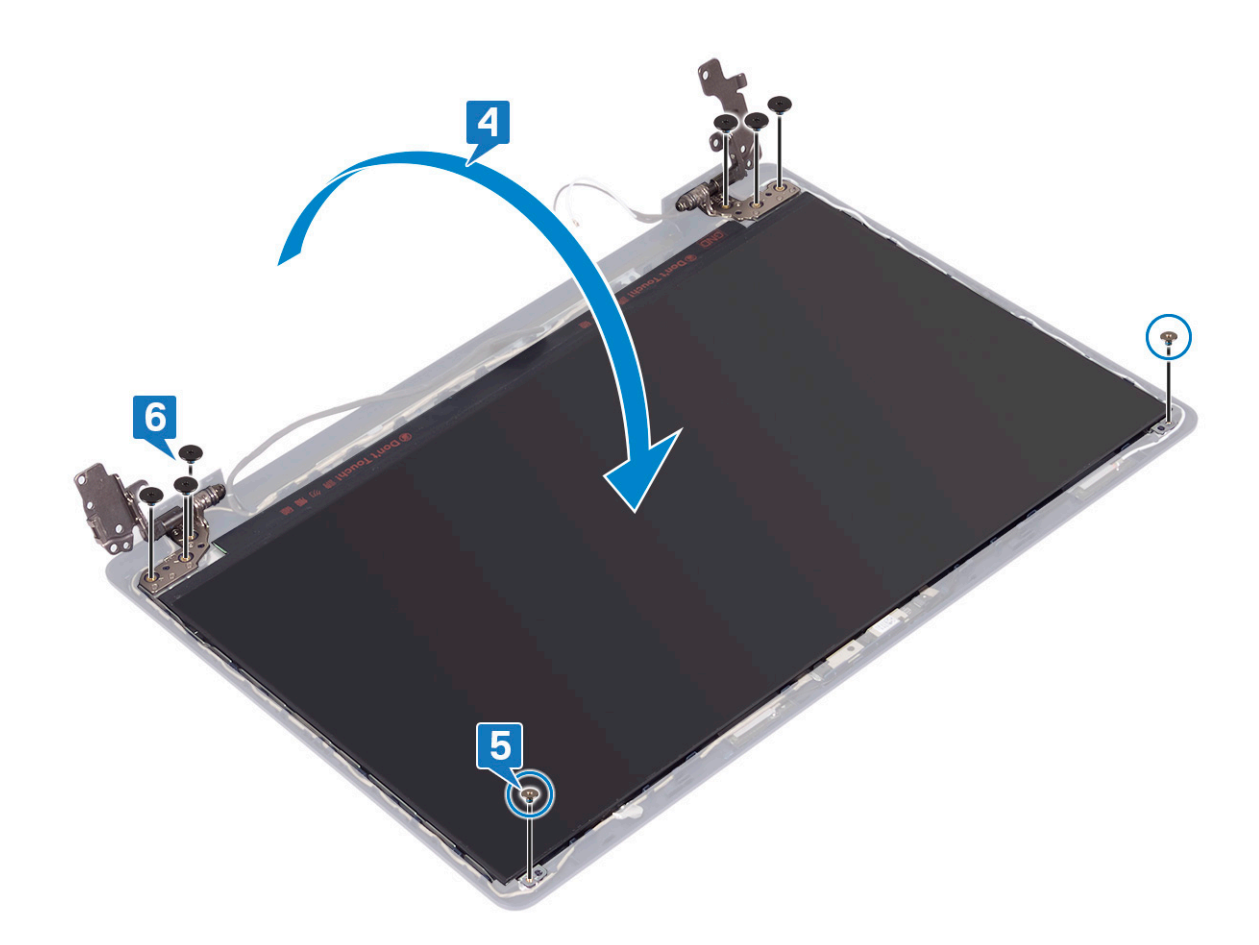

- 1. Plaats het [montagekader van het beeldscherm](#page-62-0) terug.
- 2. Plaats de [beeldschermassemblage](#page-42-0) terug.
- 3. Plaats de [draadloze kaart](#page-22-0) terug.
- 4. Plaats de [onderplaat](#page-13-0) terug.

# **Beeldschermkabel**

# **De beeldschermkabel verwijderen**

**OPMERKING:** Volg de veiligheidsinstructies die bij de computer werden geleverd alvorens u werkzaamheden binnen de computer uitvoert en volg de stappen in [Voordat u in de computer gaat werken.](#page-5-0) Na het werken binnen uw computer volgt u de instructies in [nadat u in uw computer heeft gewerkt.](#page-8-0) Raadpleeg voor meer informatie over aanbevolen procedures op het gebied van veiligheid onze website over de naleving van wet- en regelgeving op [www.dell.com/regulatory\\_compliance](https://www.dell.com/regulatory_compliance).

## **Vereisten**

- 1. Verwijder de [onderplaat](#page-10-0).
- 2. Verwijder de [draadloze kaart](#page-21-0).
- 3. Verwijder de [beeldschermassemblage](#page-40-0).
- 4. Verwijder het [montagekader van het beeldscherm.](#page-61-0)
- 5. Verwijder het [beeldschermpaneel](#page-65-0).

# **Procedure**

- 1. Koppel de camerakabel los van de cameramodule.
- 2. Noteer hoe de beeldschermkabel loopt en verwijder de kabel uit de geleiders op de achterplaat van het beeldscherm en de antenneeenheid.
- 3. Verwijder de beeldschermkabel van de achterplaat van het beeldscherm en de antenne-eenheid.

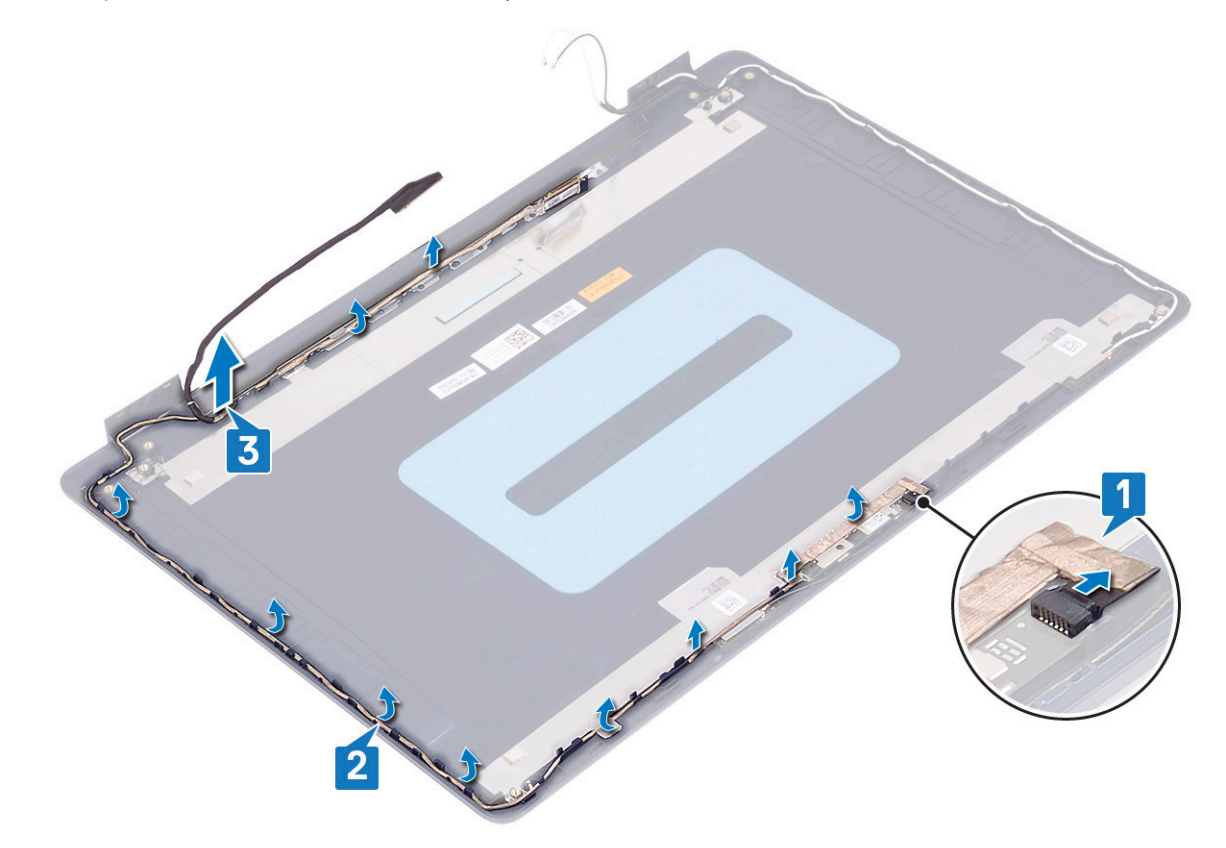

# **De beeldschermkabel terugplaatsen**

**OPMERKING:** Volg de veiligheidsinstructies die bij de computer werden geleverd alvorens u werkzaamheden binnen de computer uitvoert en volg de stappen in [Voordat u in de computer gaat werken.](#page-5-0) Na het werken binnen uw computer volgt u de instructies in [nadat u in uw computer heeft gewerkt.](#page-8-0) Raadpleeg voor meer informatie over aanbevolen procedures op het gebied van veiligheid onze website over de naleving van wet- en regelgeving op [www.dell.com/regulatory\\_compliance](https://www.dell.com/regulatory_compliance).

- 1. Leid de beeldschermkabel langs de geleiders, beginnend aan de onderzijde van het beeldscherm (naast de scharnieren).
- 2. Leid de rest van de beeldschermkabel door de geleiders aan de linkerkant van de achterplaat van het beeldscherm en de antenneeenheid.
- 3. Schuif de camerakabel in de connector op de cameramodule om de kabel te vergrendelen.

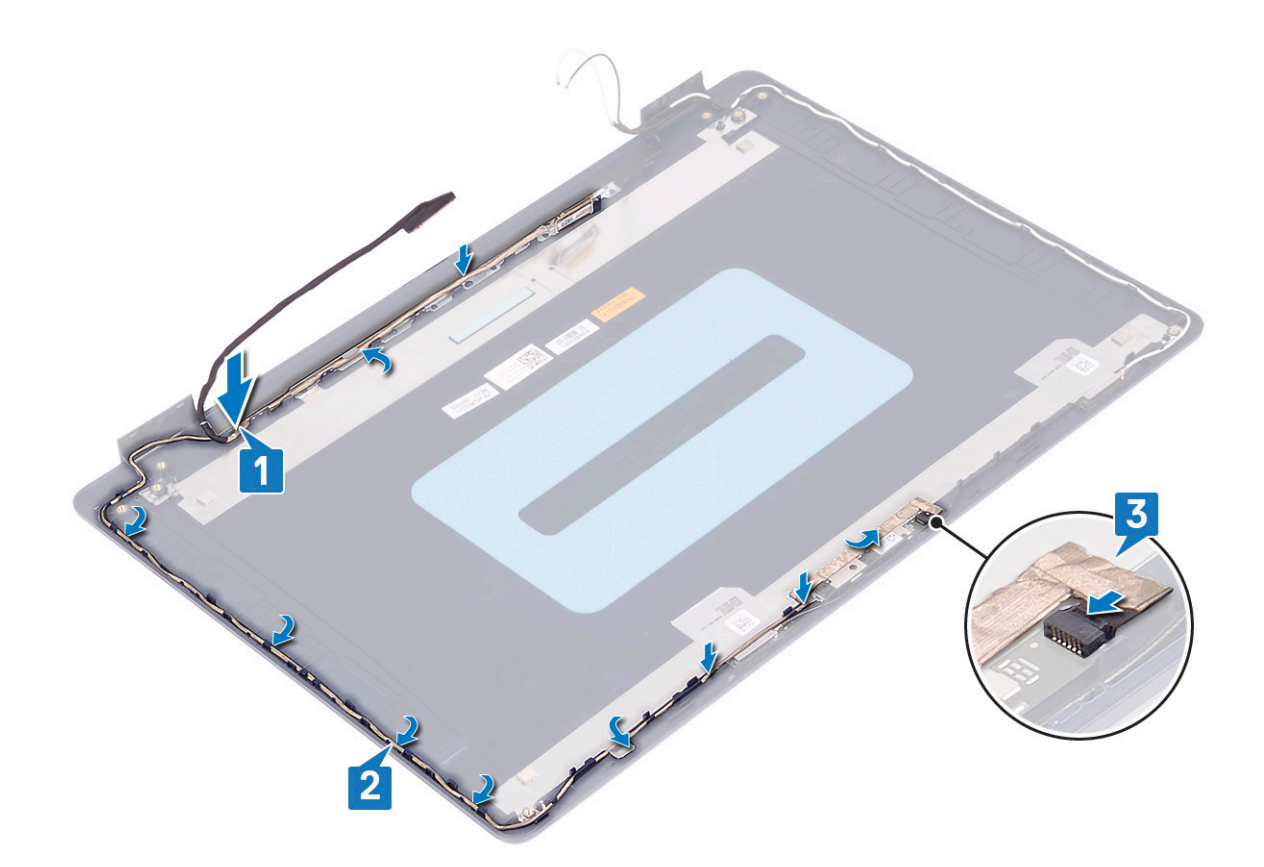

- 1. Plaats het [beeldschermpaneel](#page-67-0) terug.
- 2. Plaats het [montagekader van het beeldscherm](#page-62-0) terug.
- 3. Plaats de [beeldschermassemblage](#page-42-0) terug.
- 4. Plaats de [draadloze kaart](#page-22-0) terug.
- 5. Plaats de [onderplaat](#page-13-0) terug.

# **Achterplaat van het beeldscherm en antenneassemblage**

# **De achterzijde van het beeldscherm en de antenne verwijderen**

**C**i) **OPMERKING:** Volg de veiligheidsinstructies die bij de computer werden geleverd alvorens u werkzaamheden binnen de computer uitvoert en volg de stappen in [Voordat u in de computer gaat werken.](#page-5-0) Na het werken binnen uw computer volgt u de instructies in [nadat u in uw computer heeft gewerkt.](#page-8-0) Raadpleeg voor meer informatie over aanbevolen procedures op het gebied van veiligheid onze website over de naleving van wet- en regelgeving op [www.dell.com/regulatory\\_compliance](https://www.dell.com/regulatory_compliance).

## **Vereisten**

- 1. Verwijder de [onderplaat](#page-10-0).
- 2. Verwijder de [draadloze kaart](#page-21-0).
- 3. Verwijder de [beeldschermassemblage](#page-40-0).
- 4. Verwijder het [montagekader van het beeldscherm.](#page-61-0)
- 5. Verwijder de [camera](#page-63-0).
- 6. Verwijder het [beeldschermpaneel](#page-65-0).
- 7. Verwijder de [beeldschermkabel.](#page-69-0)

### **Procedure**

Na het uitvoeren van alle bovenstaande stappen blijven de achterplaat van het beeldscherm en de antenne-eenheid over.

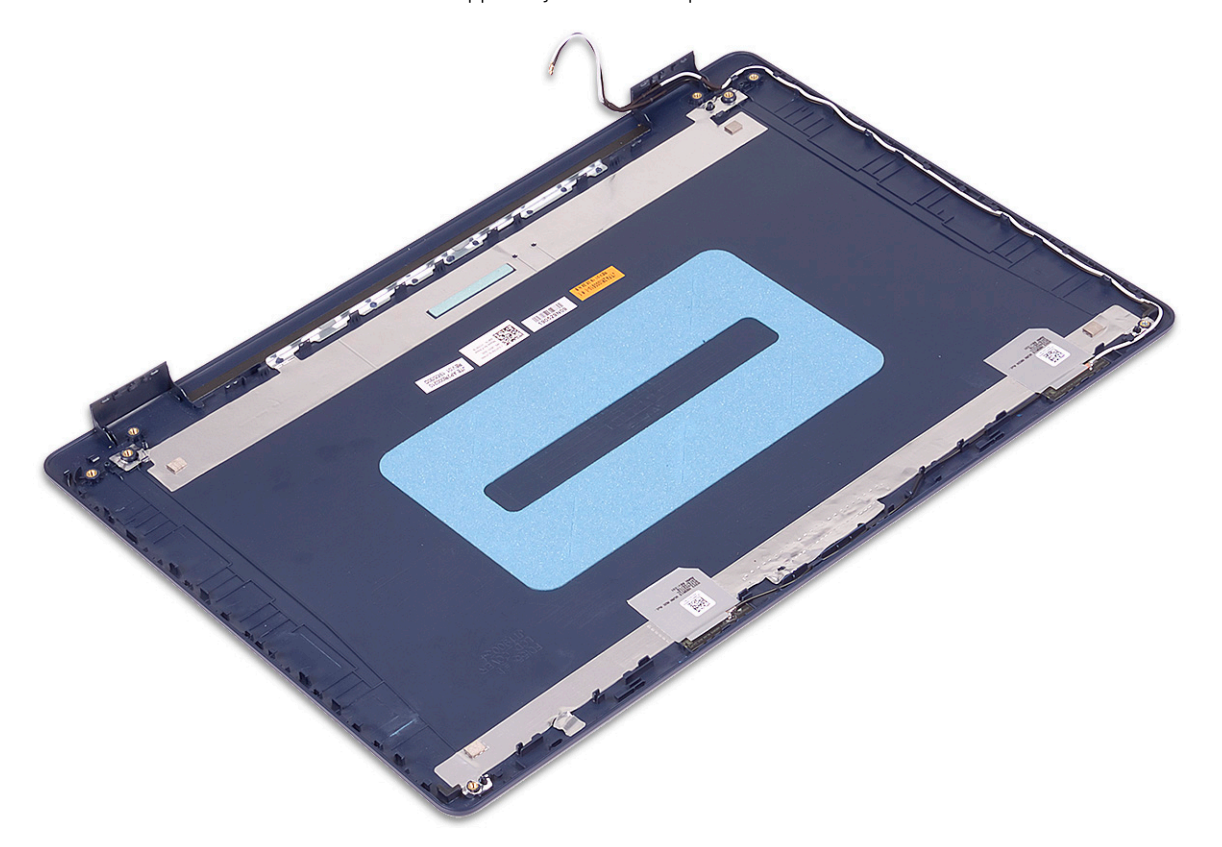

### **De achterzijde van het beeldscherm en de antenne terugplaatsen**

**OPMERKING:** Volg de veiligheidsinstructies die bij de computer werden geleverd alvorens u werkzaamheden binnen de computer uitvoert en volg de stappen in [Voordat u in de computer gaat werken.](#page-5-0) Na het werken binnen uw computer volgt u de instructies in [nadat u in uw computer heeft gewerkt.](#page-8-0) Raadpleeg voor meer informatie over aanbevolen procedures op het gebied van veiligheid onze website over de naleving van wet- en regelgeving op [www.dell.com/regulatory\\_compliance](https://www.dell.com/regulatory_compliance).

### **Procedure**

Plaats de achterplaat van het beeldscherm en antenne-assemblage op een schone en vlakke ondergrond.

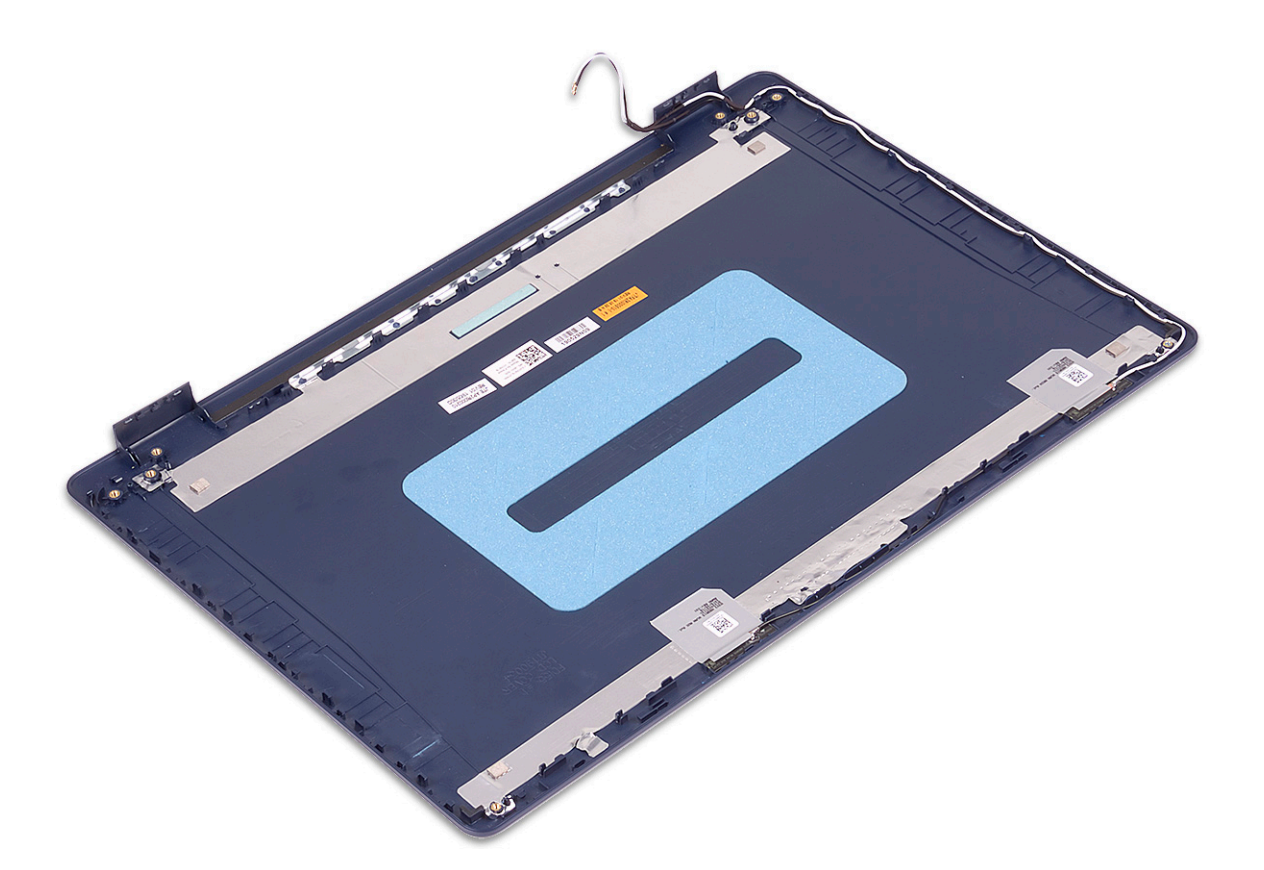

### **Vereisten achteraf**

- 1. Plaats de [beeldschermkabel](#page-70-0) terug.
- 2. Plaats het [beeldschermpaneel](#page-67-0) terug.
- 3. Plaats de [camera](#page-64-0) terug.
- 4. Plaats het [montagekader van het beeldscherm](#page-62-0) terug.
- 5. Plaats de [beeldschermassemblage](#page-42-0) terug.
- 6. Plaats de [draadloze kaart](#page-22-0) terug.
- 7. Plaats de [onderplaat](#page-13-0) terug.

# **Apparaatstuurprogramma's**

## **De audiodriver downloaden**

- 1. Schakel de computer in.
- 2. Ga naar [www.dell.com/support.](https://www.dell.com/support)
- 3. Voer de servicetag van uw computer in en klik op **Submit** (Verzenden).
	- **OPMERKING:** Als u niet beschikt over de servicetag, gebruikt u de functie automatisch detecteren of handmatig bladeren voor uw model computer.
- 4. Klik op **Drivers & downloads**.
- 5. Klik op de knop **Drivers detecteren**.
- 6. Controleer de voorwaarden voor gebruik en accepteer deze om **SupportAssist** te kunnen gebruiken en klik vervolgens op **Continue** (Doorgaan).
- 7. Indien nodig gaat uw computer over op het downloaden en installeren van **SupportAssist**.

**OPMERKING:** Bekijk de instructies op het scherm voor browserspecifieke instructies.

- 8. Klik op **Drivers voor mijn systeem bekijken**.
- 9. Klik op **Downloaden en installeren** om alle gedetecteerde updates van drivers voor uw computer te downloaden en installeren.
- 10. Selecteer een locatie om de bestanden op te slaan.
- 11. Als u hierom wordt gevraagd, keurt u aanvragen van **User Account Control** (Beheer gebruikersaccount) om wijzigingen in het systeem aan te brengen goed.
- 12. De toepassing installeert alle geïdentificeerde drivers en updates.

**OPMERKING:** Niet alle bestanden kunnen automatisch worden geïnstalleerd. Controleer het installatieoverzicht om te bepalen of handmatige installatie noodzakelijk is.

- 13. Klik voor handmatig downloaden en installeren op **Category** (Categorie).
- 14. Klik op **Audio** in de vervolgkeuzelijst.
- 15. Klik op **Downloaden** om de audiodriver voor uw computer te downloaden.
- 16. Ga na het downloaden naar de map waar u het bestand met de audiodriver heeft opgeslagen.
- 17. Dubbelklik op het pictogram van het bestand met de audiodriver en volg de instructies op het scherm om de driver te installeren.

## **De netwerkdriver downloaden**

- 1. Schakel de computer in.
- 2. Ga naar [www.dell.com/support.](https://www.dell.com/support)
- 3. Voer de servicetag van uw computer in en klik op **Submit** (Verzenden).

**OPMERKING:** Als u niet beschikt over de servicetag, gebruikt u de functie automatisch detecteren of handmatig bladeren voor uw model computer.

- 4. Klik op **Drivers & downloads**.
- 5. Klik op de knop **Drivers detecteren**.
- 6. Controleer de voorwaarden voor gebruik en accepteer deze om **SupportAssist** te kunnen gebruiken en klik vervolgens op **Continue** (Doorgaan).
- 7. Indien nodig gaat uw computer over op het downloaden en installeren van **SupportAssist**.

**OPMERKING:** Bekijk de instructies op het scherm voor browserspecifieke instructies.

- 8. Klik op **Drivers voor mijn systeem bekijken**.
- 9. Klik op **Downloaden en installeren** om alle gedetecteerde updates van drivers voor uw computer te downloaden en installeren.
- 10. Selecteer een locatie om de bestanden op te slaan.
- 11. Als u hierom wordt gevraagd, keurt u aanvragen van **User Account Control** (Beheer gebruikersaccount) om wijzigingen in het systeem aan te brengen goed.
- 12. De toepassing installeert alle geïdentificeerde drivers en updates.

**OPMERKING:** Niet alle bestanden kunnen automatisch worden geïnstalleerd. Controleer het installatieoverzicht om te bepalen of ⋒ handmatige installatie noodzakelijk is.

- 13. Klik voor handmatig downloaden en installeren op **Category** (Categorie).
- 14. Klik op **Network** (Netwerk) in de vervolgkeuzelijst.
- 15. Klik op **Downloaden** om de netwerkdriver voor uw computer te downloaden.
- 16. Ga na het downloaden naar de map waar u het bestand met de driver hebt opgeslagen.
- 17. Dubbelklik op het pictogram van het bestand met de driver en volg de instructies op het scherm om de driver te installeren.

## **Chipsetdriver downloaden**

- 1. Schakel de computer in.
- 2. Ga naar [www.dell.com/support.](https://www.dell.com/support)
- 3. Voer de servicetag van uw computer in en klik op **Submit** (Verzenden).

**OPMERKING:** Als u niet beschikt over de servicetag, gebruikt u de functie automatisch detecteren of handmatig bladeren voor uw model computer.

- 4. Klik op **Drivers & downloads**.
- 5. Klik op de knop **Drivers detecteren**.
- 6. Controleer de voorwaarden voor gebruik en accepteer deze om **SupportAssist** te kunnen gebruiken en klik vervolgens op **Continue** (Doorgaan).
- 7. Indien nodig gaat uw computer over op het downloaden en installeren van **SupportAssist**.

**OPMERKING:** Bekijk de instructies op het scherm voor browserspecifieke instructies.

- 8. Klik op **Drivers voor mijn systeem bekijken**.
- 9. Klik op **Downloaden en installeren** om alle gedetecteerde updates van drivers voor uw computer te downloaden en installeren.
- 10. Selecteer een locatie om de bestanden op te slaan.
- 11. Als u hierom wordt gevraagd, keurt u aanvragen van **User Account Control** (Beheer gebruikersaccount) om wijzigingen in de computer aan te brengen goed.
- 12. De toepassing installeert alle geïdentificeerde drivers en updates.
	- **OPMERKING:** Niet alle bestanden kunnen automatisch worden geïnstalleerd. Controleer het installatieoverzicht om te bepalen of handmatige installatie noodzakelijk is.
- 13. Klik voor handmatig downloaden en installeren op **Category** (Categorie).
- 14. Klik op **Chipset** in de vervolgkeuzelijst.
- 15. Klik op **Download (Downloaden)** om het audio-stuurprogramma voor uw computer te downloaden.
- 16. Ga na het downloaden naar de map waar u het bestand met de chipset-driver hebt opgeslagen.
- 17. Dubbelklik op het pictogram van het bestand met het chipset-stuurprogramma en volg de instructies op het scherm om het stuurprogramma te installeren.

## **De driver van de mediakaartlezer downloaden**

1. Schakel de computer in.

- 2. Ga naar [www.dell.com/support.](https://www.dell.com/support)
- 3. Voer de servicetag van uw computer in en klik op **Submit** (Verzenden).

**OPMERKING:** Als u niet beschikt over de servicetag, gebruikt u de functie automatisch detecteren of handmatig bladeren voor uw model computer.

- 4. Klik op **Drivers & downloads**.
- 5. Klik op de knop **Drivers detecteren**.
- 6. Controleer de voorwaarden voor gebruik en accepteer deze om **SupportAssist** te kunnen gebruiken en klik vervolgens op **Continue** (Doorgaan).
- 7. Indien nodig gaat uw computer over op het downloaden en installeren van **SupportAssist**.

**OPMERKING:** Bekijk de instructies op het scherm voor browserspecifieke instructies.

- 8. Klik op **Drivers voor mijn systeem bekijken**.
- 9. Klik op **Downloaden en installeren** om alle gedetecteerde updates van drivers voor uw computer te downloaden en installeren.
- 10. Selecteer een locatie om de bestanden op te slaan.
- 11. Als u hierom wordt gevraagd, keurt u aanvragen van **User Account Control** (Beheer gebruikersaccount) om wijzigingen in het systeem aan te brengen goed.
- 12. De toepassing installeert alle geïdentificeerde drivers en updates.
	- **OPMERKING:** Niet alle bestanden kunnen automatisch worden geïnstalleerd. Controleer het installatieoverzicht om te bepalen of handmatige installatie noodzakelijk is.
- 13. Klik voor handmatig downloaden en installeren op **Category** (Categorie).
- 14. Klik op **Chipset** in de vervolgkeuzelijst.
- 15. Klik op **Downloaden** om de driver voor de mediakaartlezer voor uw computer te downloaden.
- 16. Ga na het downloaden naar de map waar u het bestand met de driver voor de mediakaartlezer heeft opgeslagen.
- 17. Dubbelklik op het pictogram van het bestand met de mediakaartlezerdriver en volg de instructies op het scherm om de driver te installeren.

## **De wifi-driver downloaden**

- 1. Schakel de computer in.
- 2. Ga naar [www.dell.com/support.](https://www.dell.com/support)
- 3. Voer de servicetag van uw computer in en klik op **Submit** (Verzenden).

**OPMERKING:** Als u niet beschikt over de servicetag, gebruikt u de functie automatisch detecteren of handmatig bladeren voor ⋒ uw model computer.

- 4. Klik op **Drivers & downloads**.
- 5. Klik op de knop **Drivers detecteren**.
- 6. Controleer de voorwaarden voor gebruik en accepteer deze om **SupportAssist** te kunnen gebruiken en klik vervolgens op **Continue** (Doorgaan).
- 7. Indien nodig gaat uw computer over op het downloaden en installeren van **SupportAssist**.

**OPMERKING:** Bekijk de instructies op het scherm voor browserspecifieke instructies.

- 8. Klik op **Drivers voor mijn systeem bekijken**.
- 9. Klik op **Downloaden en installeren** om alle gedetecteerde updates van drivers voor uw computer te downloaden en installeren.
- 10. Selecteer een locatie om de bestanden op te slaan.
- 11. Als u hierom wordt gevraagd, keurt u aanvragen van **User Account Control** (Beheer gebruikersaccount) om wijzigingen in het systeem aan te brengen goed.
- 12. De toepassing installeert alle geïdentificeerde drivers en updates.
	- **OPMERKING:** Niet alle bestanden kunnen automatisch worden geïnstalleerd. Controleer het installatieoverzicht om te bepalen of handmatige installatie noodzakelijk is.
- 13. Klik voor handmatig downloaden en installeren op **Category** (Categorie).
- 14. Klik op **Network** (Netwerk) in de vervolgkeuzelijst.
- 15. Klik op **Download** (Downloaden) om de wifi-driver voor uw computer te downloaden.
- 16. Ga na het downloaden naar de map waar u het bestand met de wifi-driver hebt opgeslagen.
- 17. Dubbelklik op het pictogram van de wifi-driver en volg de instructies op het scherm om de driver te installeren.

## **De USB-driver downloaden**

- 1. Schakel de computer in.
- 2. Ga naar [www.dell.com/support.](https://www.dell.com/support)
- 3. Voer de servicetag van uw computer in en klik op **Submit** (Verzenden).

**OPMERKING:** Als u niet beschikt over de servicetag, gebruikt u de functie automatisch detecteren of handmatig bladeren voor uw model computer.

- 4. Klik op **Drivers & downloads**.
- 5. Klik op de knop **Drivers detecteren**.
- 6. Controleer de voorwaarden voor gebruik en accepteer deze om **SupportAssist** te kunnen gebruiken en klik vervolgens op **Continue** (Doorgaan).
- 7. Indien nodig gaat uw computer over op het downloaden en installeren van **SupportAssist**.

**OPMERKING:** Bekijk de instructies op het scherm voor browserspecifieke instructies.

- 8. Klik op **Drivers voor mijn systeem bekijken**.
- 9. Klik op **Downloaden en installeren** om alle gedetecteerde updates van drivers voor uw computer te downloaden en installeren.
- 10. Selecteer een locatie om de bestanden op te slaan.
- 11. Als u hierom wordt gevraagd, keurt u aanvragen van **User Account Control** (Beheer gebruikersaccount) om wijzigingen in de computer aan te brengen goed.
- 12. De toepassing installeert alle geïdentificeerde drivers en updates.
	- **OPMERKING:** Niet alle bestanden kunnen automatisch worden geïnstalleerd. Controleer het installatieoverzicht om te bepalen of handmatige installatie noodzakelijk is.
- 13. Klik voor handmatig downloaden en installeren op **Category** (Categorie).
- 14. Klik op **Chipset** in de vervolgkeuzelijst.
- 15. Klik op **Download** (Downloaden) om het USB-stuurprogramma voor uw computer te downloaden.
- 16. Ga na het downloaden naar de map waar u het bestand met de USB-driver hebt opgeslagen.
- 17. Dubbelklik op het pictogram van het bestand met het USB-stuurprogramma en volg de instructies op het scherm om het stuurprogramma te installeren.

## **De grafische driver downloaden**

- 1. Schakel de computer in.
- 2. Ga naar [www.dell.com/support.](https://www.dell.com/support)
- 3. Voer de servicetag van uw computer in en klik op **Submit** (Verzenden).

**OPMERKING:** Als u niet beschikt over de servicetag, gebruikt u de functie automatisch detecteren of handmatig bladeren voor uw model computer.

- 4. Klik op **Drivers & downloads**.
- 5. Klik op de knop **Drivers detecteren**.
- 6. Controleer de voorwaarden voor gebruik en accepteer deze om **SupportAssist** te kunnen gebruiken en klik vervolgens op **Continue** (Doorgaan).
- 7. Indien nodig gaat uw computer over op het downloaden en installeren van **SupportAssist**.

**OPMERKING:** Bekijk de instructies op het scherm voor browserspecifieke instructies.

- 8. Klik op **Drivers voor mijn systeem bekijken**.
- 9. Klik op **Downloaden en installeren** om alle gedetecteerde updates van drivers voor uw computer te downloaden en installeren.
- 10. Selecteer een locatie om de bestanden op te slaan.
- 11. Als u hierom wordt gevraagd, keurt u aanvragen van **User Account Control** (Beheer gebruikersaccount) om wijzigingen in het systeem aan te brengen goed.
- 12. De toepassing installeert alle geïdentificeerde drivers en updates.
	- **OPMERKING:** Niet alle bestanden kunnen automatisch worden geïnstalleerd. Controleer het installatieoverzicht om te bepalen of handmatige installatie noodzakelijk is.
- 13. Klik voor handmatig downloaden en installeren op **Category** (Categorie).
- 14. Klik op **Video** in de vervolgkeuzelijst.
- 15. Klik op **Downloaden** om de grafische driver voor uw computer te downloaden.
- 16. Ga na het downloaden naar de map waar u het bestand met de grafische driver heeft opgeslagen.
- 17. Dubbelklik op het pictogram van het bestand met de grafische driver en volg de instructies op het scherm om de driver te installeren.

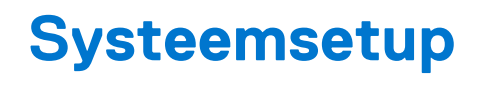

**OPMERKING:** Afhankelijk van de computer en de geïnstalleerde apparaten kunnen de onderdelen die in dit gedeelte worden vermeld wel of niet worden weergegeven.

## **Systeeminstallatie**

**WAARSCHUWING: Tenzij u een computerexpert bent, dient u de instellingen voor dit programma niet te wijzigen. Door bepaalde wijzigingen is het mogelijk dat de computer niet goed meer werkt.**

**OPMERKING:** Voordat u het BIOS-setup-programma gebruikt, is het verstandig de scherminformatie van het BIOS-setupprogramma te noteren zodat u deze later ter referentie kunt gebruiken.

Gebruik het BIOS Setup-programma voor de volgende doeleinden:

- Informatie krijgen over de onderdelen in uw computer, zoals de hoeveelheid RAM, de grootte van de harde schijf, enz.
- Systeemconfiguratiegegevens wijzigen
- Een door de gebruiker te selecteren optie instellen of wijzigen, zoals het gebruikerswachtwoord, het type harde schijf dat is geïnstalleerd, het in- of uitschakelen van basisapparaten, enz.

### **BIOS-setup-programma openen**

- Zet de computer aan of start de computer opnieuw.
- 2. Wacht tijdens POST, wanneer het logo van DELL wordt weergegeven, totdat de F2-melding verschijnt en druk daarna meteen op F2.
	- **OPMERKING:** De F2-prompt duidt erop dat het toetsenbord is geïnitialiseerd. Deze melding kan zeer snel verschijnen. Let dus goed op en druk direct op F2 zodra de melding verschijnt. Als u op F2 drukt voordat de F2-prompt wordt weergegeven, wordt deze toetsaanslag niet geregistreerd. Als u te lang wacht en het logo van het besturingssysteem verschijnt, moet u blijven wachten tot het bureaublad van het besturingssysteem wordt weergegeven. Zet de computer vervolgens uit en probeer het opnieuw.

## **Navigatietoetsen**

**OPMERKING:** Voor de meeste System Setup-opties geldt dat de door u aangebrachte wijzigingen wel worden opgeslagen, maar pas worden geëffectueerd nadat het systeem opnieuw is opgestart.

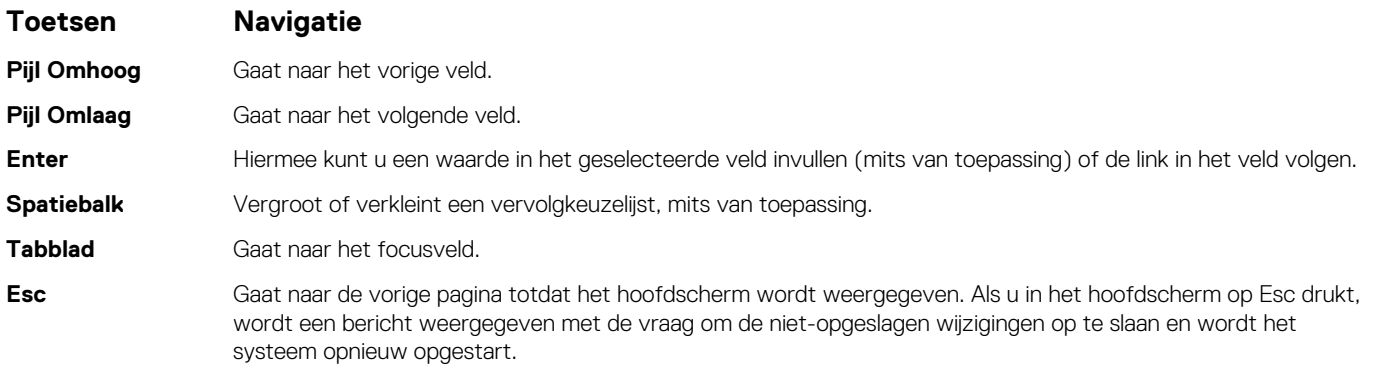

# <span id="page-80-0"></span>**Opstartvolgorde**

Via Opstartvolgorde kunnen gebruikers de door System Setup gedefinieerde volgorde van het opstartapparaat omzeilen en direct op een specifiek apparaat opstarten (bijvoorbeeld een optisch station of harde schijf). U kunt het volgende doen tijdens de Power-on Self Test (POST), zodra het Dell logo verschijnt:

- System Setup openen door op de F2-toets te drukken;
- het eenmalige opstartmenu openen door op de F12-toets te drukken.

In het eenmalige opstartmenu staan de apparaten waar het systeem vanaf kan opstarten en de opties voor diagnostiek. De opties van het opstartmenu zijn:

- Verwijderbare schijf (mits beschikbaar)
- STXXXX-schijf (indien beschikbaar) **OPMERKING:** XXX staat voor het nummer van de SATA-schijf.
- Optisch station (mits beschikbaar)
- SATA-harde schijf (indien beschikbaar)
- **Diagnostiek**

In het scherm voor de opstartvolgorde wordt ook de optie weergegeven voor het openen van het scherm systeeminstallatie.

## **CMOS-instellingen wissen**

#### **WAARSCHUWING: Het wissen van CMOS-instellingen leidt tot het resetten van de BIOS-instellingen op uw computer.**

- 1. Verwijder de [onderplaat](#page-10-0).
- 2. Trek de batterijkabel los van het moederbord.
- 3. Verwijder de [knoopbatterij.](#page-48-0)
- 4. Wacht één minuut.
- 5. Plaats de [knoopbatterij](#page-49-0) terug.
- 6. Sluit de batterijkabel aan op het moederbord.
- 7. Plaats de [onderplaat](#page-13-0) terug.

## **Het wissen van BIOS (System Setup)- en systeemwachtwoorden**

Om de systeem- of BIOS-wachtwoorden te wissen, neemt u contact op met Dell voor technische ondersteuning, zoals omschreven op [www.dell.com/contactdell](https://www.dell.com/contactdell).

**C**ilormERKING: Voor informatie over het resetten van wachtwoorden voor Windows of toepassingen, raadpleegt u de documentatie bij Windows of uw toepassing.

## **Het BIOS updaten in Windows**

- 1. Ga naar [www.dell.com/support.](https://www.dell.com/support)
- 2. Klik op **Product support**. Voer in het vak **Product support** de servicetag van uw computer in en klik op **Search**.

**OPMERKING:** Als u niet beschikt over de servicetag, gebruikt u de functie SupportAssist om uw computer automatisch te identificeren. U kunt ook de product-id gebruiken of handmatig naar uw computermodel bladeren.

#### 3. Klik op **Drivers en downloads**. Vouw **Drivers zoeken** uit.

- 4. Selecteer het besturingssysteem dat op uw computer is geïnstalleerd.
- 5. Selecteer in de vervolgkeuzelijst **Categorie BIOS**.
- 6. Selecteer de nieuwste versie van het BIOS en klik op **Downloaden** om het BIOS-bestand voor uw computer te downloaden.
- 7. Ga na het downloaden naar de map waar u het bestand met de BIOS-update hebt opgeslagen.

8. Dubbelklik op het pictogram van het BIOS-updatebestand en volg de instructies op het scherm. Zie het Knowledge Base-artikel [000124211](https://www.dell.com/support/kbdoc/000124211) op [www.dell.com/support](https://www.dell.com/support) voor meer informatie.

# **Het BIOS bijwerken met behulp van het USB-station in Windows**

- 1. Volg de procedure van stap 1 t/m stap 6 in '[Het BIOS bijwerken in Windows](#page-80-0)' om het nieuwste bestand met het BIOSinstallatieprogramma te downloaden.
- 2. Maak een opstartbaar USB-station. Zie het knowledge base-artikel [000145519](https://www.dell.com/support/kbdoc/000145519/) op [www.dell.com/support](https://www.dell.com/support) voor meer informatie.
- 3. Kopieer het bestand met het BIOS-installatieprogramma naar het opstartbare USB-station.
- 4. Sluit het opstartbare USB-station aan op de computer waarop de BIOS-update moet worden geïnstalleerd.
- 5. Start de computer opnieuw op en druk op **F12**.
- 6. Selecteer het USB-station in het **eenmalige opstartmenu**.
- 7. Typ de bestandsnaam van het BIOS-installatieprogramma en druk op **Enter**. Het **hulpprogramma voor BIOS-update** wordt weergegeven.
- 8. Volg de instructies op het scherm om de BIOS-update te voltooien.

# **Problemen oplossen**

## **Afhandeling van opgezette lithium-ionbatterijen**

Net als de meeste laptops gebruiken Dell laptops lithium-ionbatterijen. Een soort lithium-ionbatterij is de lithium-ionpolymeerbatterij. Lithium-ionpolymeerbatterijen zijn in de afgelopen jaren in populariteit toegenomen en worden nu standaard gebruikt in de elektronica sector vanwege de voorkeuren van de klant voor een dunnere vormfactor (voornamelijk bij de nieuwe ultradunne laptops) en de lange gebruiksduur van de batterij. De technologie in lithium-ionpolymeerbatterijen kan echter opzwelling van de batterijcellen veroorzaken.

Een opgezwollen batterij kan van invloed zijn op de prestaties van de laptop. Om verdere schade aan de behuizing van het apparaat of dat interne componenten niet goed functioneren te voorkomen, dient u de laptop niet meer te gebruiken en die te ontladen door de voedingsadapter los te koppelen en de batterij leeg te laten lopen.

Opgezwollen batterijen dienen niet gebruikt te worden en dienen te worden vervangen en op juiste wijze weg te worden gegooid. Wij adviseren u contact op te nemen met de productondersteuning van Dell om een gezwollen batterij te laten vervangen onder de voorwaarden van de toepasselijke garantie of het toepasselijke servicecontract, inclusief opties voor vervanging door een door Dell geautoriseerde servicetechnicus.

- De richtlijnen voor het omgaan met en vervangen van lithium-ionbatterijen zijn als volgt:
- Wees voorzichtig bij het omgaan met lithium-ionbatterijen.
- Ontlaad de batterij voordat u deze uit het systeem verwijdert. Koppel de voedingsadapter los van het systeem en gebruik dat alleen op batterijvermogen om de batterij te ontladen. De batterij is volledig ontladen wanneer het systeem niet langer aangaat wanneer de aan/uit-knop wordt ingedrukt.
- U moet de batterij niet pletten, laten vallen, beschadigen of doorboren met vreemde voorwerpen.
- Stel de batterij niet bloot aan hoge temperaturen en haal batterijpacks cellen niet uit elkaar.
- Oefen geen druk uit op het oppervlak van de batterij.
- Buig de batterij niet.
- Gebruik geen gereedschap van welke aard dan ook om de batterij los te wrikken.
- Als een batterij vast komt te zitten in een apparaat als gevolg van zwellen, moet u niet proberen deze los te maken omdat het doorboren, buigen of pletten van een batterij gevaarlijk kan zijn.
- Monteer een beschadigde of opgezette batterij niet opnieuw in een laptop.
- Opgezette batterijen die onder de garantie vallen, moeten worden geretourneerd aan Dell in een erkende verpakking (geleverd door Dell) om te voldoen aan de transportregels. Opgezette batterijen die niet onder de garantie vallen, moeten worden afgevoerd via een goedgekeurd recyclingcentrum. Neem voor ondersteuning en verdere instructies contact op met de productondersteuning van Dell via <https://www.dell.com/support>.
- Het gebruik van een batterij die niet van Dell is of een incompatibele batterij kan de kans op brand of een explosie vergroten. Vervang de batterij alleen met een compatibele batterij die is gekocht bij Dell en die ontworpen is om met uw Dell computer te gebruiken. Gebruik geen batterij uit andere computers. Schaf alleen legitieme batterijen aan van [https://www.dell.com](https://www.dell.com/) of anderszins rechtstreeks bij Dell.

Lithium-ionbatterijen kunnen vanwege verschillende oorzaken zoals levensduur, aantal oplaadcycli of blootstelling aan hitte opzwellen. Zie [Batterij van Dell laptop - Veelgestelde vragen](https://www.dell.com/support/kbdoc/en-in/000175212/dell-laptop-battery-frequently-asked-questions) voor meer informatie over het verbeteren van de prestaties en levensduur van de batterij van de laptop en om de kans op problemen te verkleinen.

## **Dell SupportAssist Pre-Boot System prestatiecontrole uitvoeren**

De SupportAssist-diagnose (ook bekend als systeemdiagnose) voert een volledige controle van uw hardware uit. Dell SupportAssist Pre-Boot prestatiecontrole maakt deel uit van het BIOS en wordt door het BIOS intern gestart. De geïntegreerde systeemdiagnostiek biedt een aantal opties voor specifieke apparaten of apparaatgroepen waarmee u het volgende kunt doen:

- automatische tests kunt laten uitvoeren of in interactieve modus
- tests herhalen
- testresultaten weergeven of opslaan
- grondige testen kunt laten uitvoeren voor extra testmogelijkheden voor nog meer informatie over het/de defecte apparaat/apparaten
- statusmeldingen weergeven waarin staat of de tests goed verlopen zijn
- foutmeldingen weergeven waarin staat of er tijdens het testen problemen zijn opgetreden
- **OPMERKING:** Voor sommige testen voor specifieke apparaten is gebruikersinteractie vereist. Zorg er voor dat u altijd aanwezig bent Œ bij de computerterminal wanneer er diagnostische testen worden uitgevoerd.

Raadpleeg voor meer informatie <https://www.dell.com/support/kbdoc/000180971>

## **De PerformanceAssist Pre-Boot System prestatiecontrole uitvoeren**

- 1. Schakel de computer in.
- 2. Druk tijdens het opstarten van de computer op F12 wanneer het logo van Dell verschijnt.
- 3. Selecteer in het opstartmenu de optie **Diagnostics (Diagnose)**.
- 4. Klik op de pijl in de linkerbenedenhoek. De voorpagina voor diagnostiek wordt weergegeven.
- 5. Klik op de pijl in de rechterbenedenhoek om naar de paginalijst te gaan. De gedetecteerde items worden vermeld.
- 6. Als u alleen een test voor een specifiek apparaat wilt laten uitvoeren, drukt u op Esc en klikt u op **Yes** om de diagnosetest te stoppen.
- 7. Selecteer het apparaat in het linkervenster en klik op **Run Tests (Tests starten)**.
- 8. Van eventuele problemen worden foutcodes weergegeven. Noteer de foutcode en het validatienummer en neem contact op met Dell.

## **Diagnostische lampjes systeem**

#### **Lampje voeding en batterijstatus**

Het voedingslampje en batterijstatuslampje geeft de stroom- en batterijstatus van de computer aan. Dit zijn de voedingsstatussen:

**Wit lampje** - voedingsadapter is aangesloten en de accu is meer dan 5% opgeladen.

**Oranje** - computer werkt op de accu en de accu heeft minder dan 5% vermogen.

#### **Uit:**

- Voedingsadapter is aangesloten en de batterij is volledig opgeladen.
- De computer werkt op de batterij en de batterij is meer dan 5% opgeladen.
- Computer is in slaapstand, sluimerstand of uitgeschakeld.

Het statuslampje voor de voeding en de batterij knippert oranje of wit volgens vooraf gedefinieerde pieptooncodes, wat verschillende storingen aangeeft.

Bijvoorbeeld, het statuslampje van de voeding en de batterij knippert twee keer oranje gevolgd door en pauze, en knippert vervolgens drie keer gevolgd door een pauze. Dit 2,3-patroon houdt aan totdat de computer is uitgeschakeld en geeft aan dat er geen geheugen of RAM werd gevonden.

De volgende tabel bevat de verschillende lichtpatronen voor de stroom- en batterijstatus en bijbehorende problemen.

**OPMERKING:** De volgende diagnostische codes en aanbevolen oplossingen zijn bedoeld voor Dell onderhoudsmonteurs om ⋒

problemen op te lossen. U mag alleen probleemoplossing en reparaties laten uitvoeren door technische supportteams die door Dell erkend of geïnstrueerd worden. Schade als gevolg van onderhoudswerkzaamheden die niet door Dell zijn goedgekeurd, valt niet onder de garantie.

### **Tabel 3. Codes van de diagnostische led-lampjes**

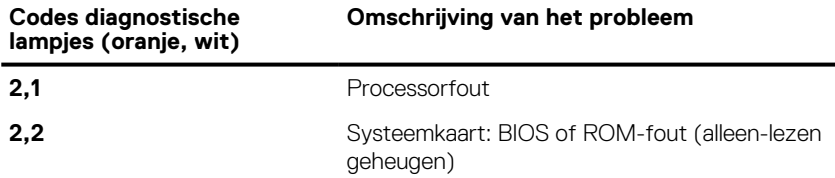

### **Tabel 3. Codes van de diagnostische led-lampjes (vervolg)**

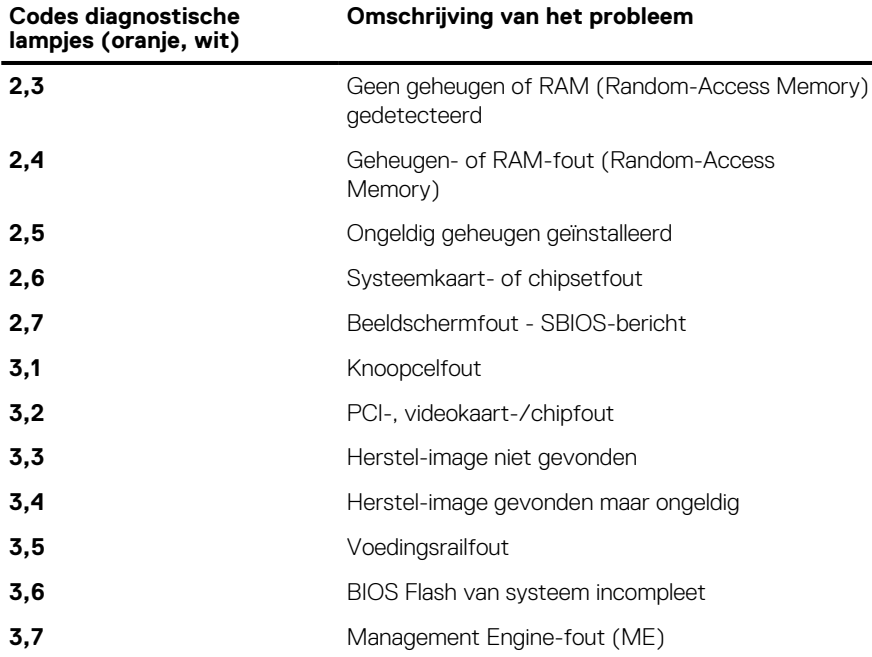

## **Het besturingssysteem herstellen**

Wanneer uw computer zelfs na herhaalde pogingen niet meer kan opstarten naar het besturingssysteem, wordt Dell SupportAssist OS Recovery automatisch gestart.

Dell SupportAssist OS Recovery is een standalone tool die vooraf is geïnstalleerd op alle Dell computers met het Windowsbesturingssysteem. Het bestaat uit hulpprogramma's voor het diagnosticeren en oplossen van problemen die kunnen optreden voordat uw computer opstart naar het besturingssysteem. Hiermee kunt u hardwareproblemen diagnosticeren, uw computer herstellen, een back-up van uw bestanden maken of uw computer herstellen naar de fabrieksinstellingen.

U kunt het hulpprogramma ook downloaden van de Dell Support-website om uw computer te herstellen en de problemen op te lossen als het niet lukt om op te starten naar het primaire besturingssysteem als gevolg van software- of hardwarefouten.

Zie voor meer informatie over Dell SupportAssist OS Recovery de *Dell SupportAssist OS Recovery-gebruikershandleiding* op [www.dell.com/serviceabilitytools](https://www.dell.com/serviceabilitytools). Klik op **SupportAssist** en klik vervolgens op **SupportAssist OS Recovery**.

## **Intel Optane geheugen inschakelen**

- 1. Klik op de taakbalk op het vak Zoeken, en typ vervolgens .
- 2. Intel Rapid Storage-technologie De **Intel Rapid Storage Technologie-** venster wordt weergegeven.
- 3. Op het tabblad**Status**, klik op **Inschakelen** om de Intel Optane geheugen.
- 4. Op het waarschuwingsscherm, selecteer een compatibele fast schijf en klik vervolgens op **Ja** om door te gaan inschakelen Intel Optane geheugen.
- 5. Klik op **Intel Optane geheugenopnieuw uit** te voeren waardoor uw Intel Optane geheugen.

**OPMERKING:** Toepassingen duurt maximaal drie opeenvolgende gestart nadat enablement te zien over de volledige prestaties voordelen.

## **Intel Optane geheugen uitschakelen**

- **WAARSCHUWING: Na het uitschakelen van Intel Optane geheugen, niet het stuurprogramma voor Intel Rapid Storage Technologie zoals dat zal resulteren in een fout met blauw scherm. De Intel Rapid Storage Technologie user interface kan worden verwijderd zonder de installatie van het stuurprogramma.**
- **OPMERKING:** Uitschakelen van Intel Optane geheugen is vereist voordat de SATA-opslag apparaat versneld door de Intel Optane നി geheugenmodule uit de computer.
- 1. Klik op de taakbalk op het vak Zoeken, en typ vervolgens .
- 2. Intel Rapid Storage-technologie De **Intel Rapid Storage Technologie-** venster wordt weergegeven.
- 3. Op de **Intel Optane geheugen** tab, klik op **Disable (** Uitschakelen van de Intel Optane geheugen.
	- **OPMERKING:** Voor computers waarop Intel Optane geheugen fungeert als een primaire opslag, niet uitschakelen van de Intel Optane geheugen. De optie**uitschakelen,**worden grijs weergegeven.
- 4. Klik op **Ja** als u akkoord gaat met de waarschuwing. Het uitschakelen van de voortgang wordt weergegeven.
- 5. Klik op Opnieuw **opstarten** om complete uitschakelen uw Intel Optane geheugen en start uw computer.

## **Wifi-stroomcyclus**

Als uw computer geen toegang tot het internet heeft vanwege problemen met Wifi kan een Wifi-stroomcyclusprocedure worden uitgevoerd. De volgende procedure bevat de instructies voor het uitvoeren van een Wifi-stroomcyclus:

**OPMERKING:** Sommige ISP's (Internet Service Providers) bieden een gecombineerde modem/router.  $(i)$ 

- 1. Zet de computer uit.
- 2. Schakel de modem uit.
- 3. Schakel de draadloze router uit.
- 4. Wacht 30 seconden.
- 5. Schakel de draadloze router in.
- 6. Schakel de modem in.
- 7. Zet de computer aan.

## **Reststroom verwijderen**

Reststroom is de statische elektriciteit die op de computer nog achterblijft nadat deze is uitgeschakeld en de accu verwijderd is. De volgende procedure bevat de instructies voor het verwijderen van de reststroom:

- 1. Zet de computer uit.
- 2. Koppel de netadapter los van de computer.
- 3. Houd de aan-uitknop 15 seconden seconden lang ingedrukt om de reststroom te verwijderen.
- 4. Sluit de netadapter weer aan op de computer.
- 5. Zet de computer aan.

# **Hulp verkrijgen en contact opnemen met Dell**

## Bronnen voor zelfhulp

U kunt informatie en hulp voor producten en services van Dell krijgen door middel van deze bronnen voor zelfhulp.

#### **Tabel 4. Bronnen voor zelfhulp**

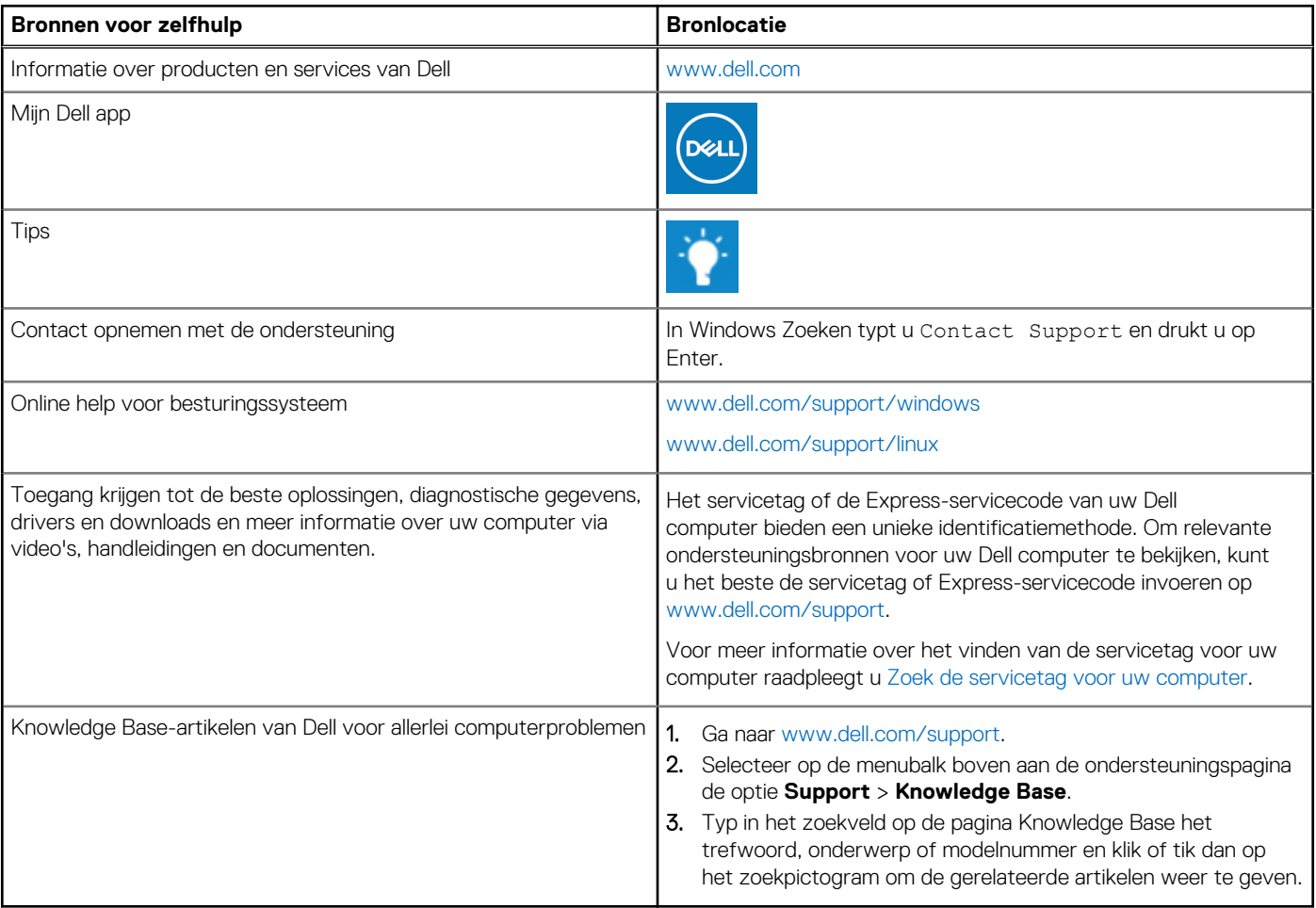

## Contact opnemen met Dell

Ga naar [www.dell.com/contactdell](https://www.dell.com/contactdell) als u contact wilt opnemen met Dell voor verkoop, technische support of aan de klantenservice gerelateerde zaken.

**(i) OPMERKING:** De beschikbaarheid hiervan verschilt per land/regio en product. Sommige services zijn mogelijk niet beschikbaar in uw land/regio.

**OPMERKING:** Wanneer u geen actieve internetverbinding hebt, kunt u de contactgegevens vinden over uw aankoopfactuur, de verzendbrief, de rekening of in uw Dell productcatalogus.

**6**